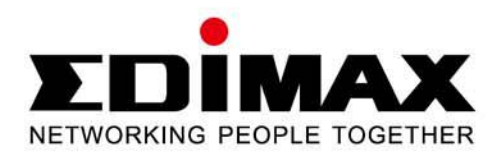

# **BR-6258n**

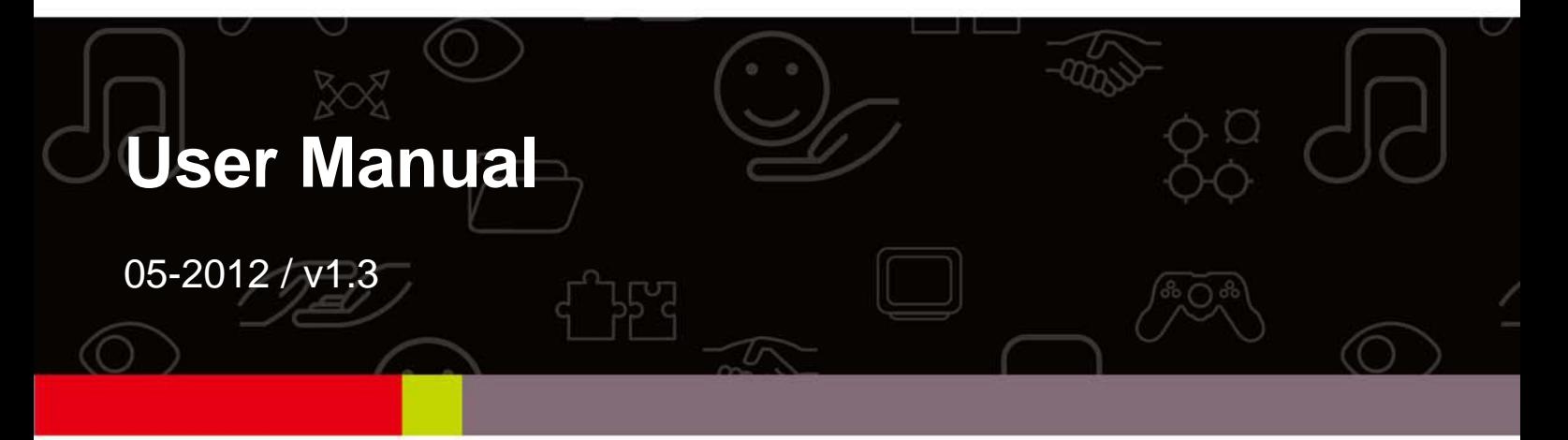

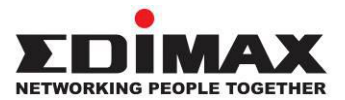

### **COPYRIGHT**

Copyright © Edimax Technology Co., Ltd. all rights reserved. No part of this publication may be reproduced, transmitted, transcribed, stored in a retrieval system, or translated into any language or computer language, in any form or by any means, electronic, mechanical, magnetic, optical, chemical, manual or otherwise, without the prior written permission from Edimax Technology Co., Ltd.

Edimax Technology Co., Ltd. makes no representations or warranties, either expressed or implied, with respect to the contents hereof and specifically disclaims any warranties, merchantability, or fitness for any particular purpose. Any software described in this manual is sold or licensed as is. Should the programs prove defective following their purchase, the buyer (and not this company, its distributor, or its dealer) assumes the entire cost of all necessary servicing, repair, and any incidental or consequential damages resulting from any defect in the software. Edimax Technology Co., Ltd. reserves the right to revise this publication and to make changes from time to time in the contents hereof without the obligation to notify any person of such revision or changes.

The product you have purchased and the setup screen may appear slightly different from those shown in this QIG. For more information about this product, please refer to the user manual on the CD‐ROM. The software and specifications are subject to change without notice. Please visit our website www.edimax.com for updates. All brand and product names mentioned in this manual are trademarks and/or registered trademarks of their respective holders.

#### **Notice according to GNU/GPL-Version 2**

This product includes software that is subject to the GNU/GPL-Version 2. You find the text of the license on the product cd/dvd. The program is free software and distributed without any warranty of the author. We offer, valid for at least three years, to give you, for a charge no more than the costs of physically performing source distribution, a complete machine-readable copy of the corresponding source code.

Please contact Edimax at: Edimax Technology co., Ltd, NO. 3, Wu-Chuan 3rd RD Wu-Ku-Industrial Park, Taipei Hsien, Taiwan. R.O.C., TEL : +886-2-77396888, FAX : +886-2-77396887, sales@edimax.com.tw

## **CONTENTS**

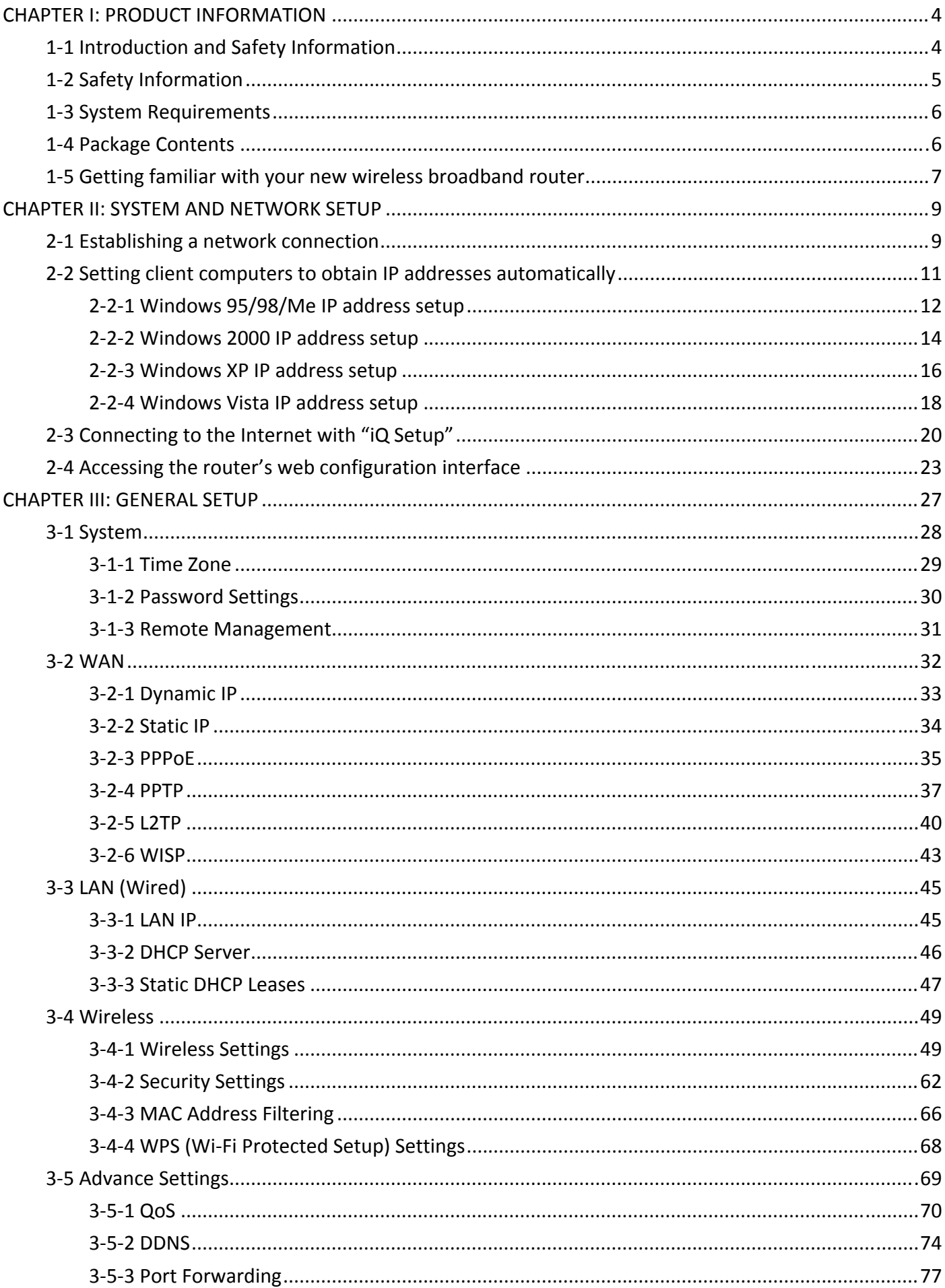

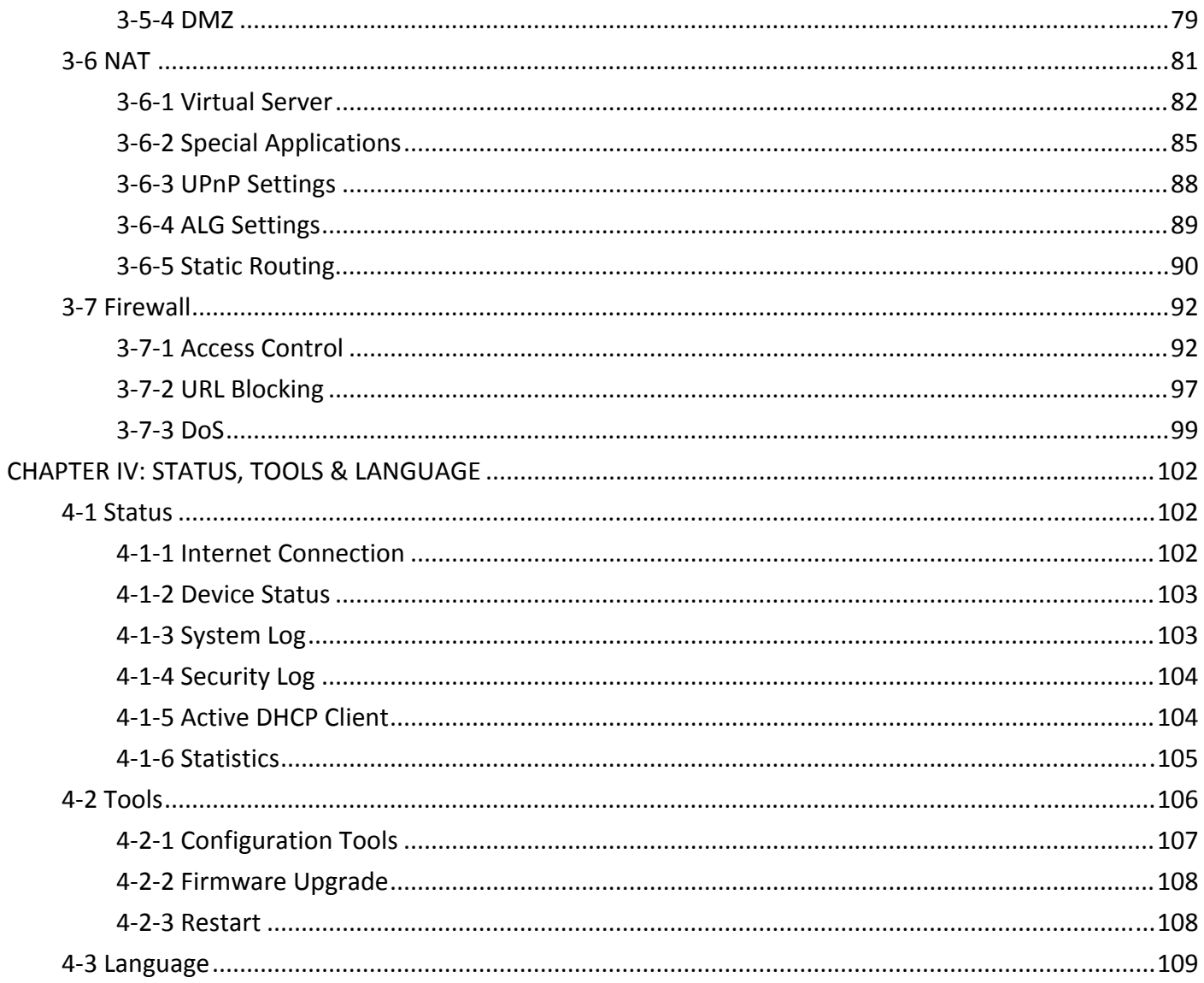

### **CHAPTER I: PRODUCT INFORMATION**

### **1‐1 Introduction and Safety Information**

Thank you for purchasing the Edimax BR‐6258n Wireless Broadband Nano Router! This miniature router is the ideal choice for anyone who is constantly on the go. With the Edimax BR‐6258n Wireless Broadband Nano Router, all your computers and network devices can share a single, high‐speed xDSL/cable Internet connection. Its easy installation procedure also allows any computer user to set up a network environment in a matter of minutes.

With built-in IEEE 802.11b/g/n wireless network capability, all your computers and wireless-enabled network devices (PDAs, cell phones, game consoles, etc.) can be connected to this broadband router without additional cabling. Its IEEE 802.11n capability also allows you to enjoy the fastest wireless experience ever! With a compatible wireless card installed, your PC can transfer files at up to 150Mbps!

The Edimax BR‐6258n Wireless Broadband Nano Router makes setting up wireless security a breeze. With the WPS (Wi‐Fi Protected Setup) function, you can set up wireless security in just seconds! Just press the WPS button on WPS-compatible wireless devices and you will have a secure wireless connection in no time.

Other features:

- $\bullet$  High throughput Internet access
- $\bullet$  1 LAN port (10/100M) and 1 WAN port (10/100M)
- $\bullet$  IEEE 802.11b/g/n WLAN capable
- Supports DHCP (server/client) for easy client IP-address setup
- $\bullet$  Advanced network and security features like DMZ, virtual servers, access control, firewall, and other special applications
- Allows you to monitor the DHCP client log, system log, security log, and device/connection status
- Easy-to-use, web-based GUI for network configuration and management
- Remote management
- Auto-MDI/MDI-X function

## **1‐2 Safety Information**

Please follow the following safety instructions to ensure your safety:

- 1. This router is designed for indoor use only. DO NOT place this router outdoors.
- 2. DO NOT put this router in or near hot or humid places like the kitchen, bathroom, or a car parked in the sun.
- 3. Disconnect any connected cables from the router before pulling the router with force.
- 4. If you want to hang this router on the wall or place it somewhere high, please make sure it is firmly secured. Edimax's warranty does not cover damages caused by misuse.
- 5. Please keep this router and its accessories out of the reach of children.
- 6. DO NOT put this router on paper, cloth, or other flammable materials.
- 7. DO NOT disassemble this router. Disassembling this router will invalidate the warranty. Please contact your dealer if you experience any problems.
- 8. If this router gets wet or falls into water when it is powered, DO NOT touch it with your bare hands. Disconnect the power plug from the wall socket immediately, or contact an experienced technician for help.
- 9. Should your router or power supply overheat and burn out, switch the electrical power off or disconnect the power plug from the wall socket immediately, and call your dealer for help.

# **1‐3 System Requirements**

- Internet connection via an xDSL or cable modem with an RJ-45 Ethernet port
- Computer or network devices with a wired or wireless network interface card
- $\bullet$  Web browser (Microsoft Internet Explorer, Mozilla Firefox, Opera, or Safari)
- An available AC power socket (100-240V, 50/60Hz)

### **1‐4 Package Contents**

Before you start using this router, please check if there is anything missing in the package, and contact your dealer to claim the missing item(s):

- BR-6258n broadband router (1 pcs)
- $\bullet$  Quick installation guide (1 pcs)
- CDROM with multi-language setup wizard, multi-language quick installation guide, and user manual (1pcs)
- $\bullet$  5V 1A USB power adapter (1 pcs)
- $\bullet$  Ethernet cable (1 pcs)
- $\bullet$  USB cable (1 pcs)

# **1‐5 Getting familiar with your new wireless broadband router**

# Top Panel

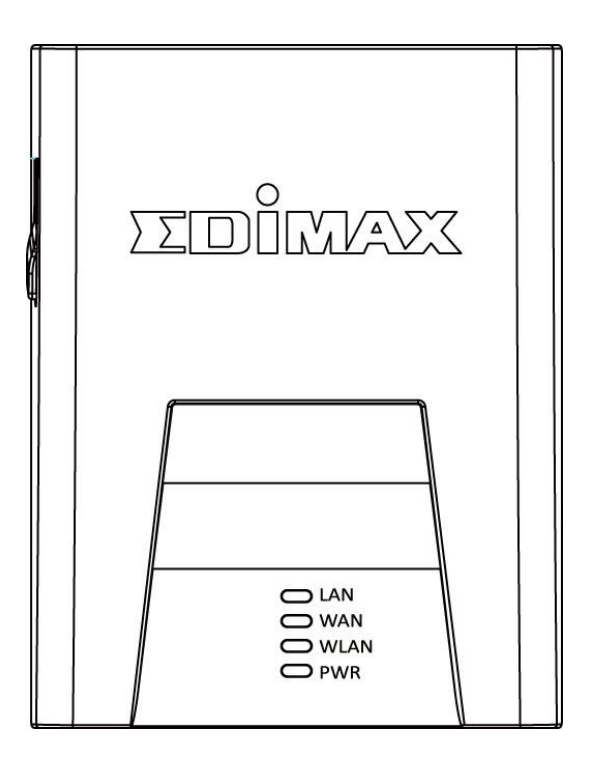

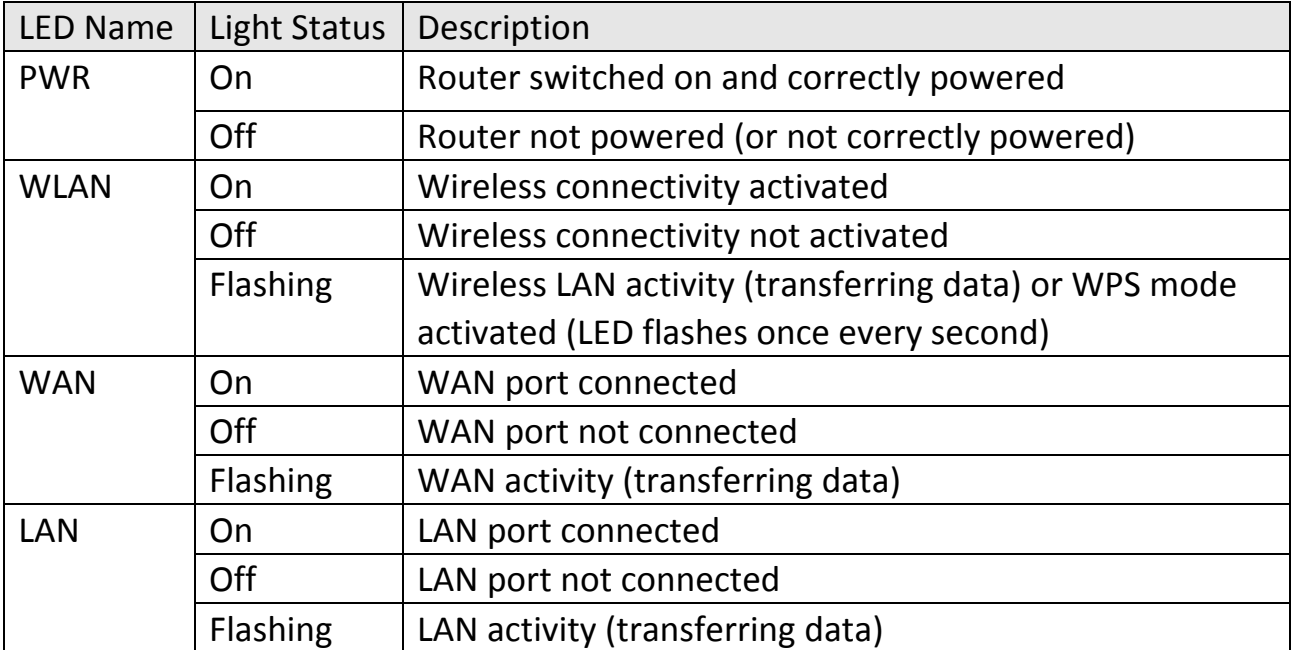

### Front Panel

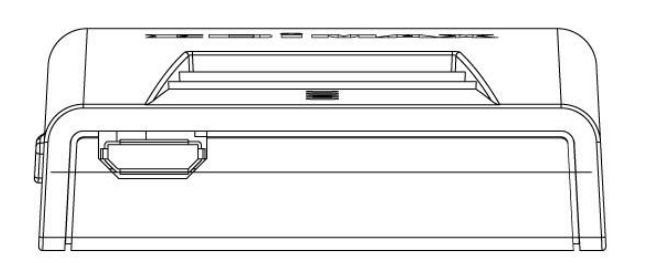

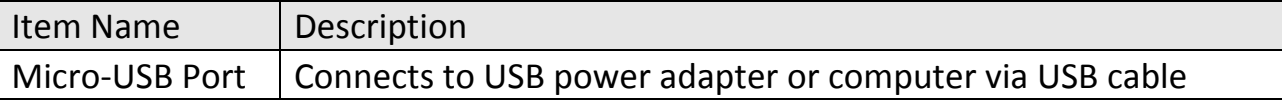

# Back Panel

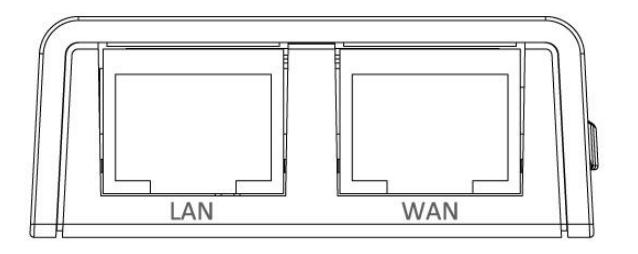

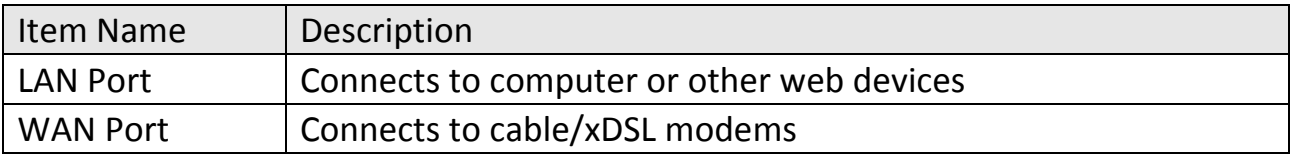

Side Panel

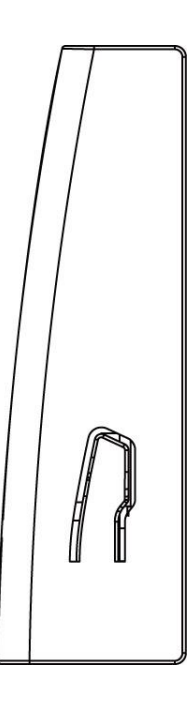

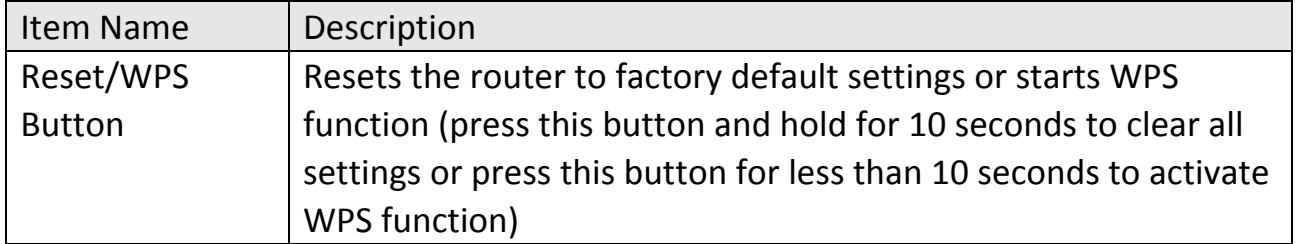

#### **CHAPTER II: SYSTEM AND NETWORK SETUP**

### **2‐1 Establishing a network connection**

Please follow the following instructions to build a network connection between your new broadband router, computers, and other network devices:

1. Connect your xDSL or cable modem to the "WAN" port with an Ethernet cable.

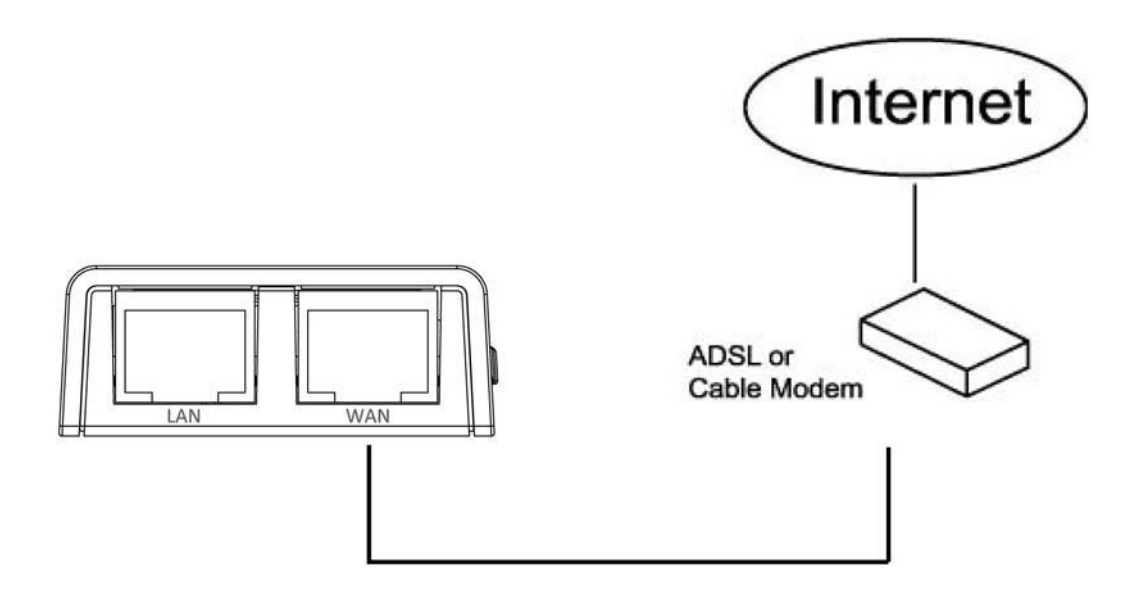

2. Connect your computer to the "LAN" port.

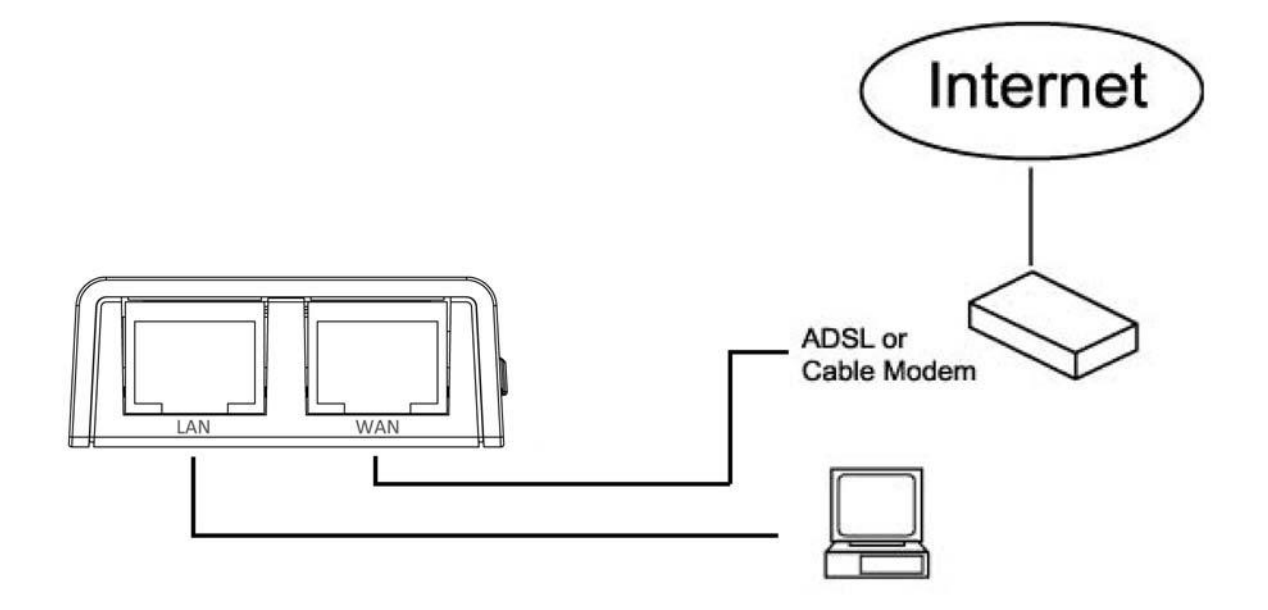

3. You can power this router through either a computer or a wall socket. To power the router through a computer, connect the USB cable to the micro‐USB port on the front panel, and then connect the cable to a computer. Use the USB power adapter to power the router through a wall socket.

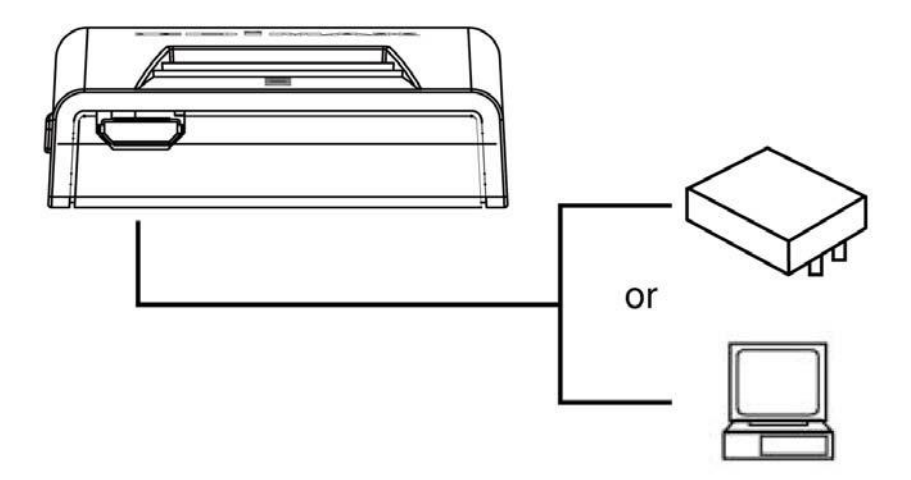

4. Please check all the LEDs on the top panel. The "PWR" and "WAN" LEDs should be on. The "LAN" LED should be on if the computer is connected and correctly powered. If you encounter any problems, please make sure that all your devices are connected and powered correctly.

### **2‐2 Setting client computers to obtain IP addresses automatically**

Before you start configuration procedures, your computer must be able to get an IP address automatically (set to use dynamic IP addresses). If your computer is set to use a static IP address, or if you are unsure, please follow the following instructions to configure your computer to use dynamic IP addresses:

- Windows 95/98/Me (see section 2-2-1)
- Windows 2000 (see section 2-2-2)
- Windows XP (see section 2-2-3)
- Windows Vista (see section 2-2-4)

# **2‐2‐1 Windows 95/98/Me IP address setup**

1. Click the "Start" button (it should be located at the lower‐left corner of your screen), then click "Control Panel". Double‐click the "Network" icon, and the "Network" window will appear. Select "TCP/IP", and then click "Properties".

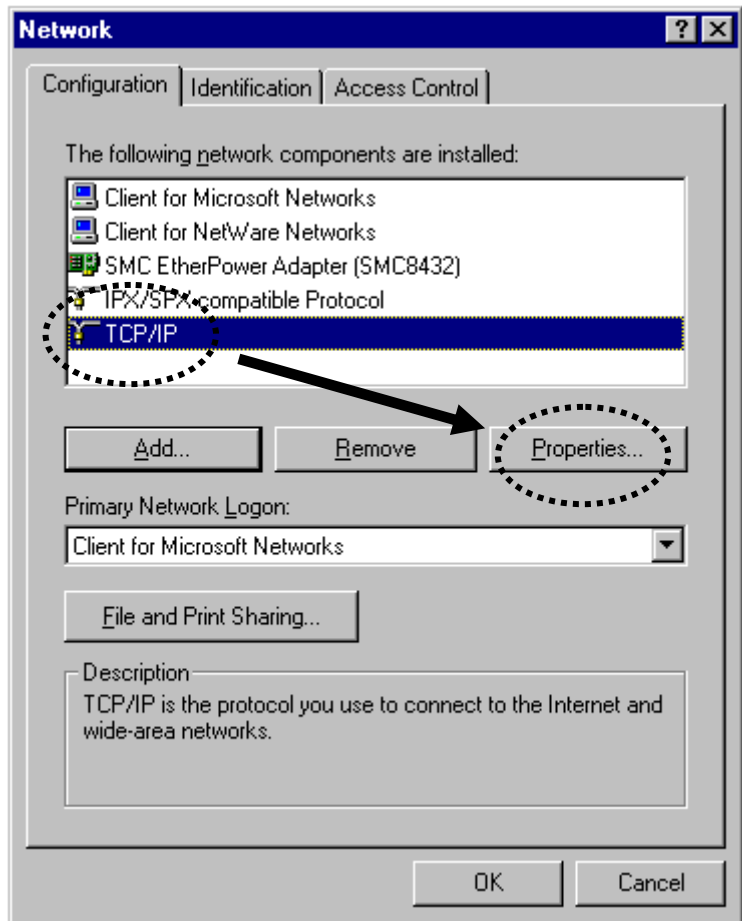

2. Select "Obtain an IP address from a DHCP server", then click "OK".

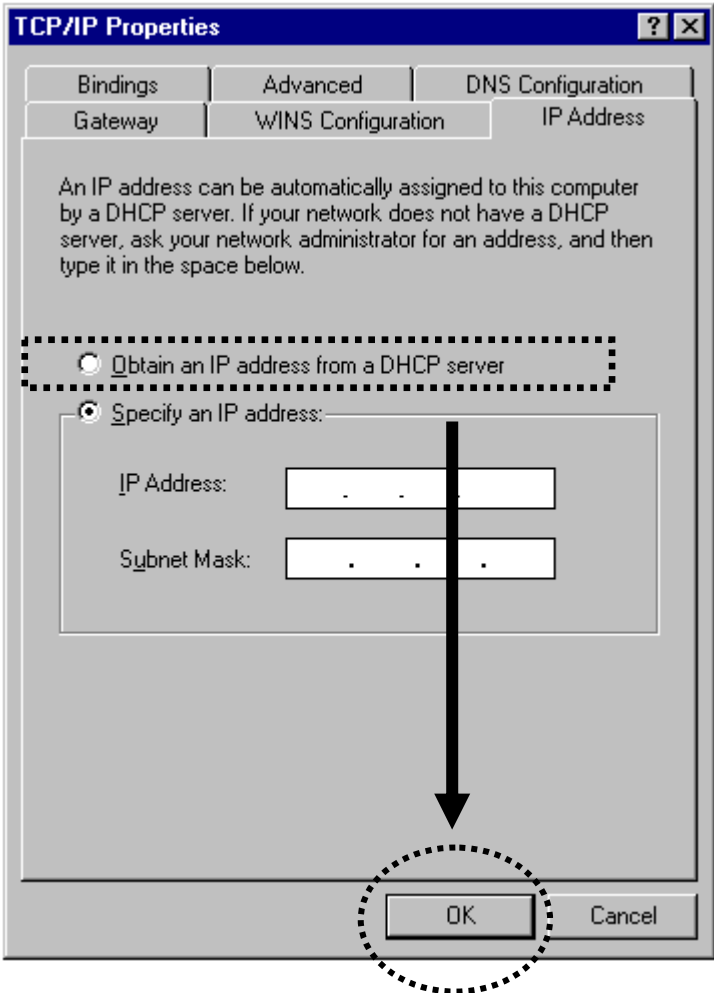

### **2‐2‐2 Windows 2000 IP address setup**

1. Click the "Start" button (it should be located at the lower‐left corner of your screen), then click "Control Panel". Double‐click the "Network and Dial‐up Connections" icon, and then double‐click "Local Area Connection". When the "Local Area Connection Properties" window appears, select "Internet Protocol (TCP/IP)", and then click "Properties".

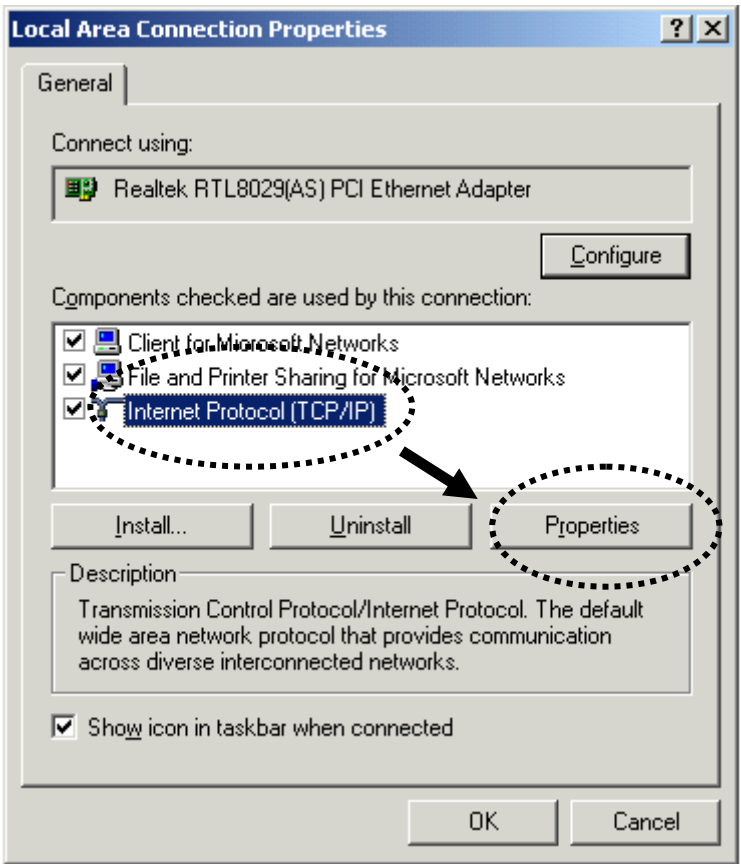

2. Select "Obtain an IP address automatically" and "Obtain DNS server address automatically", then click "OK".

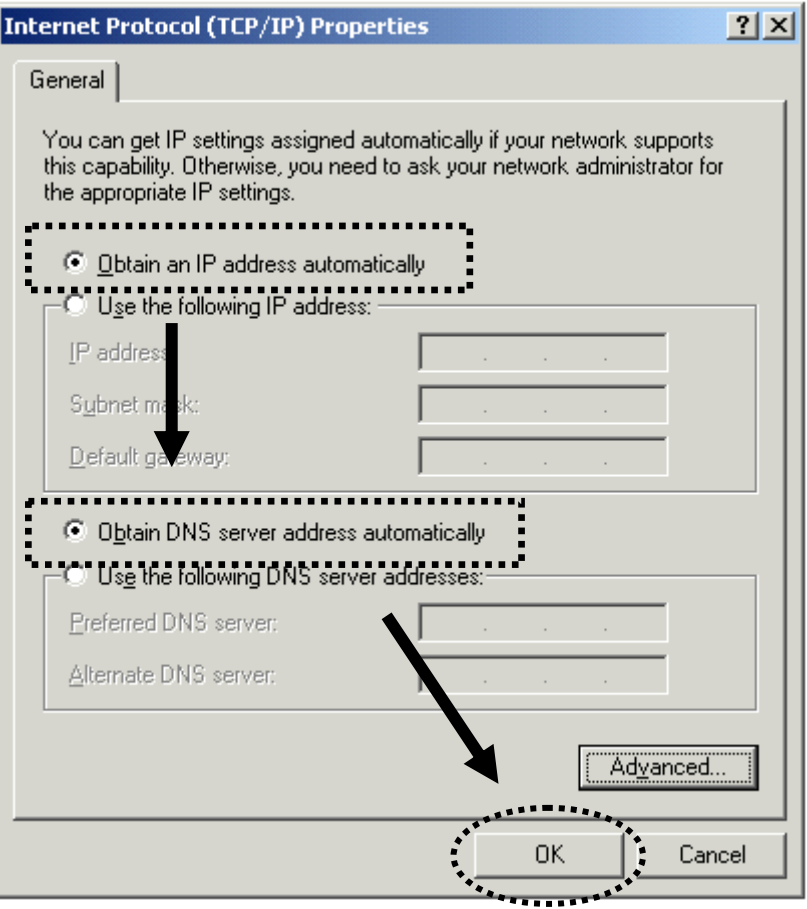

### **2‐2‐3 Windows XP IP address setup**

1. Click the "Start" button (it should be located at the lower‐left corner of your screen), then click "Control Panel". Double‐click the "Network and Internet Connections" icon, click "Network Connections", then double‐click "Local Area Connection". When the "Local Area Connection Properties" window appears, click "Properties".

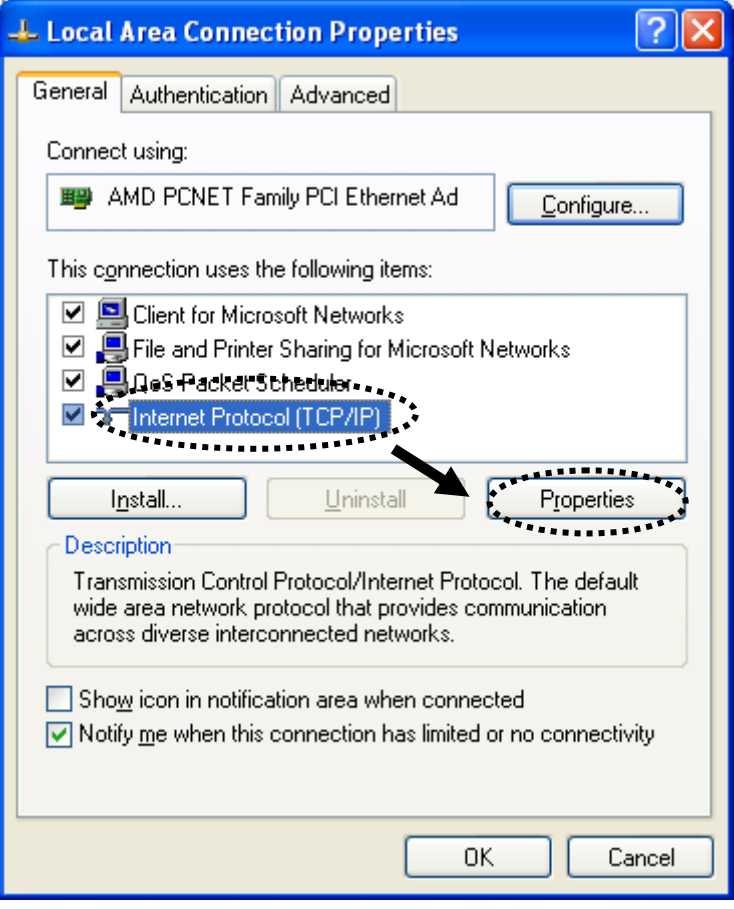

2. Select "Obtain an IP address automatically" and "Obtain DNS server address automatically", then click "OK".

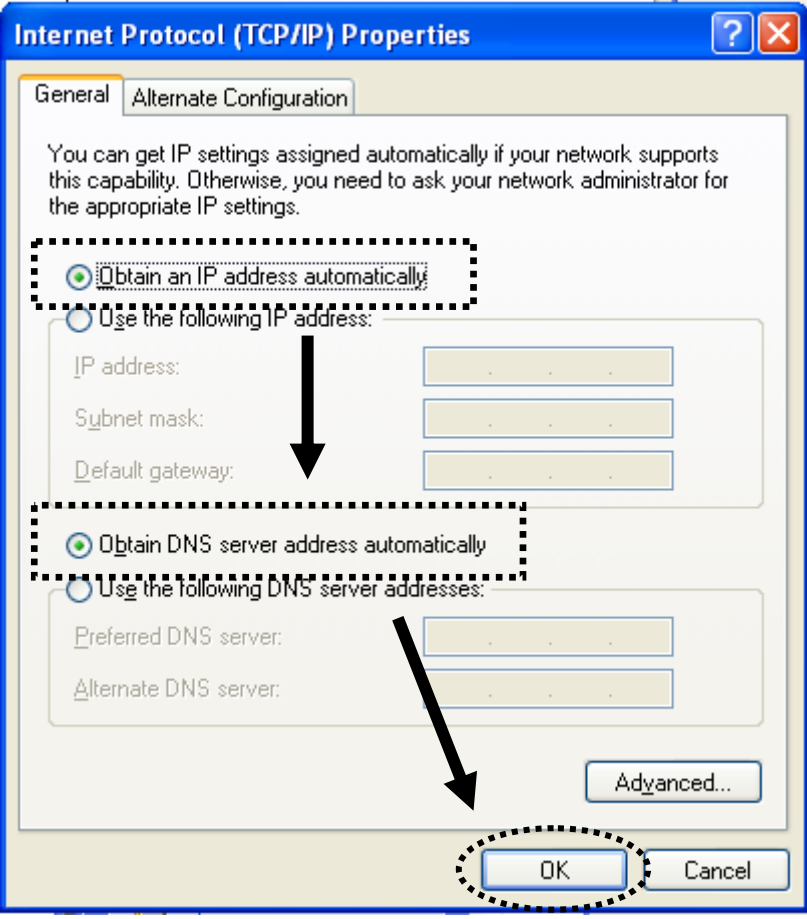

### **2‐2‐4 Windows Vista IP address setup**

1. Click the "Start" button (it should be located at the lower‐left corner of your screen), then click "Control Panel". Click "View Network Status and Tasks", and then click "Manage Network Connections". Right‐click "Local Area Network", then select "Properties". When the "Local Area Connection Properties" window appears, select "Internet Protocol Version 4 (TCP/IPv4)" and then click "Properties".

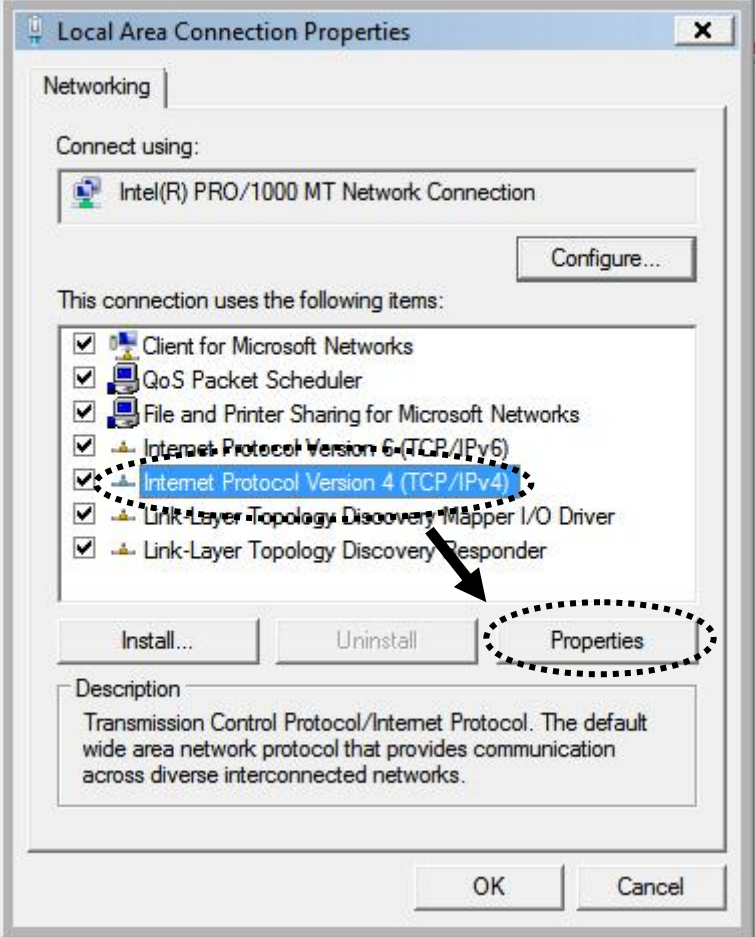

2. Select "Obtain an IP address automatically" and "Obtain DNS server address automatically", then click "OK".

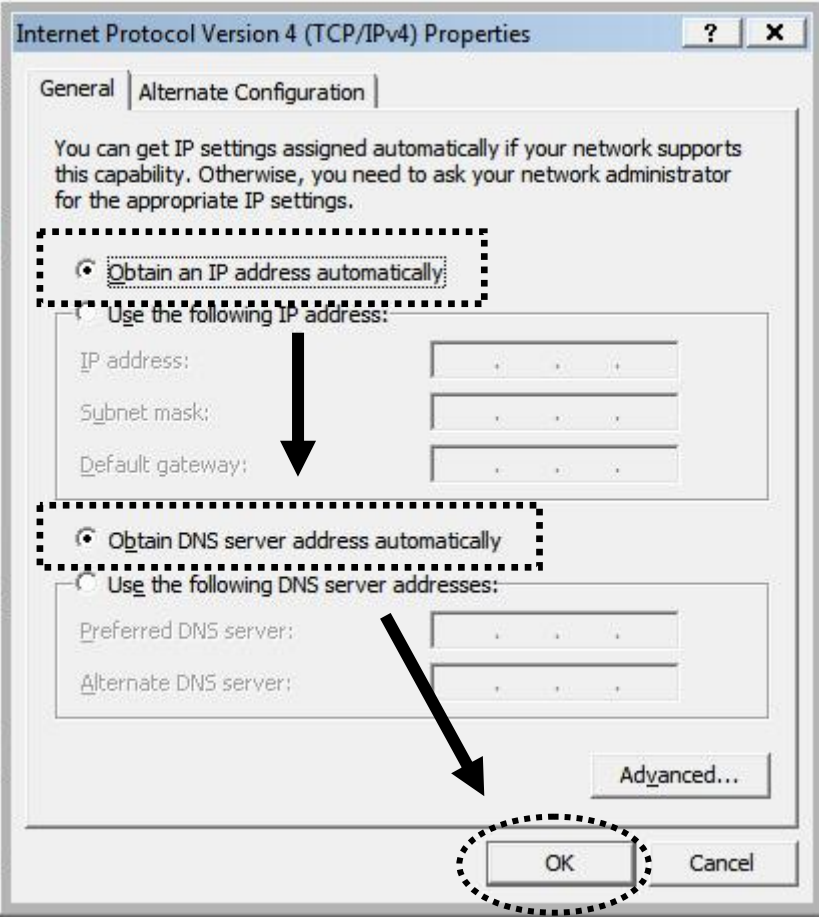

### **2‐3 Connecting to the Internet with "iQ Setup"**

After you have made the appropriate cable connections, open your Internet browser. If you have not already connected the router to the Internet, the following will appear automatically:

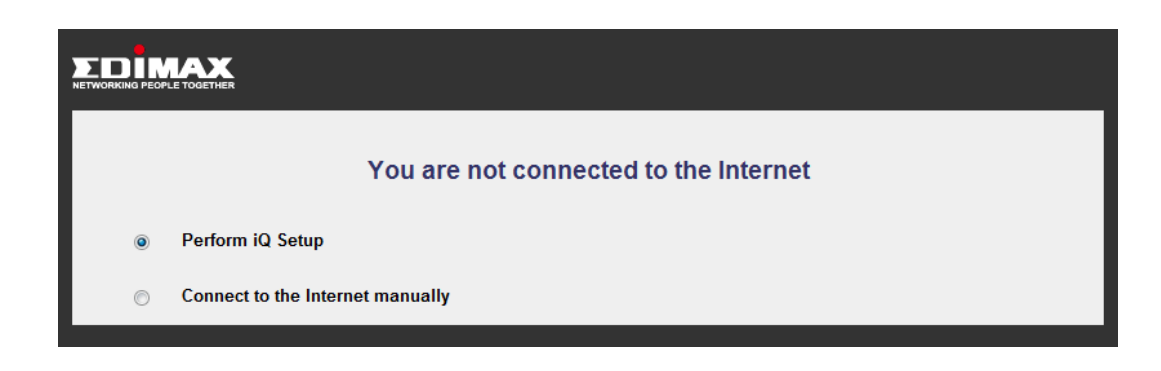

Next, click "Perform iQ Setup" to establish a connection automatically. iQ Setup will start detecting your Internet service type.

Note: You can click "Connect to the Internet manually" to log in the user interface. Input "admin" in the "User name" field and "1234" in the "Password" field when prompted.

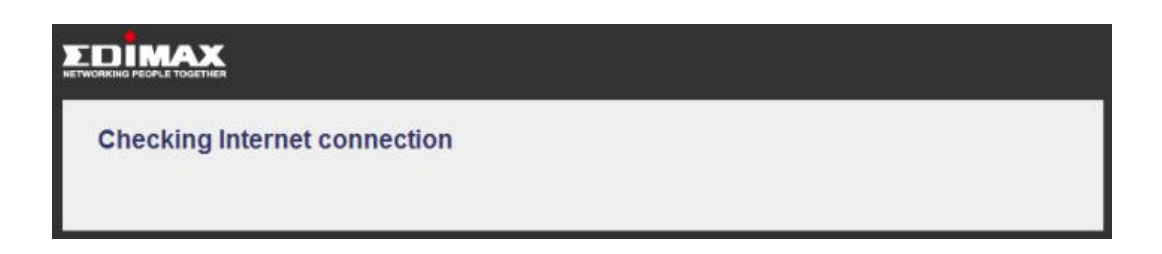

If your WAN port is not connected (or if the modem is down), you will be asked to check your cable connections and to click "BACK" to start again.

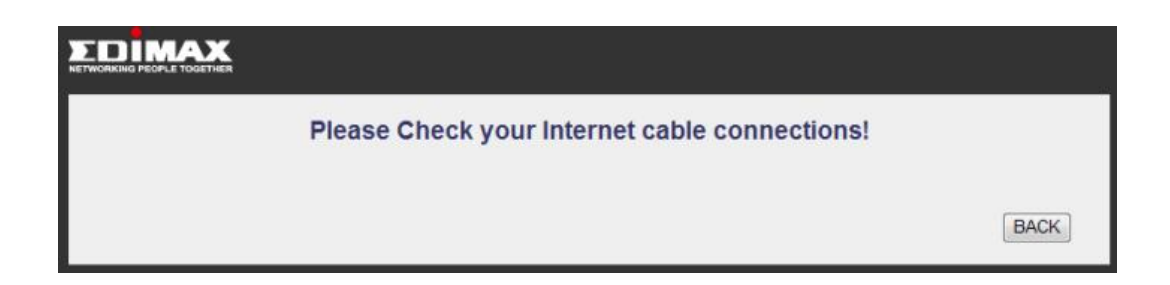

### **Dynamic IP**

If the detected Internet connection type is dynamic IP, you will see the following:

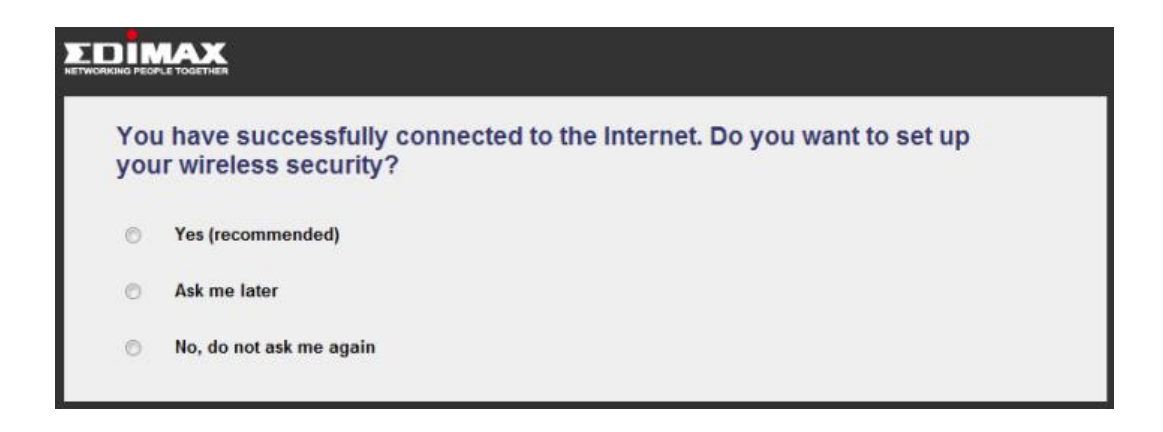

Note: For security reasons, Edimax suggests that you set up the wireless security.

If you click "Yes (recommended)", you will be asked to enter an SSID and a password (at least 8 digits).

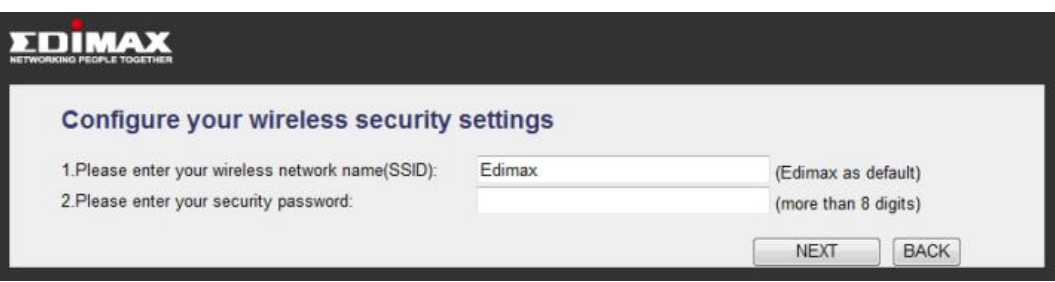

Note: Please remember your password or you will not be able to use the Wi‐Fi connection.

#### **PPPoE**

If your Internet connection type is PPPoE, you will see the following:

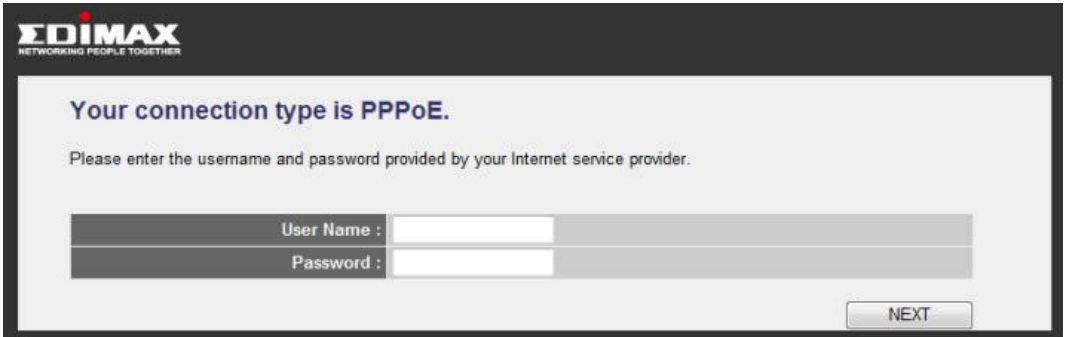

Please enter the username and password provided by your ISP (usernames and passwords are case‐sensitive). Click "Next" and the following will appear:

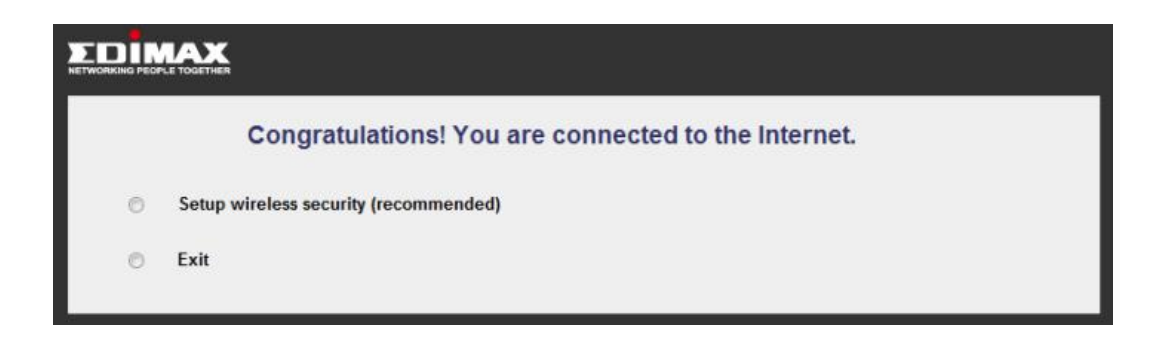

Note: For security reasons, Edimax suggests that you set up the wireless security.

If you click "Setup wireless security (recommended)", you will be asked to enter an SSID and a password (at least 8 digits).

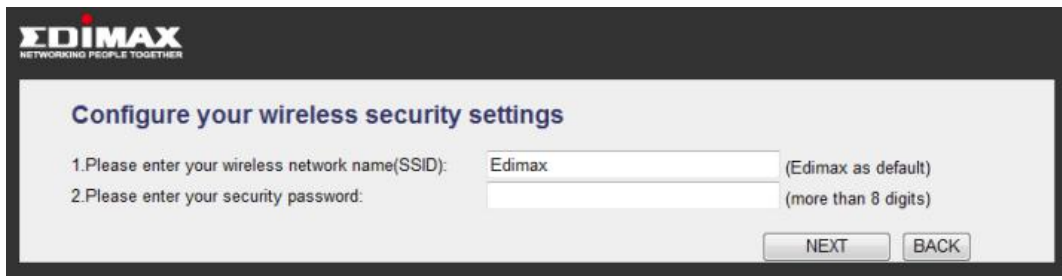

Note: Please remember your password or you will not be able to use the Wi‐Fi connection.

If your PPPoE connection is invalid, you will see the following:

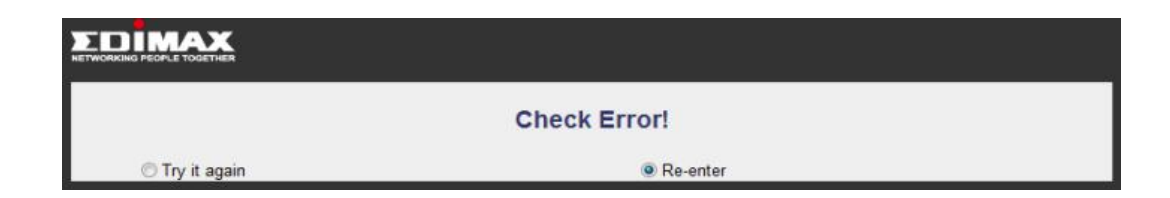

Click "Try it again" and the wizard will try to connect to the Internet again with the current information. Clicking "Re‐enter" will take you to the previous page and let you enter the username and password again.

If your connection type is none of the above or if the auto-detection has failed, you will see the following page. Please select your connection type and enter the information accordingly.

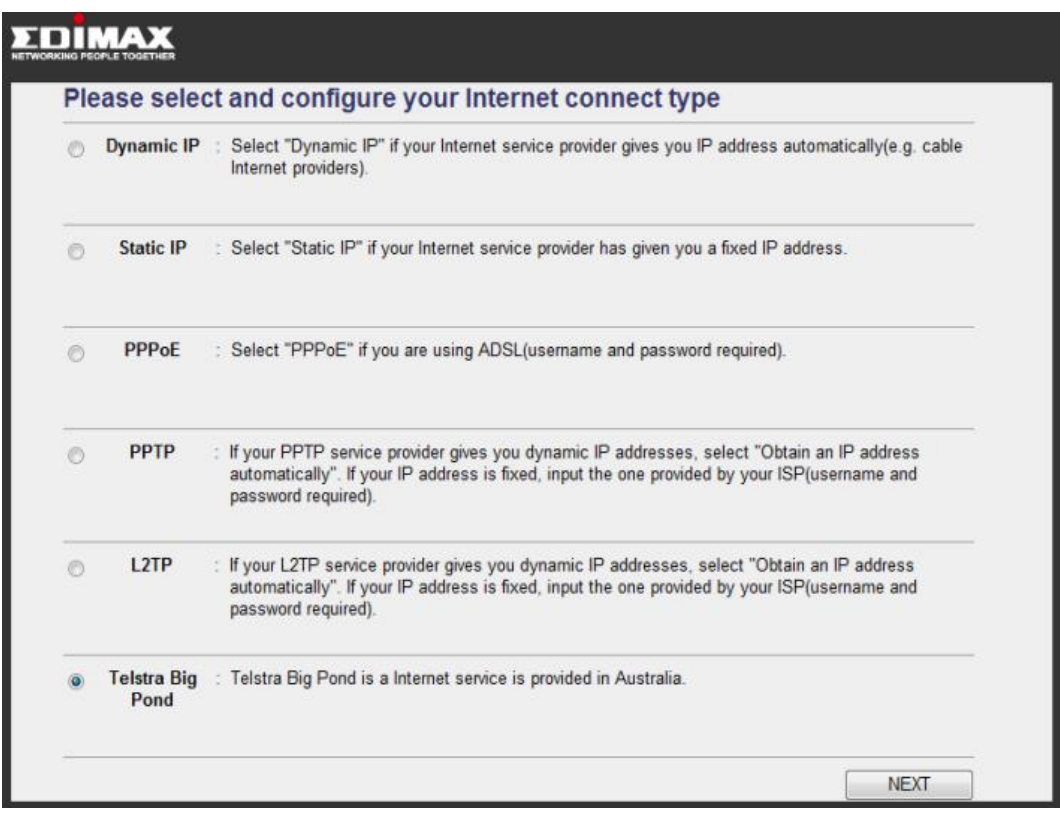

## **2‐4 Accessing the router's web configuration interface**

You can access the broadband router's web-based configuration interface via any connected computer with a web browser (Internet Explorer 5.x or above, Firefox, Opera, or Safari).

1. Please input "router" (or "http://router" in some browsers) in the web browser's address bar and press "Enter". If both the above do not work, input "192.168.2.1" in the address bar.

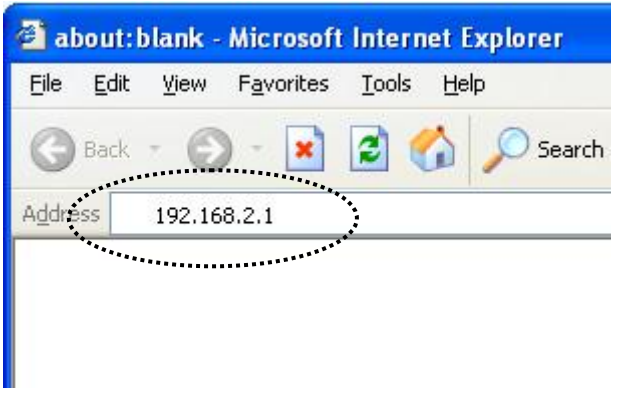

2. You should see the following authentication window.

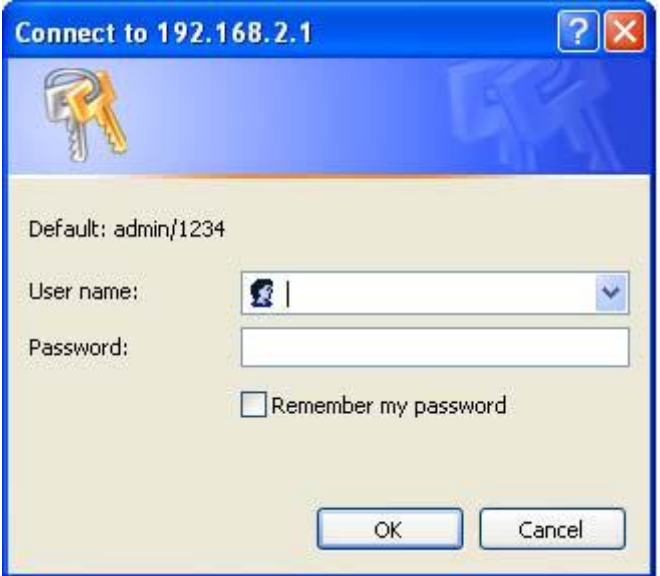

NOTE: If you cannot access the broadband router's web‐based configuration interface, the IP address you have inputted may be incorrect. If you have previously changed the router's IP address, please input the one you have designated.

- 3. Please input "admin" in the "User name" field and "1234" in the "Password" field. Click the "OK" button to enter the web configuration interface.
- 4. The first page you see after logging in is "Home".

If this router's DHCP server function is enabled, please follow the following instructions to find this router's IP address:

1. Click the "Start" button, and then click "Run".

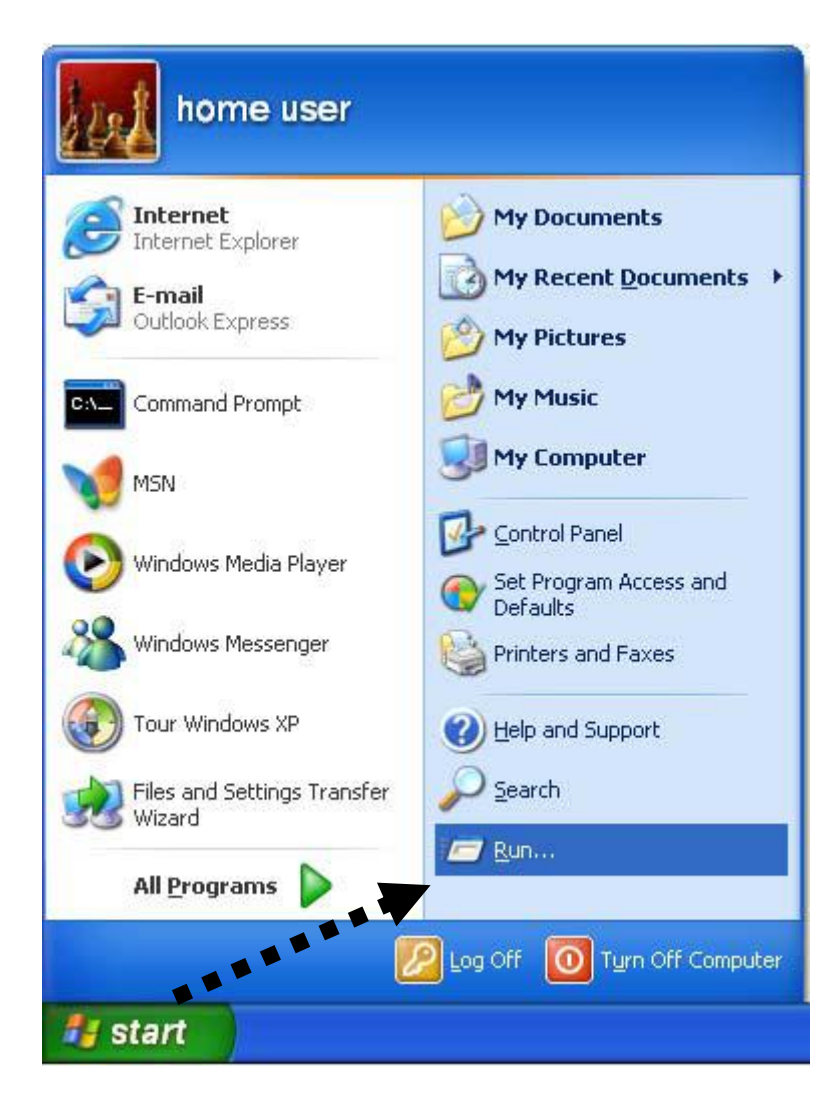

2. Input "cmd", and then click "OK".

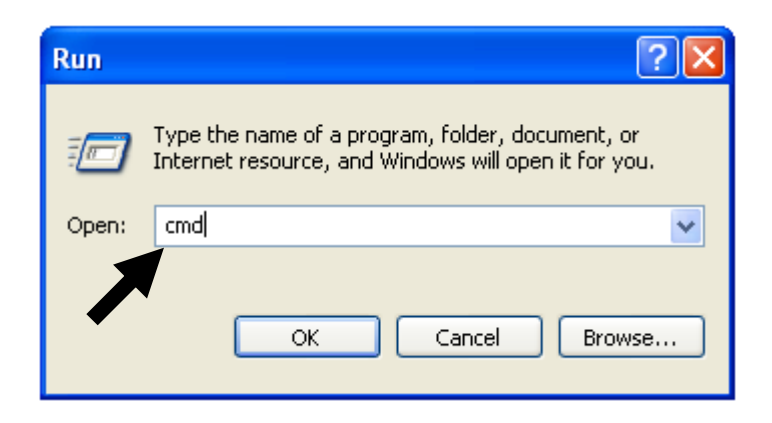

3. Input "ipconfig", and then press "Enter". Use the IP address following "Default Gateway" to access this router's web‐based configuration interface. Please note that the IP address you find may be different from this illustrated example.

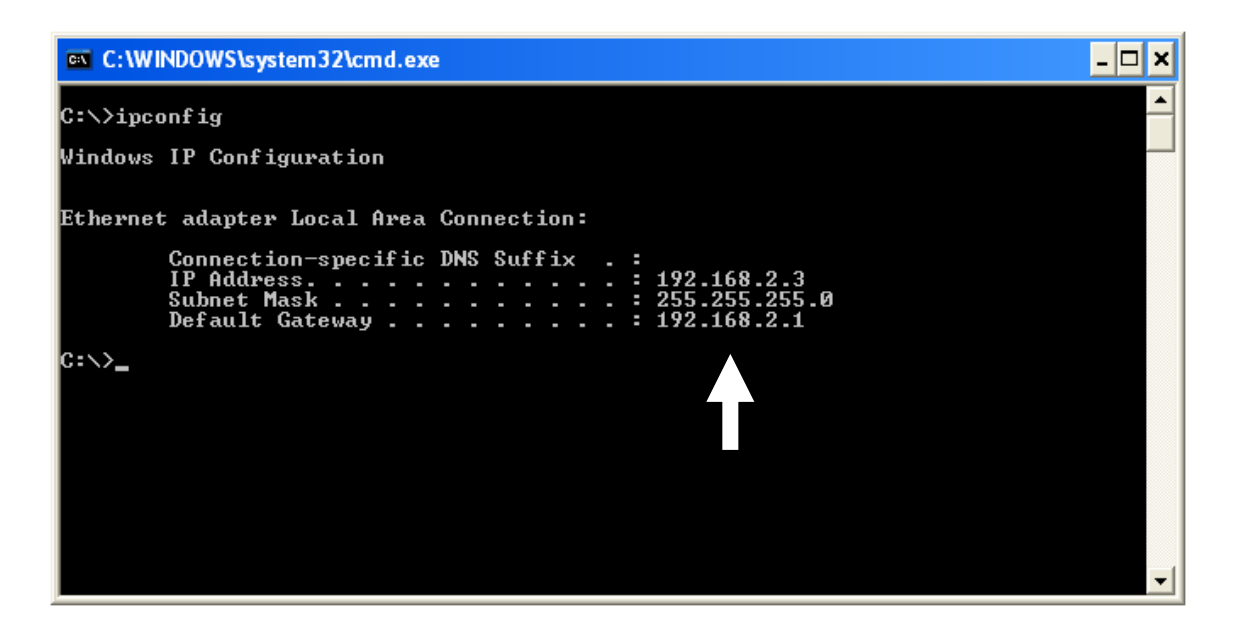

NOTE: If there is no IP address following "Default Gateway", or if the address following "IP Address" begins with "169", please try the following procedures:

- $\bullet$  Recheck the cable connection between the computer and the router.
- Go to the beginning of this chapter and recheck every step of the setup procedure.
- $\bullet$  If both of the above fails, reset the broadband router.

You can perform advanced configuration of this broadband router in "General Setup". The following are instructions on how to use "General Setup":

1. Click "General Setup" after logging in.

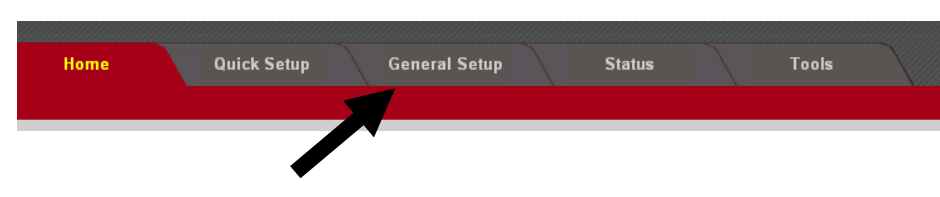

2. All available setup items will appear as a list under 'General Setup' tab:

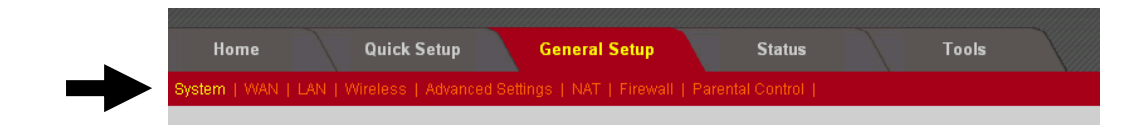

3. Refer to the following list for further instructions:

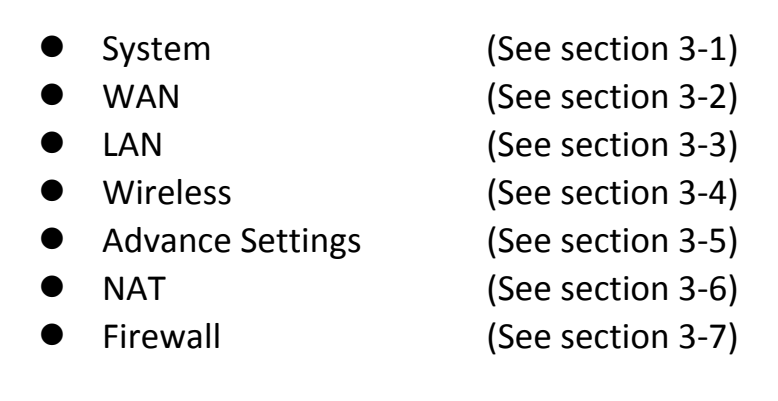

## **3‐1 System**

You can set up basic system settings under "System".

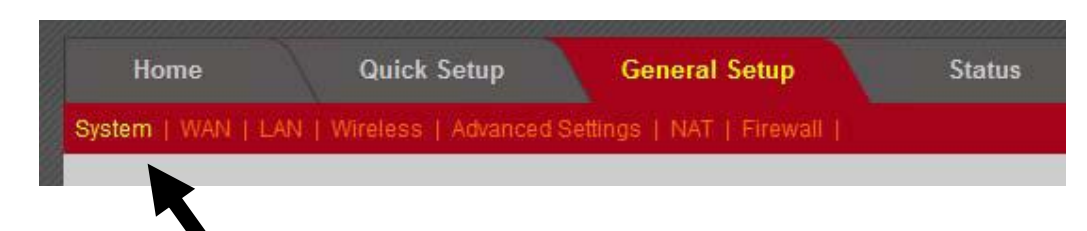

You can configure your time zone, password, and remote management settings here. After you have completed the configurations, click "Apply" to save the changes.

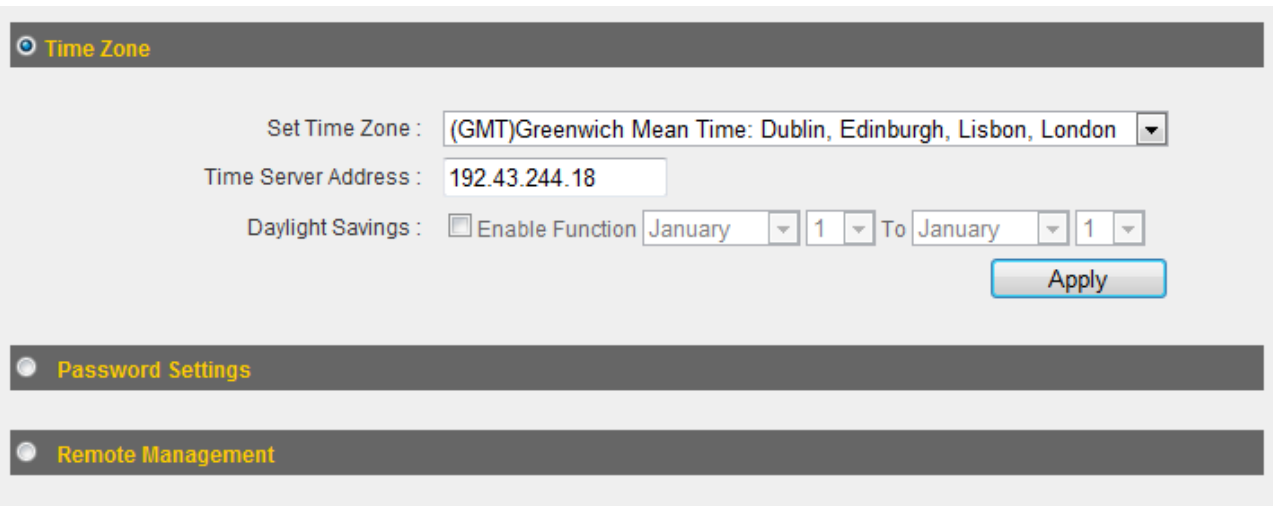

# **3‐1‐1 Time Zone**

You can configure the time zone settings here.

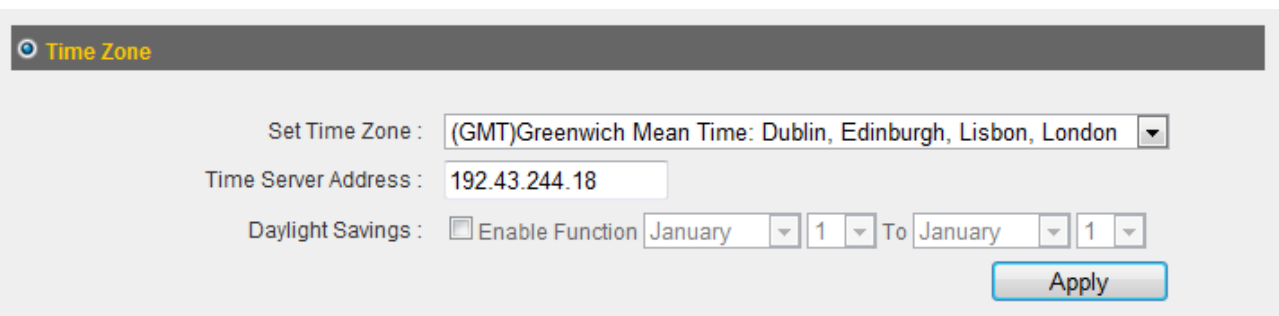

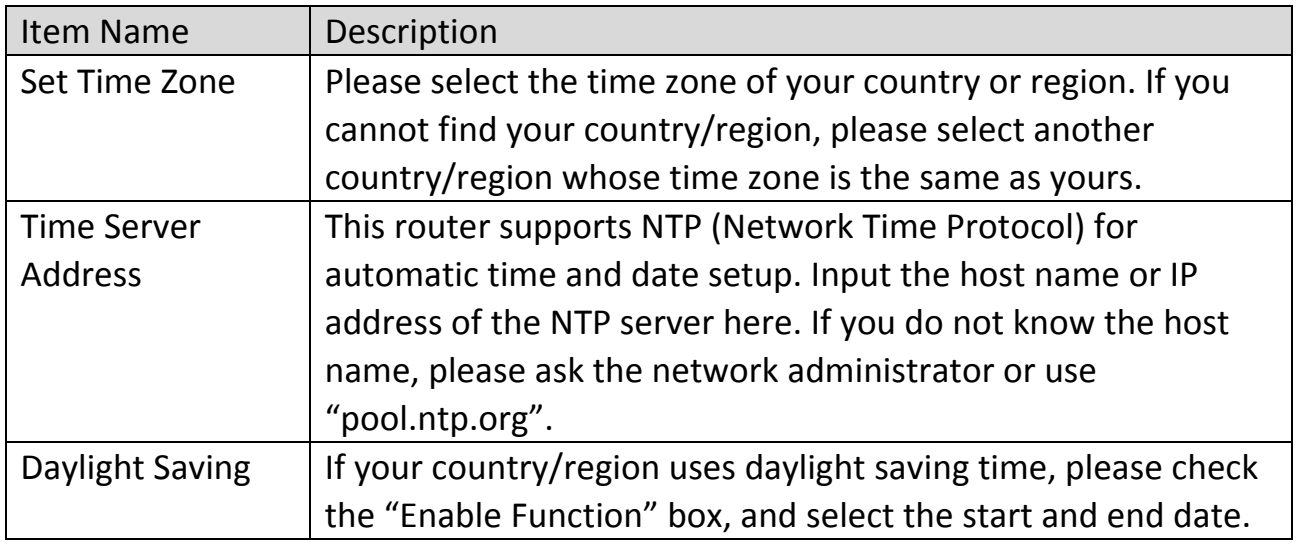

# **3‐1‐2 Password Settings**

You can change the router's default login password ("1234") here. It is advised to do so to prevent others from logging in to your router without permission.

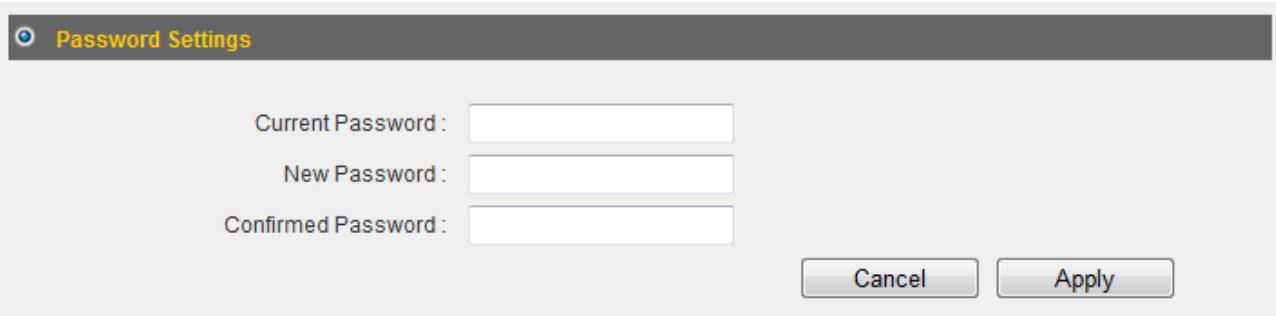

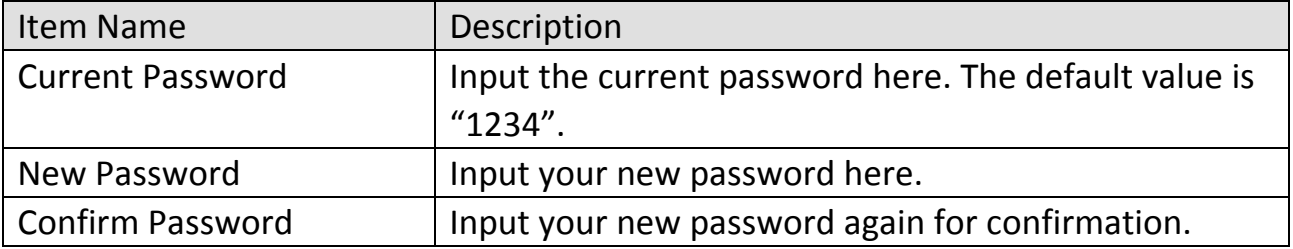

#### **3‐1‐3 Remote Management**

Setting up the "Remote Management" function allows you to manage this broadband router from outside your local area network (from the Internet).

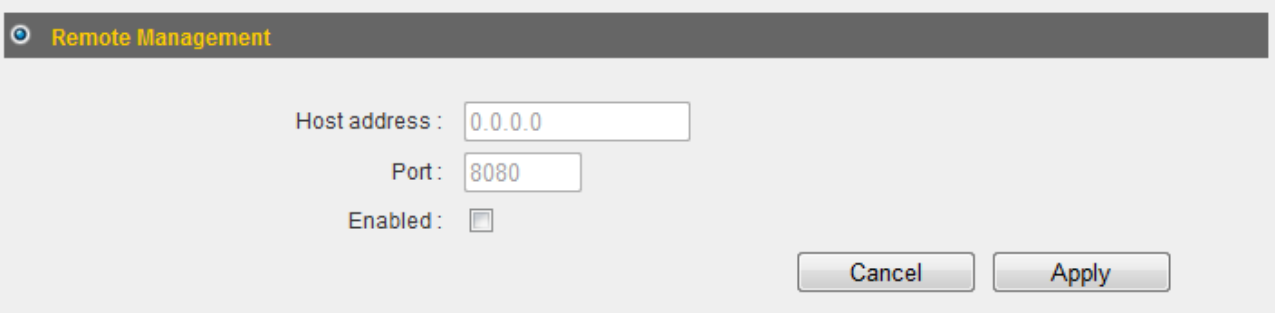

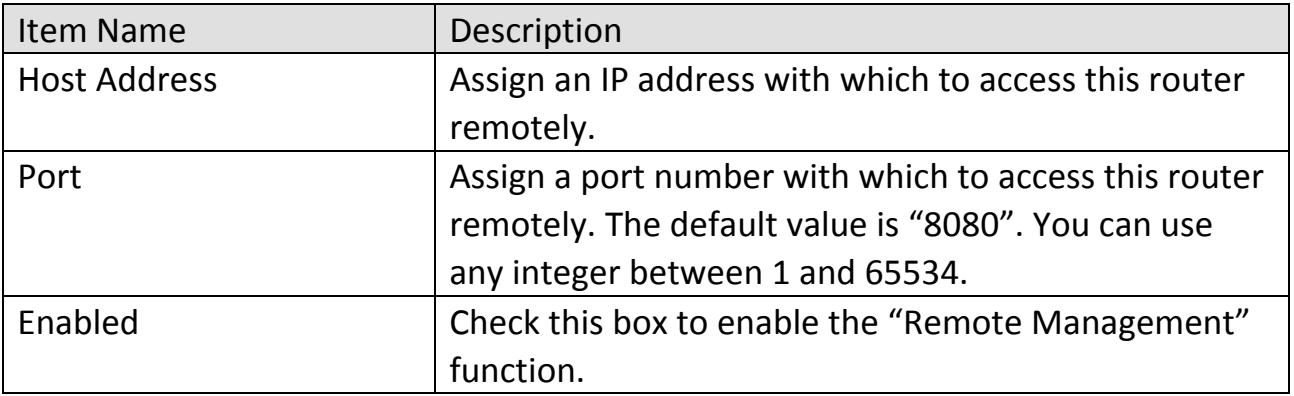

Click "Apply" to save the changes. After you have clicked "Apply", you will see the following message:

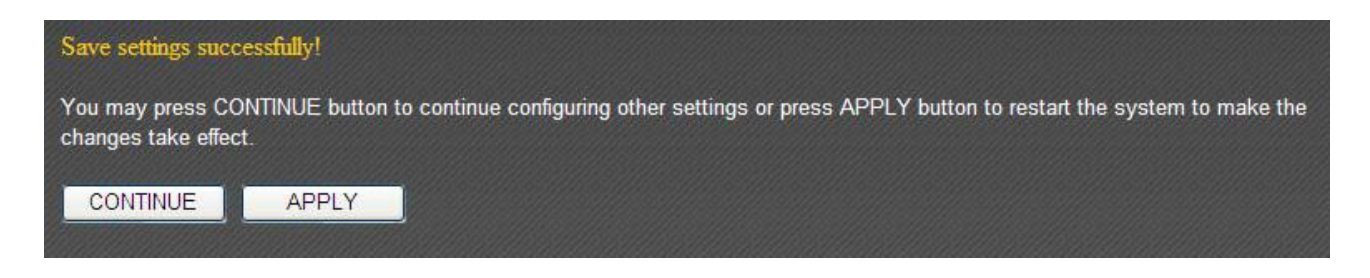

Click "Apply" to save the changes and restart the broadband router. It takes about 60 seconds for the broadband router to restart. Click "Continue" to configure other settings.

#### **3‐2 WAN**

You can set up your Internet or WAN (Wide Area Network) connection under "WAN".

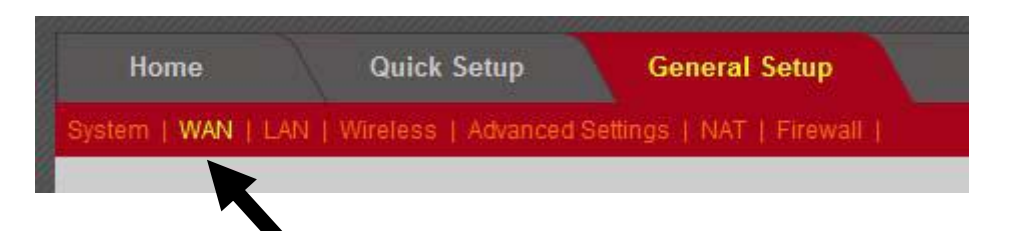

Select a connection type and proceed with the setup; then click "Apply" to save the changes. If you are not sure which connection type you should use, please contact your Internet service provider for help.

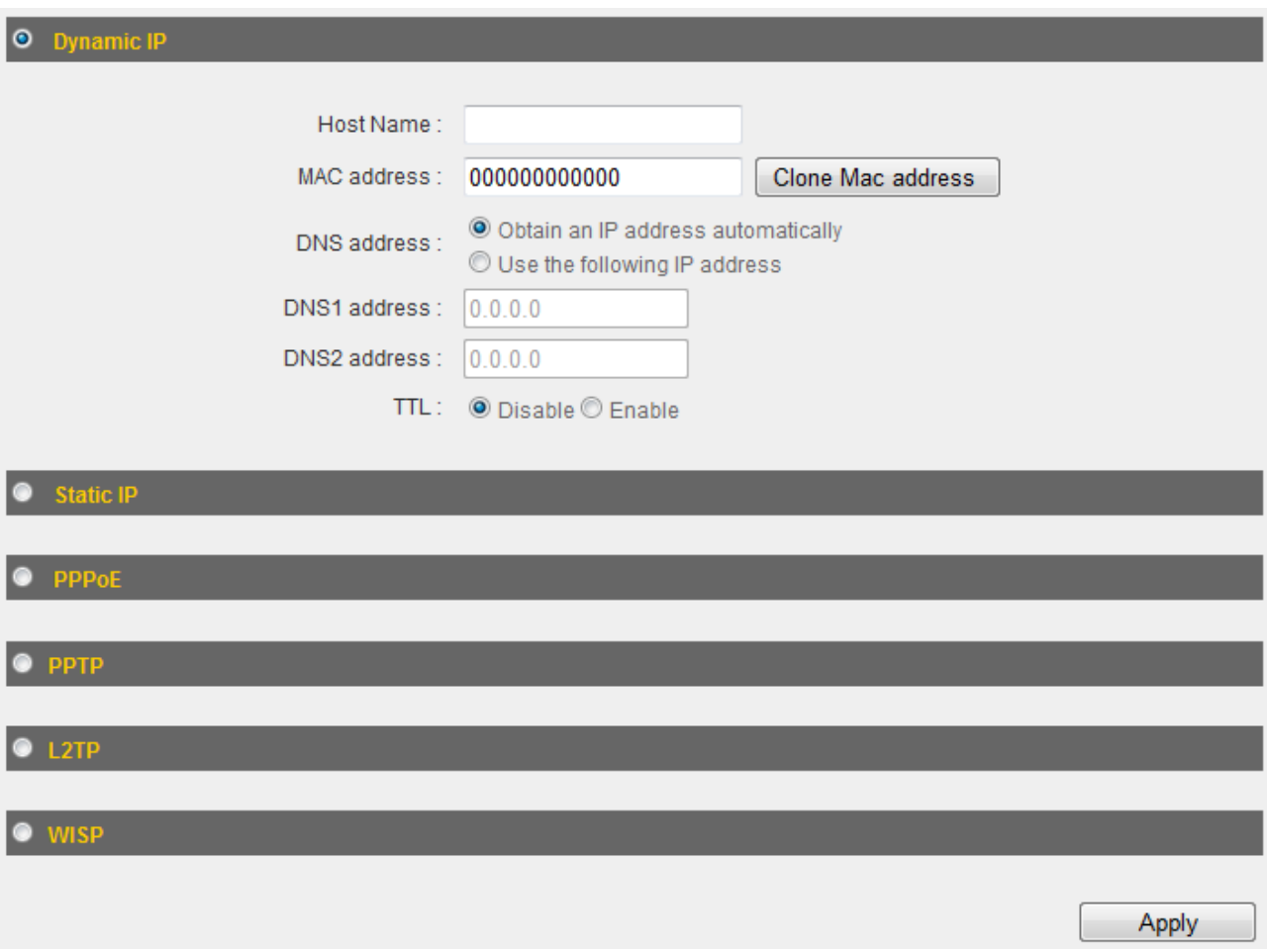

#### **3‐2‐1 Dynamic IP**

If your Internet service provider assigns IP addresses to you automatically through DHCP (Dynamic Host Configuration Protocol), select "Dynamic IP".

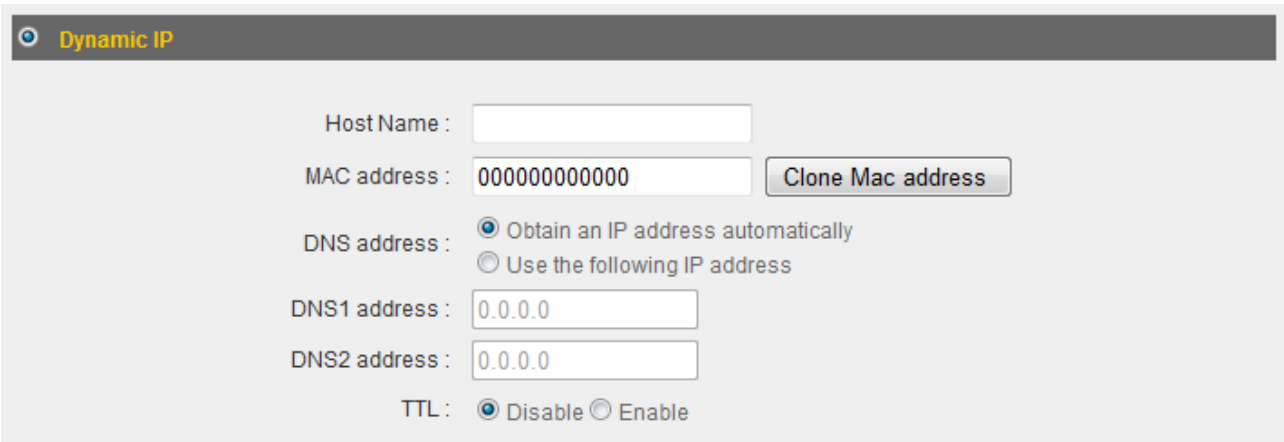

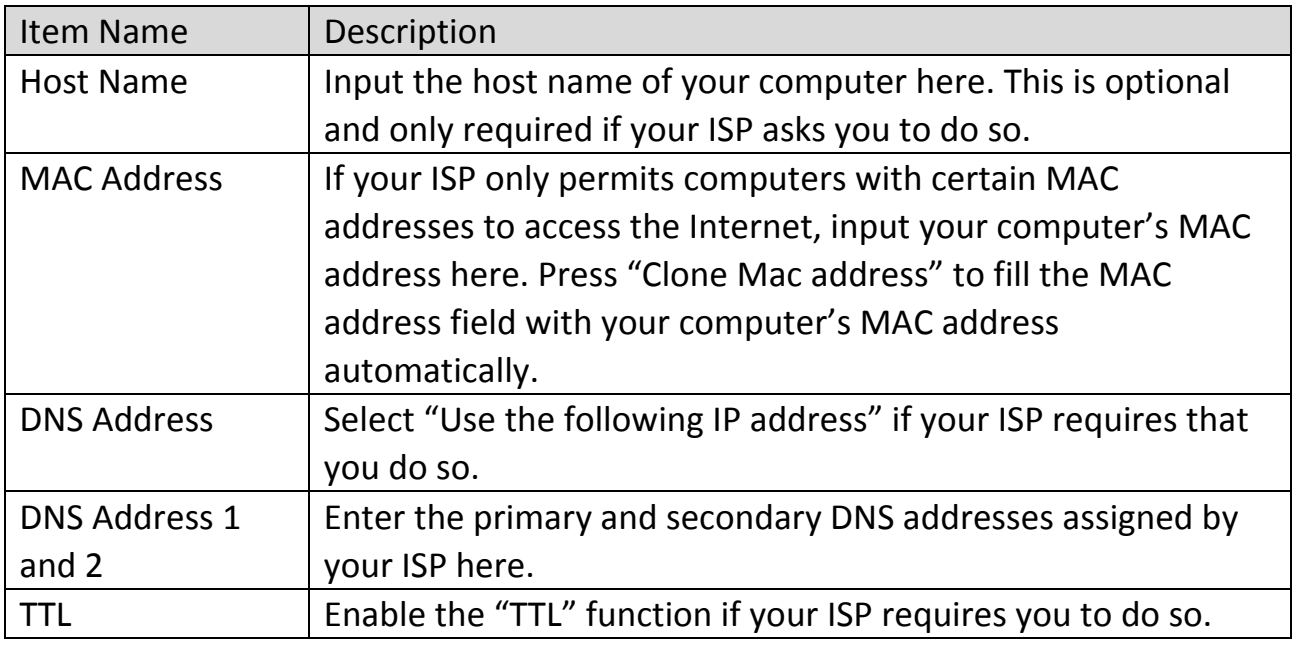

Click "Apply" to save the changes. After you have clicked "Apply", you will see the following message:

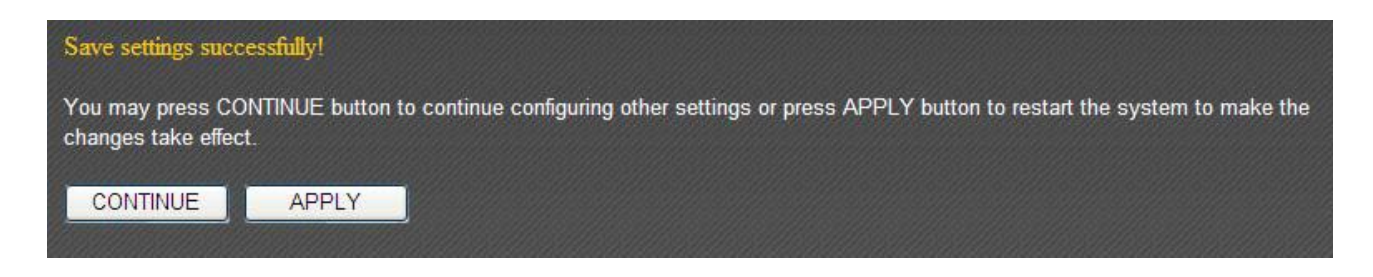

Click "Apply" to save the changes and restart the broadband router. It takes about 60 seconds for the broadband router to restart. Click "Continue" to configure other settings.

If your ISP is providing you Internet access via a fixed IP address, select "Static IP". Generally, your ISP will provide you with such information as IP address, subnet mask, gateway address, and DNS address.

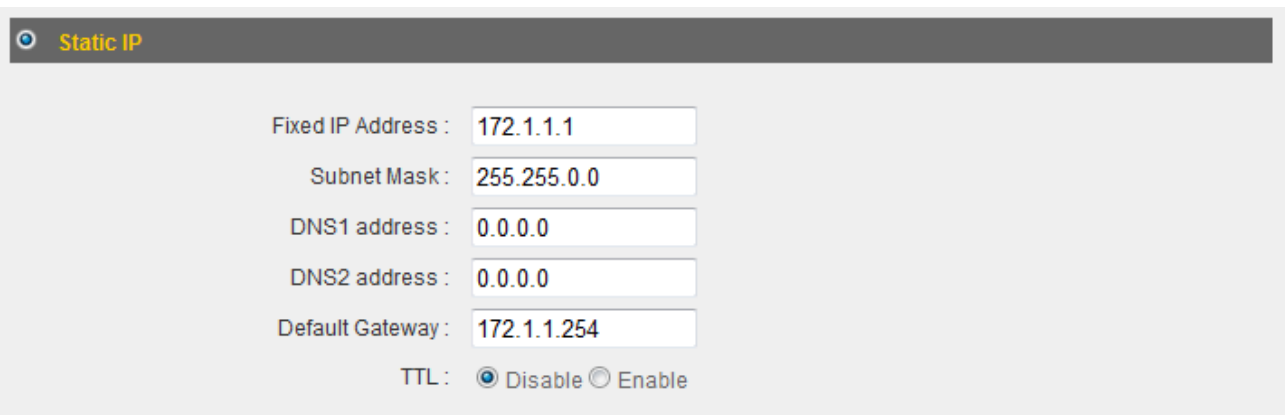

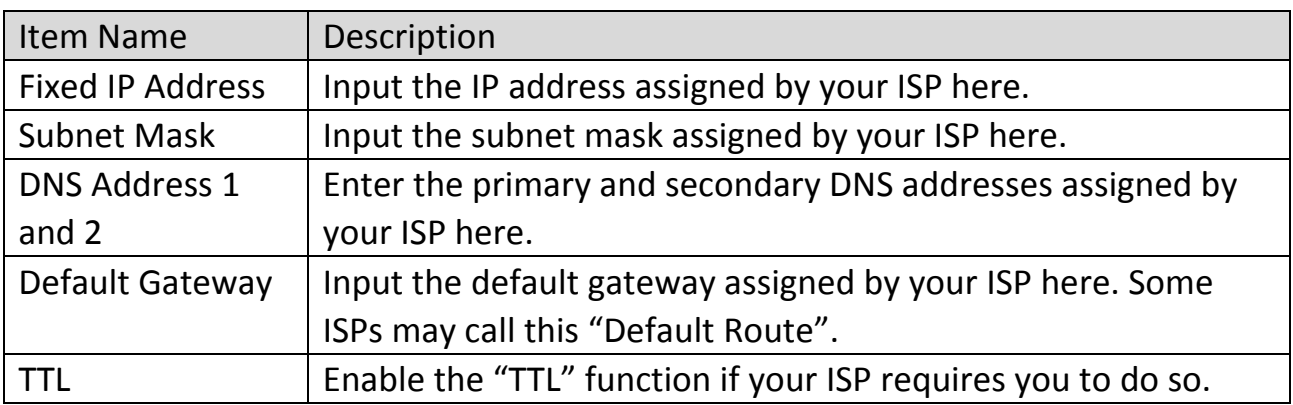

NOTE: You must use the addresses provided by your ISP. Inputting incorrect values will cause malfunction.

Click "Apply" to save the changes. After you have clicked "Apply", you will see the following message:

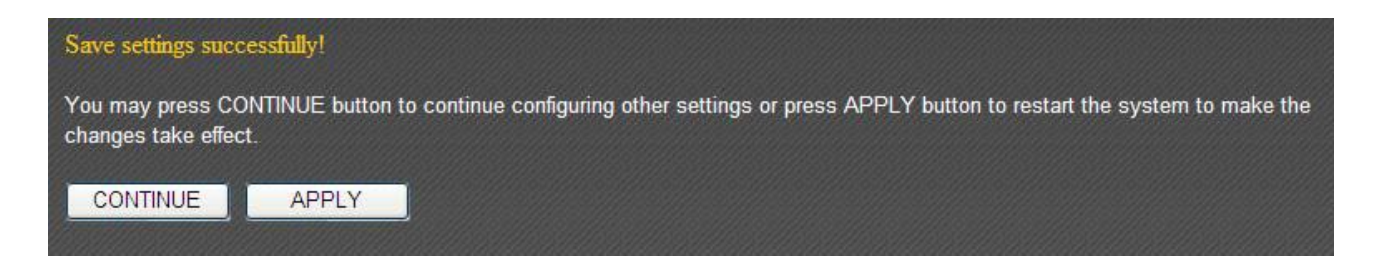

Click "Apply" to save the changes and restart the broadband router. It takes about 60 seconds for the broadband router to restart. Click "Continue" to configure other settings.

If your ISP is providing you Internet access via PPPoE (Point‐to‐Point Protocol over Ethernet), select "PPPoE".

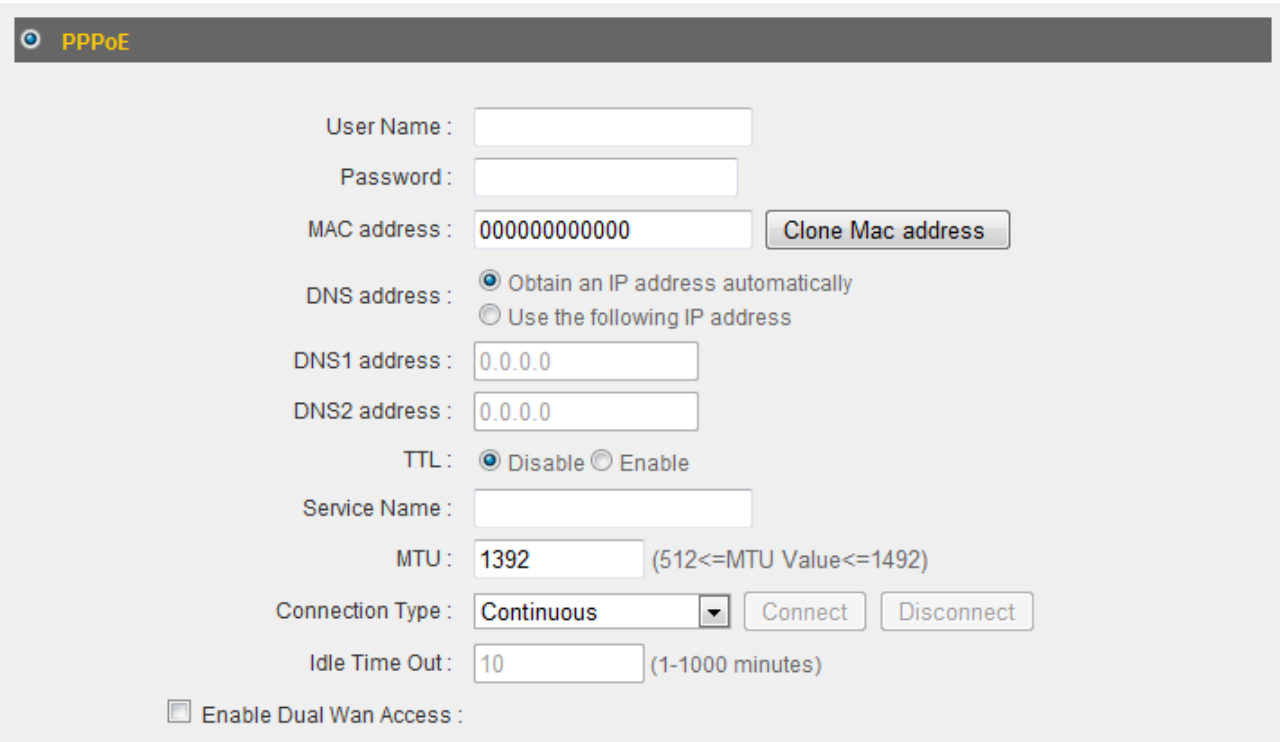

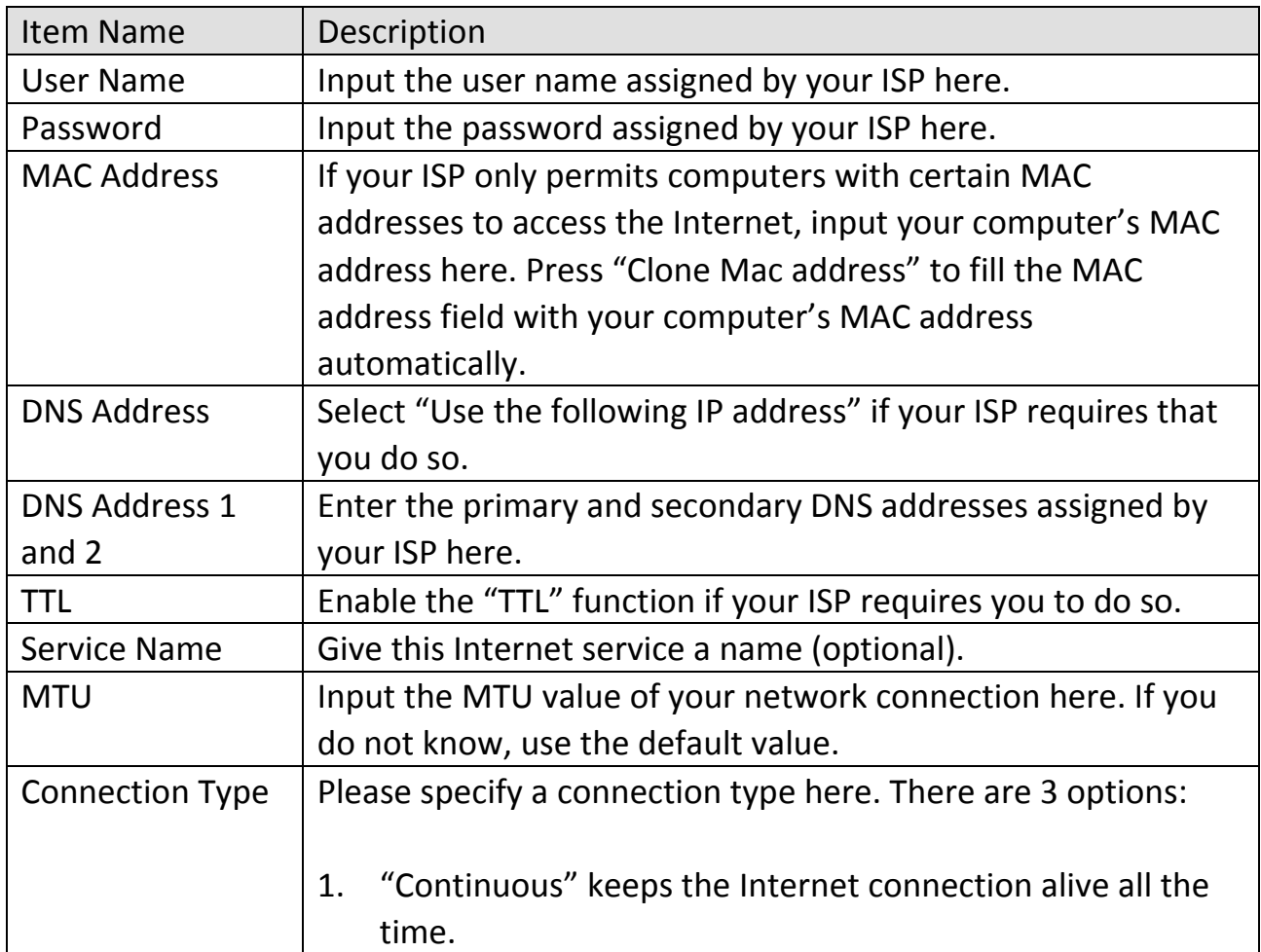
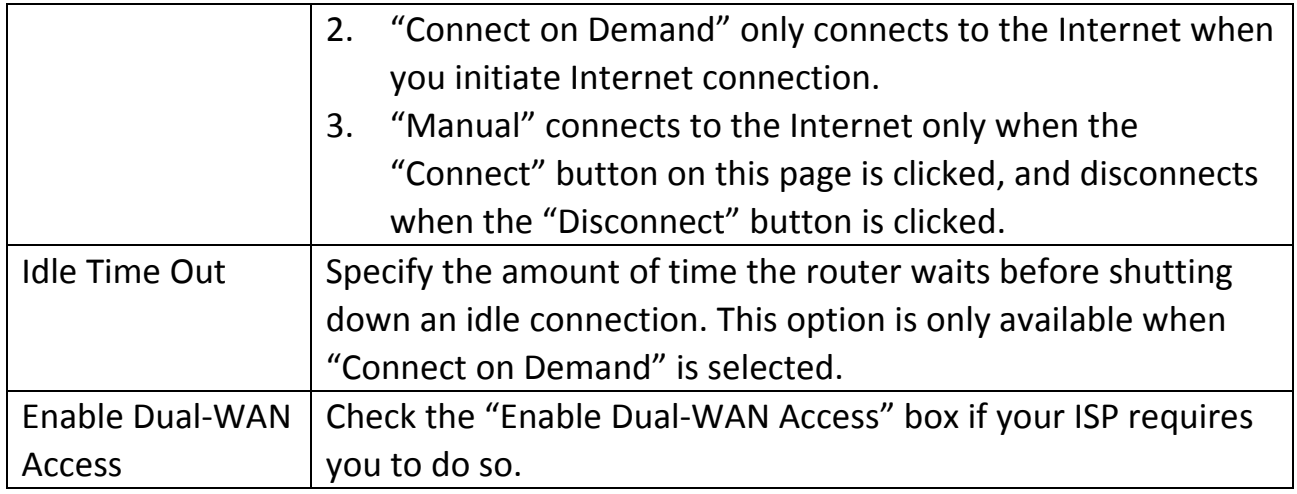

Click "Apply" to save the changes. After you have clicked "Apply", you will see the following message:

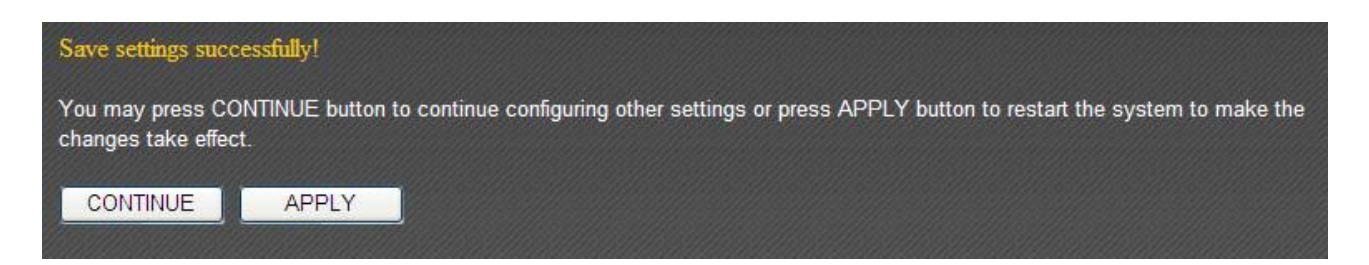

Select "PPTP" if your ISP is providing you Internet access via PPTP (Point‐to‐Point Tunneling Protocol).

If your ISP is providing you dynamic IP addresses, select "Obtain an IP address automatically". If your ISP is providing you a static IP address, select "Use the following IP address".

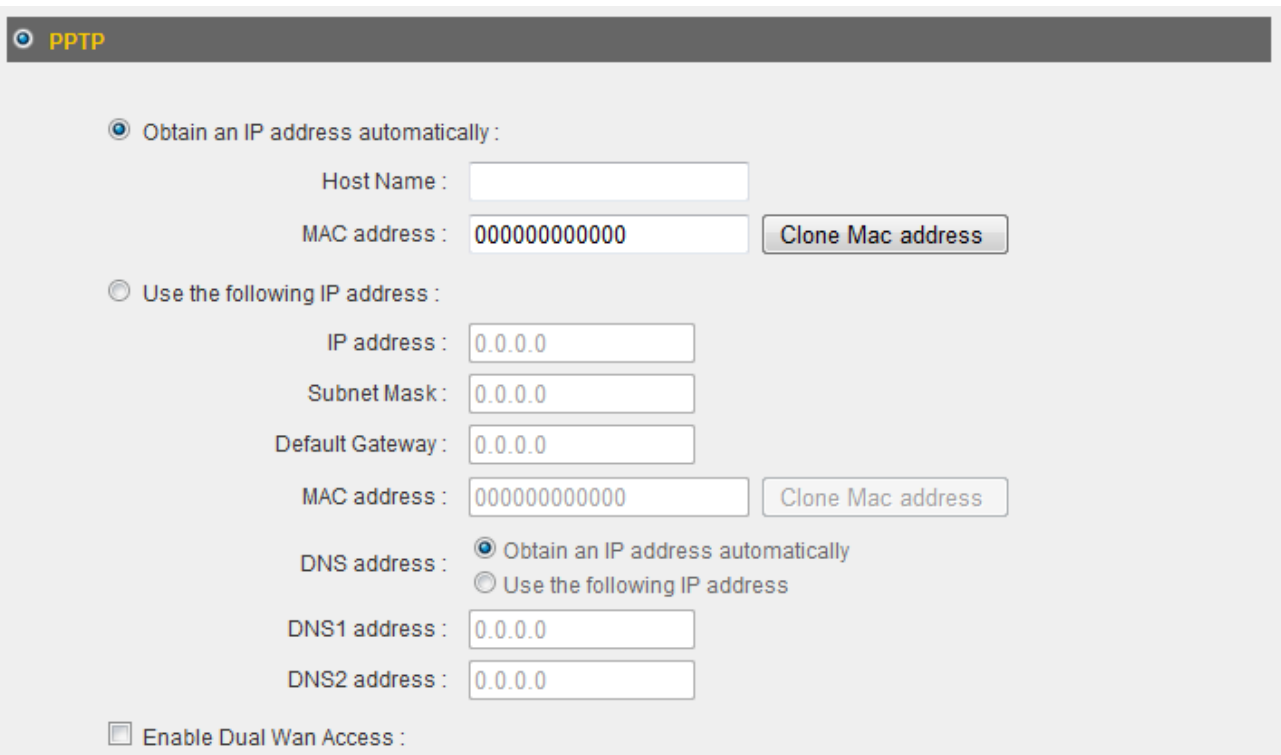

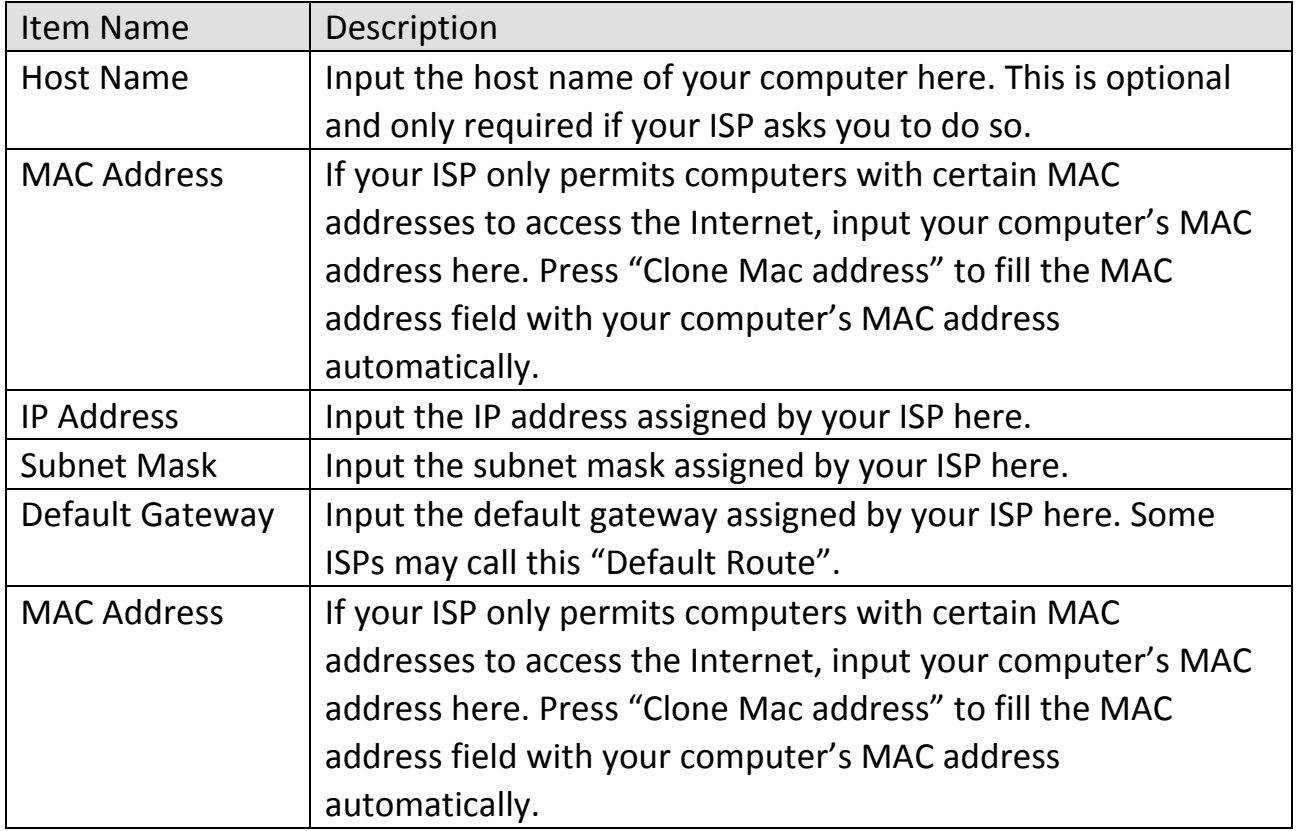

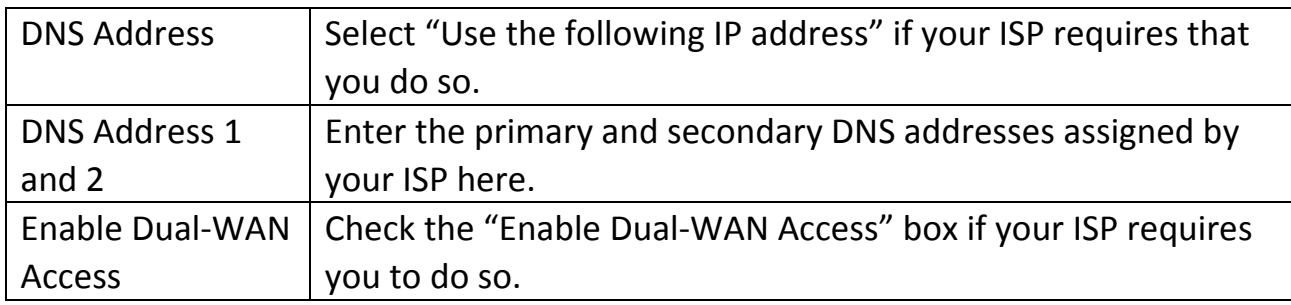

NOTE: These settings must be configured according to your Internet service. Please contact your Internet service provider if you are not sure what to select.

Configure the "PPTP Settings" section.

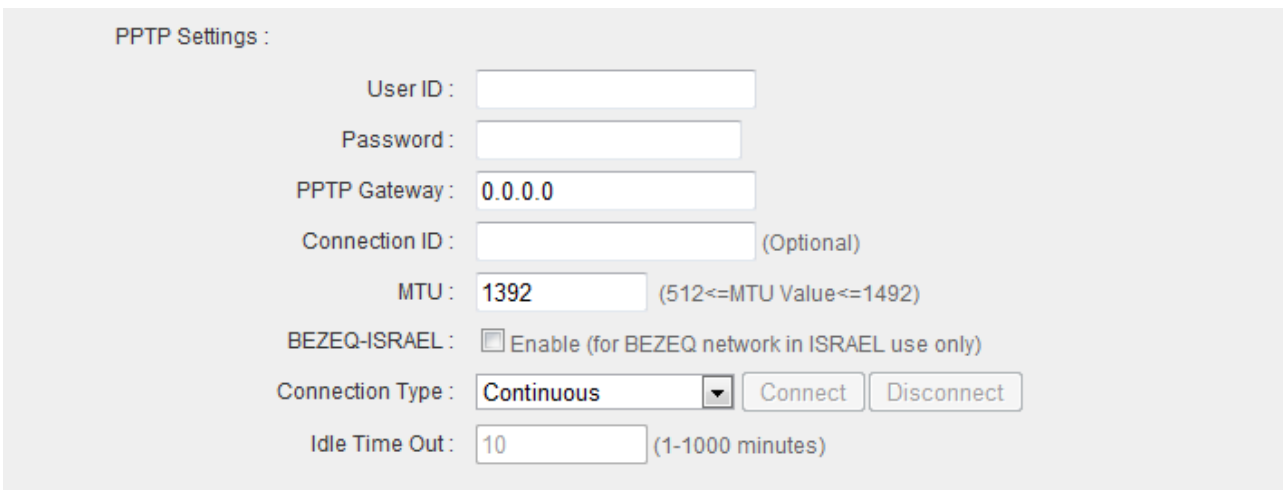

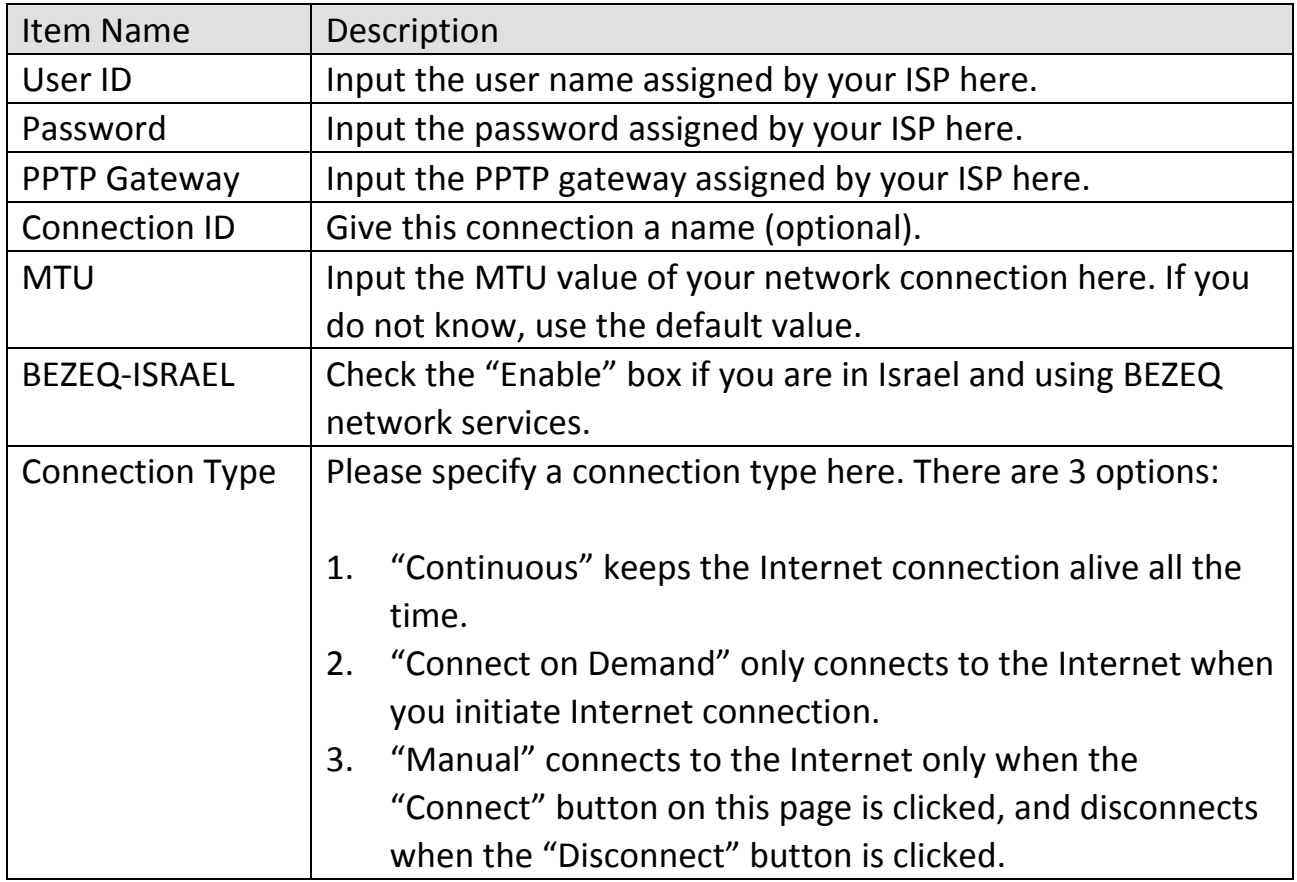

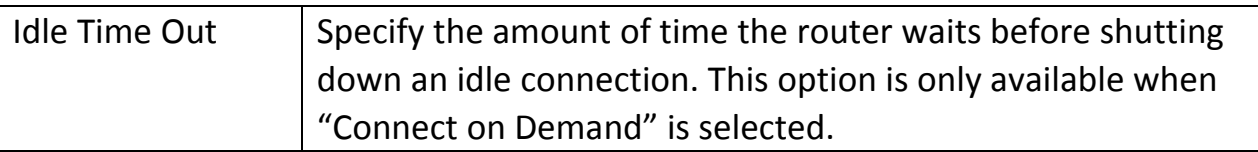

Click "Apply" to save the changes. After you have clicked "Apply", you will see the following message:

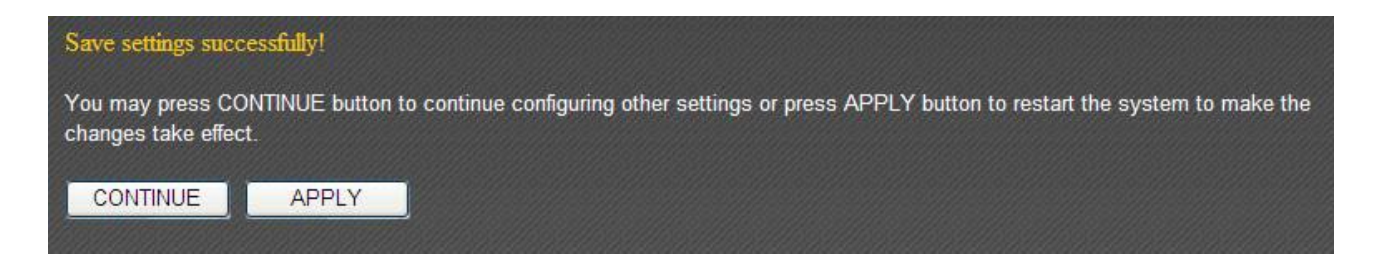

Select "L2TP" if your ISP is providing you Internet access via L2TP (Layer‐2 Tunneling Protocol).

If your ISP is providing you dynamic IP addresses, select "Obtain an IP address automatically". If your ISP is providing you a static IP address, select "Use the following IP address".

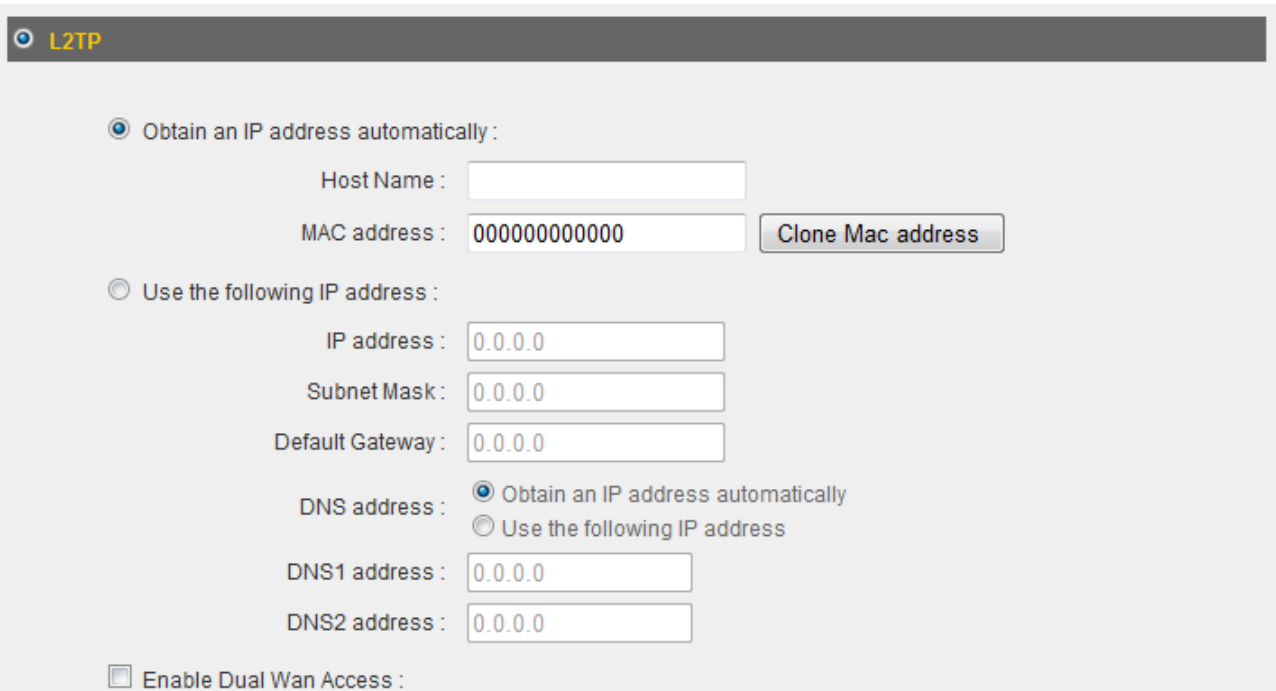

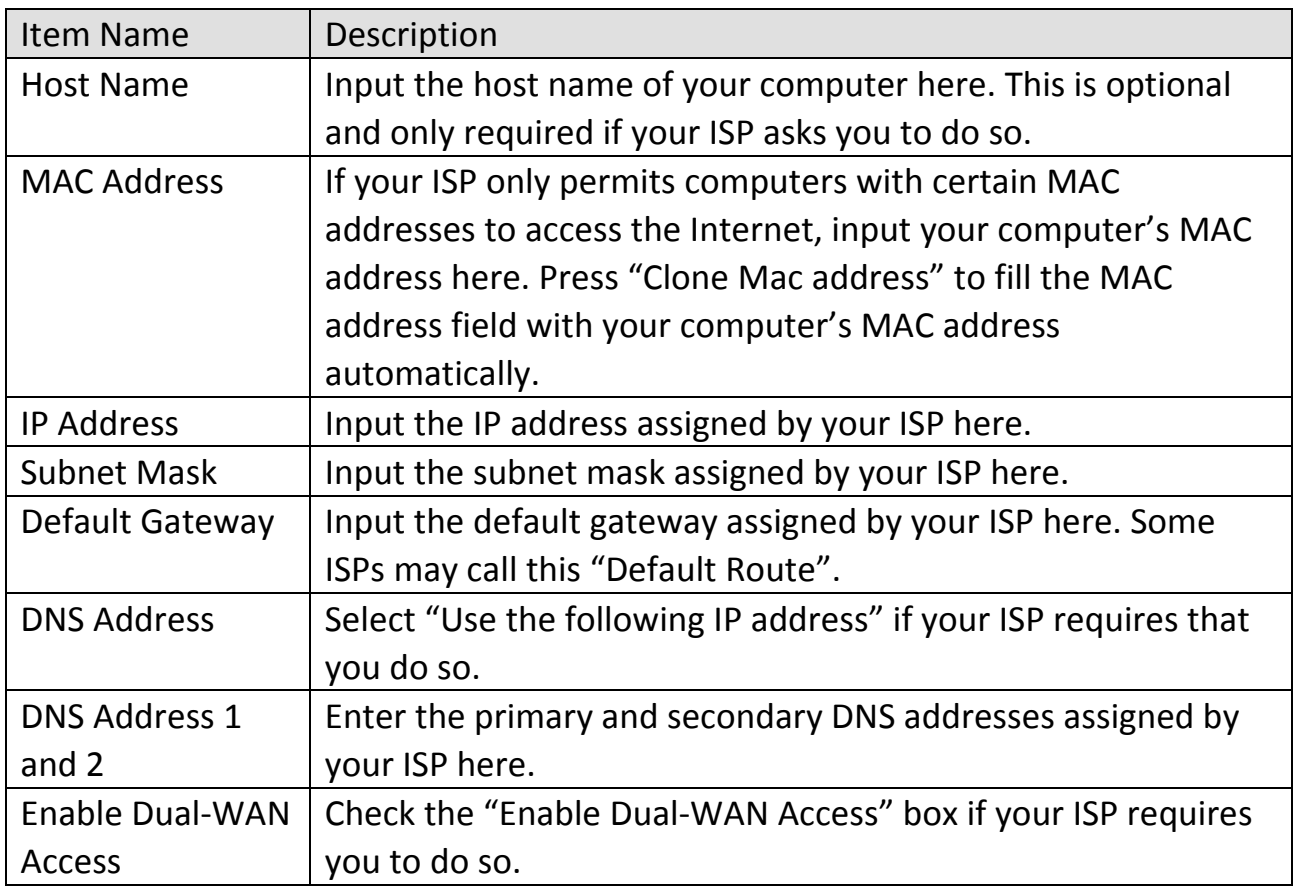

NOTE: These settings must be configured according to your Internet service. Please contact your Internet service provider if you are not sure what to select.

# Configure the "L2TP Settings" section.

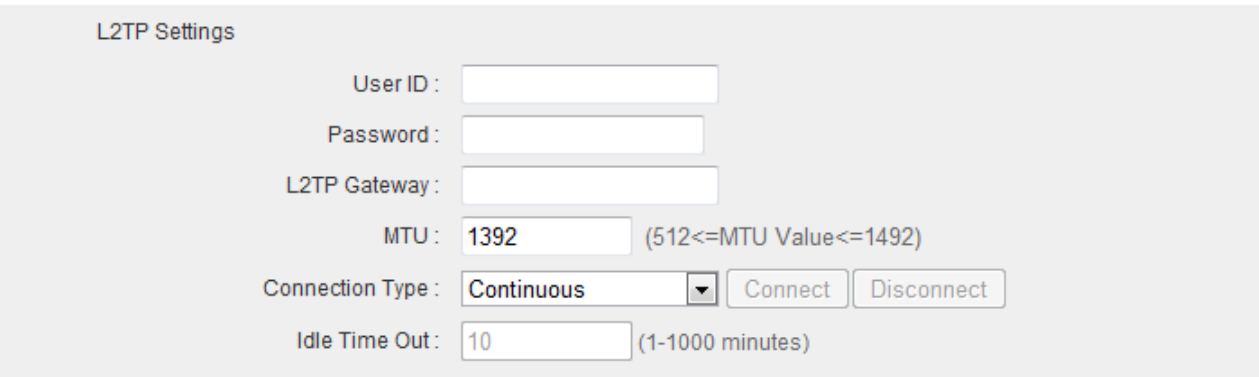

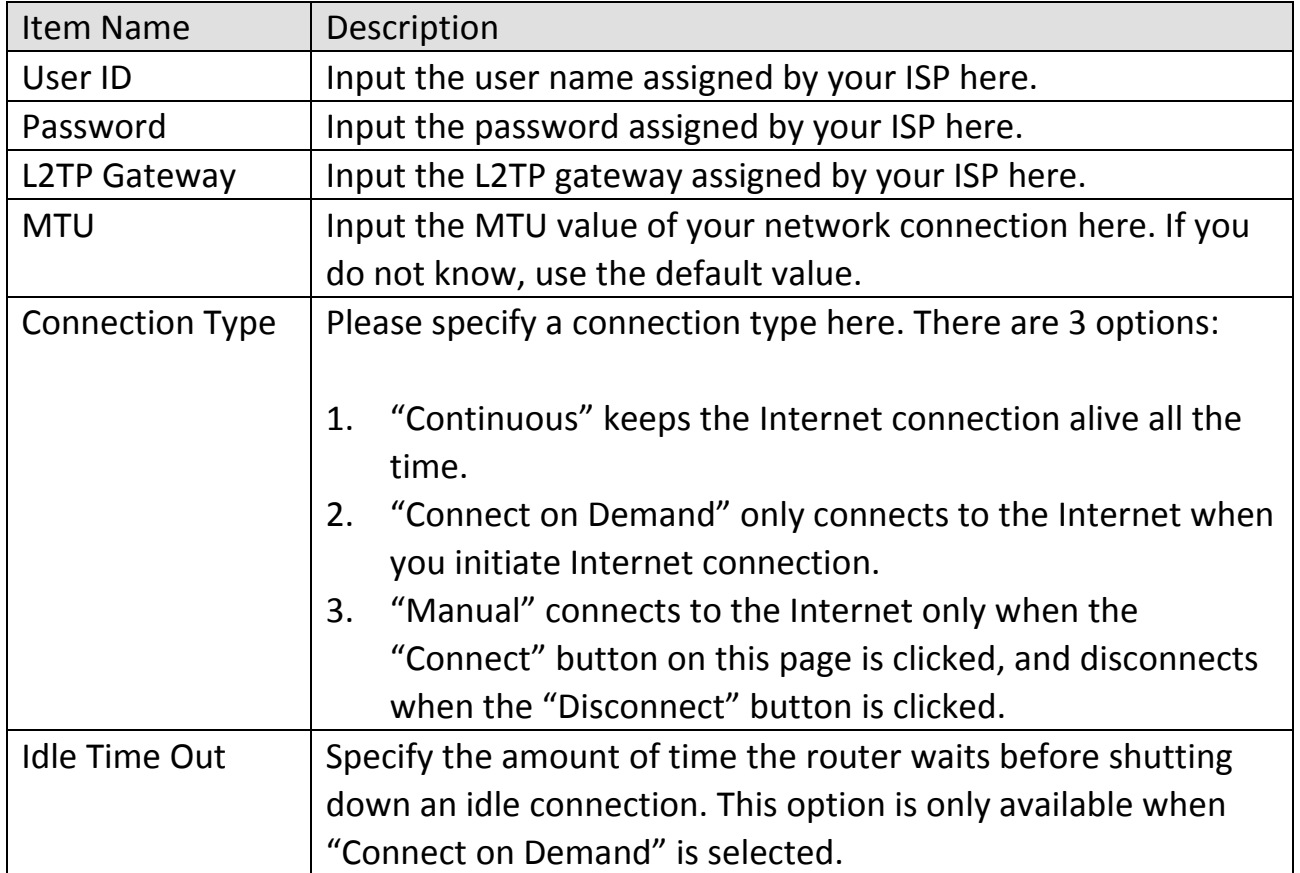

Click "Apply" to save the changes. After you have clicked "Apply", you will see the following message:

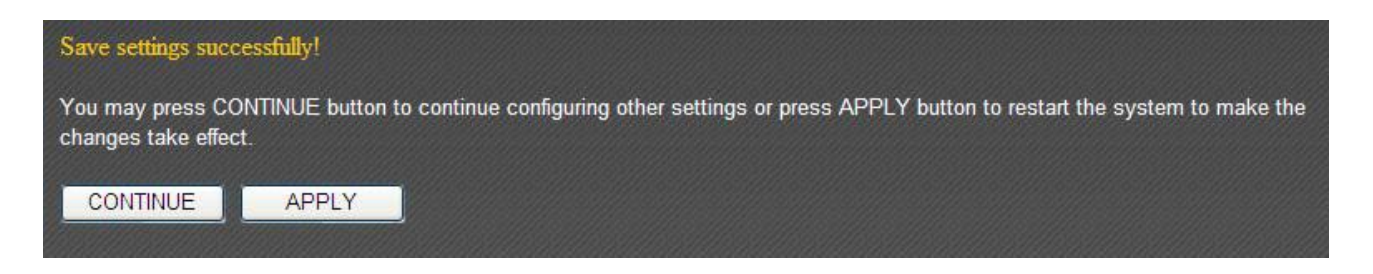

### **3‐2‐6 WISP**

If your Internet service provider is providing you Internet service wirelessly, select "WISP".

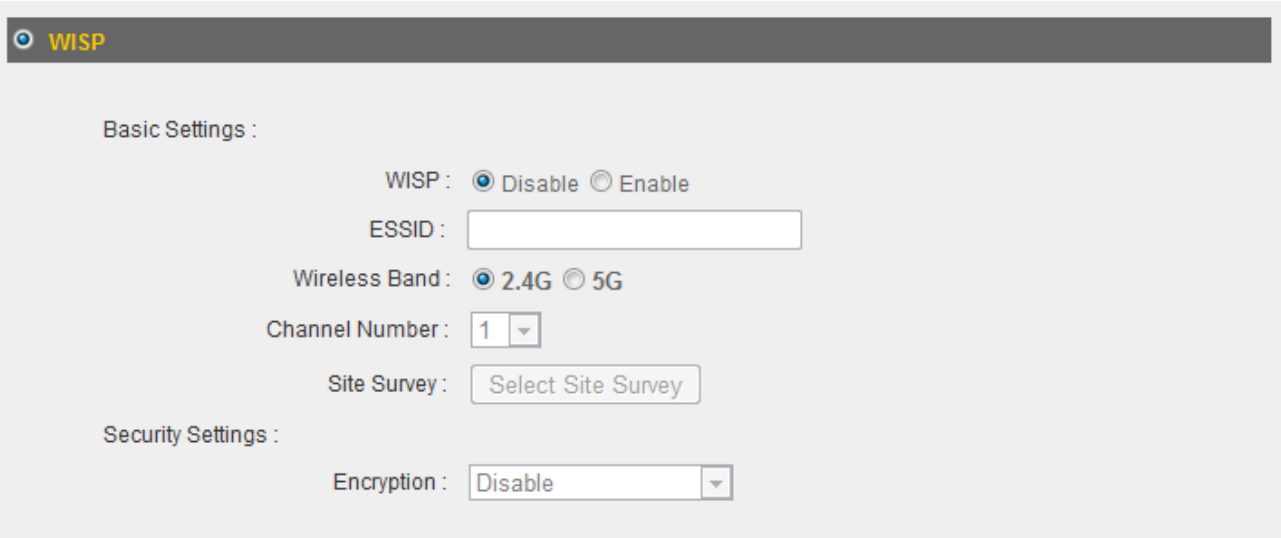

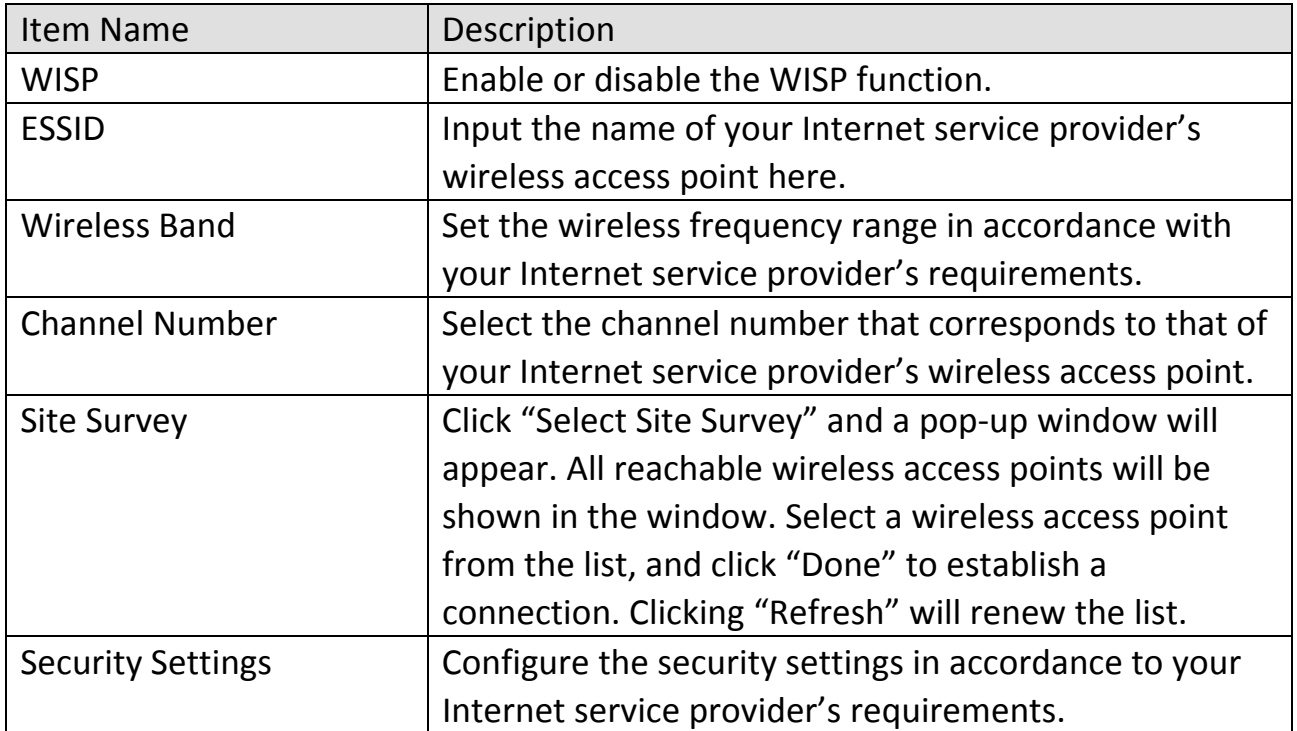

Click "Apply" to save the changes. After you have clicked "Apply", you will see the following message:

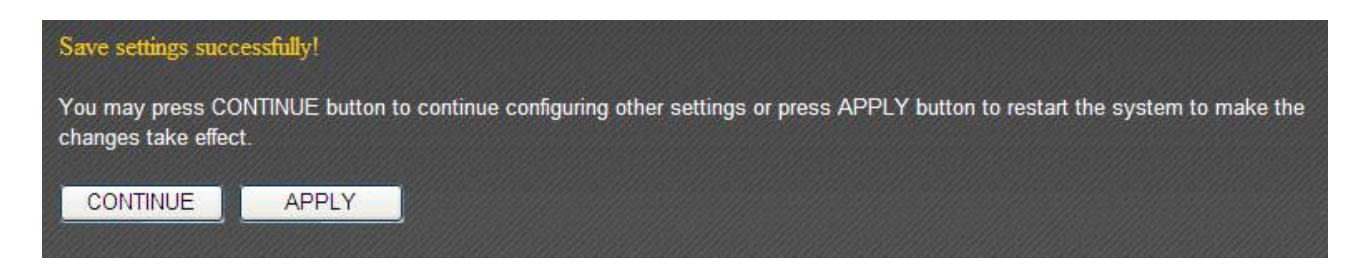

### **3‐3 LAN (Wired)**

You can configure your local area network under "LAN".

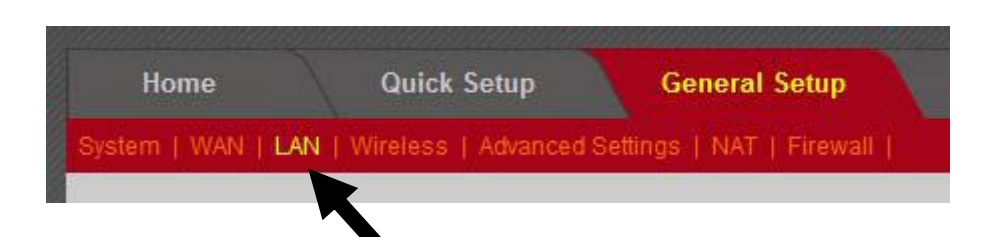

Refer to the following list for further instructions:

- LAN IP (See section 3-3-1)
- DHCP Server (See section 3-3-2)
- Static DHCP Leases (See section 3-3-3)

#### **3‐3‐1 LAN IP**

You can assign the LAN interface's IP address under "LAN IP".

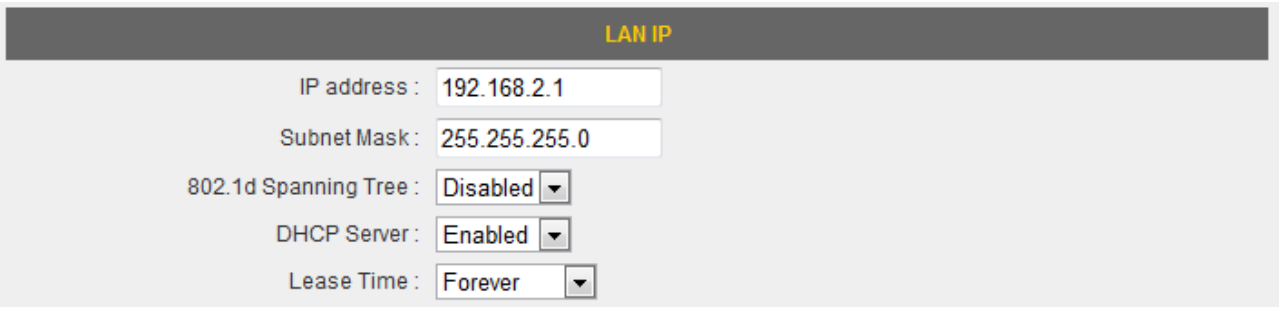

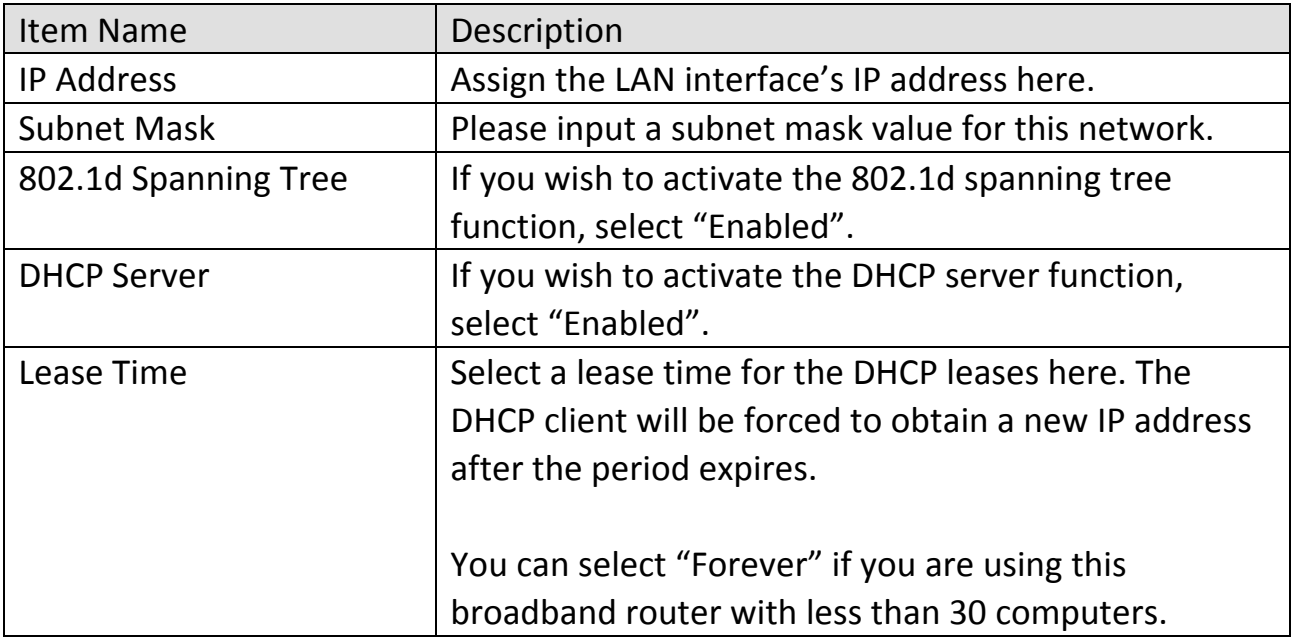

If you are not sure what to fill, here are some recommended values:

- IP Address: "192.168.1.254"
- Subnet Mask: "255.255.255.0"
- 802.1d Spanning Tree: "Disabled"
- **•** DHCP Server: "Enabled"
- Lease Time: "Two Weeks" or "Forever"

#### **3‐3‐2 DHCP Server**

You can set the range of IP address leases under "DHCP Server".

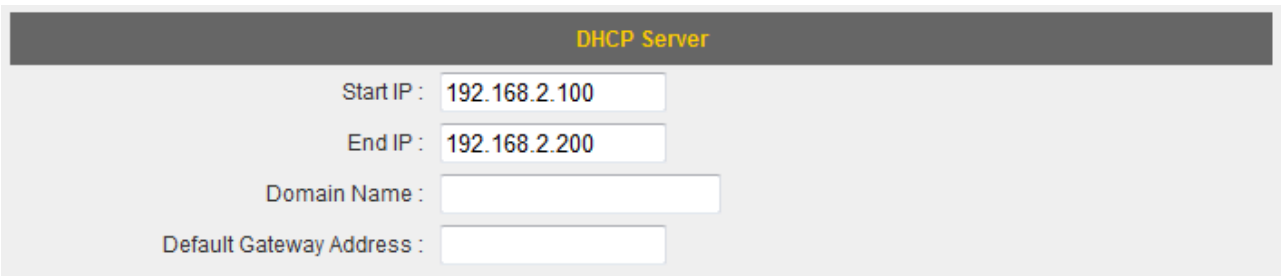

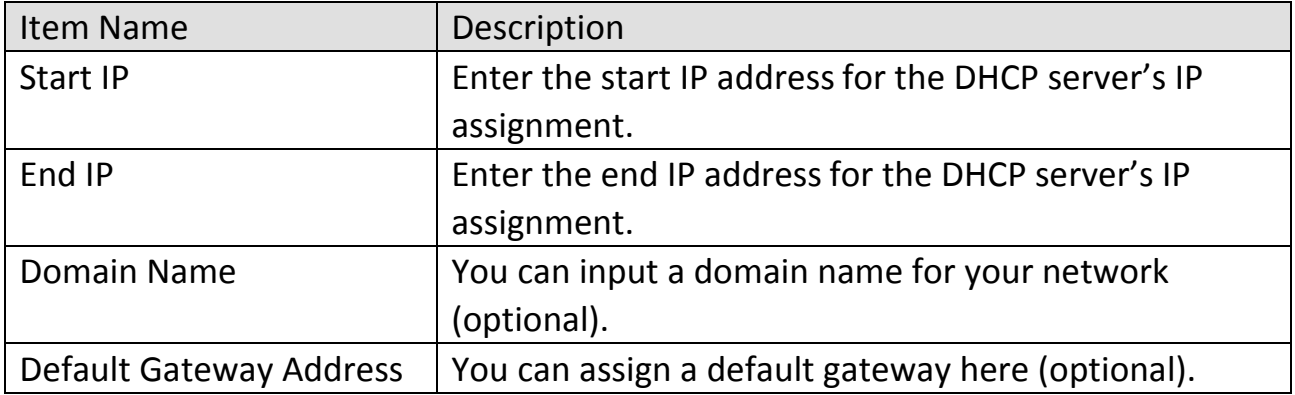

If you are not sure what to fill, here are some recommended values:

- Start IP: "192.168.1.1"
- End IP: "192.168.1.200"
- Domain Name: (blank)
- **•** Default Gateway Address: (blank)

### **3‐3‐3 Static DHCP Leases**

You can set the router to assign a static IP address to specified computers/devices under "Static DHCP Leases".

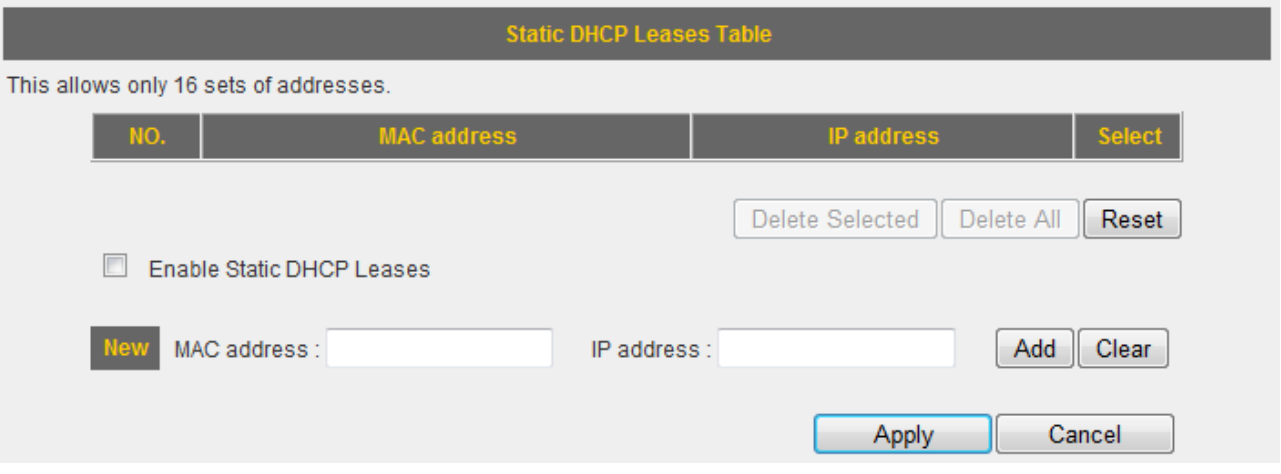

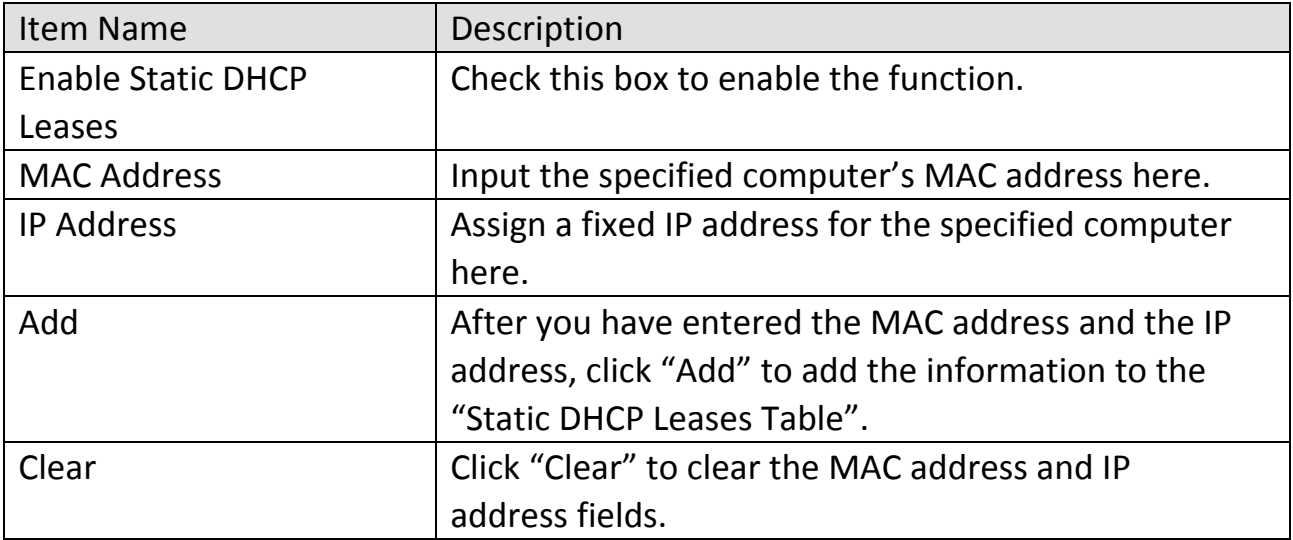

All the assigned entries will be listed as follows:

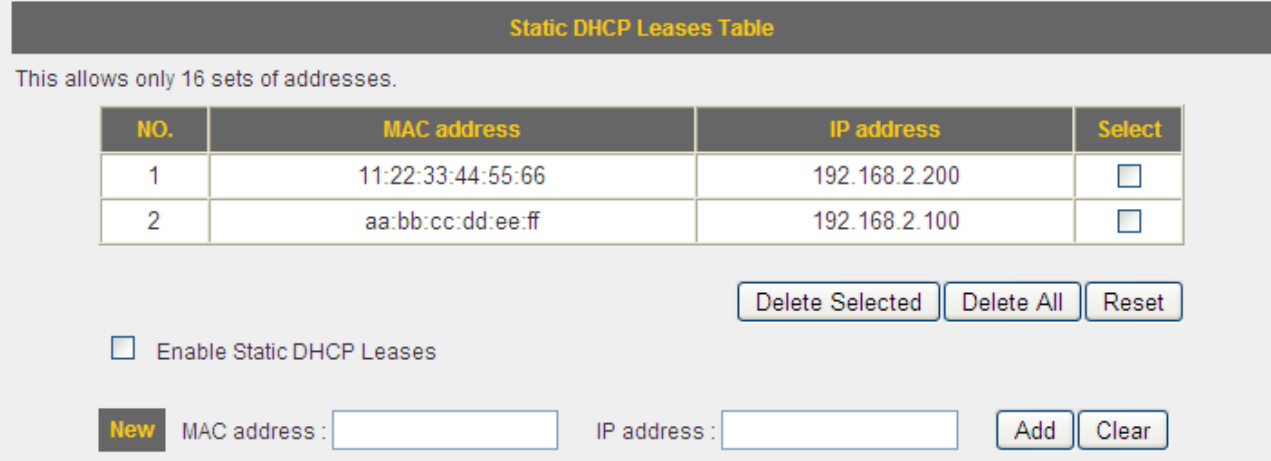

Click "Apply" to save the changes. After you have clicked "Apply", you will see the following message:

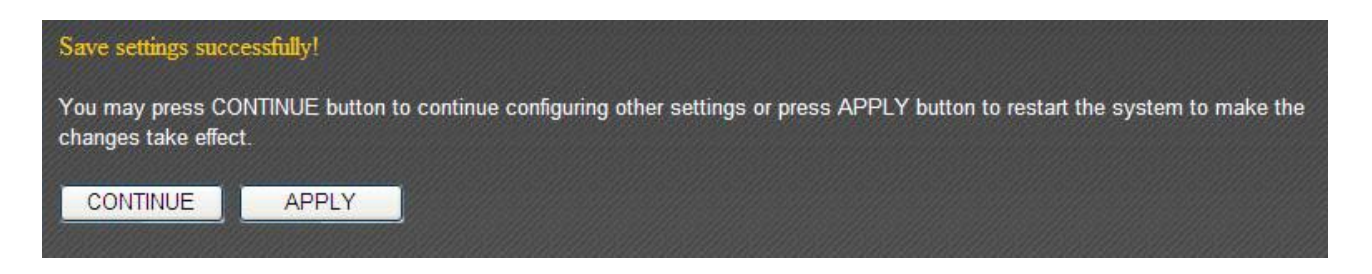

#### **3‐4 Wireless**

You can set up the wireless LAN connection under "Wireless".

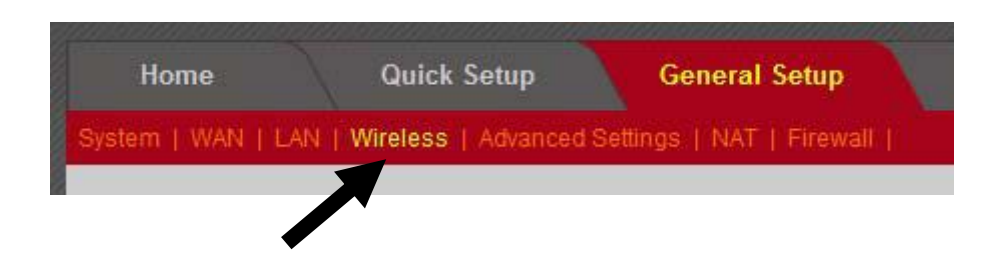

#### **3‐4‐1 Wireless Settings**

Basic wireless settings can be configured here.

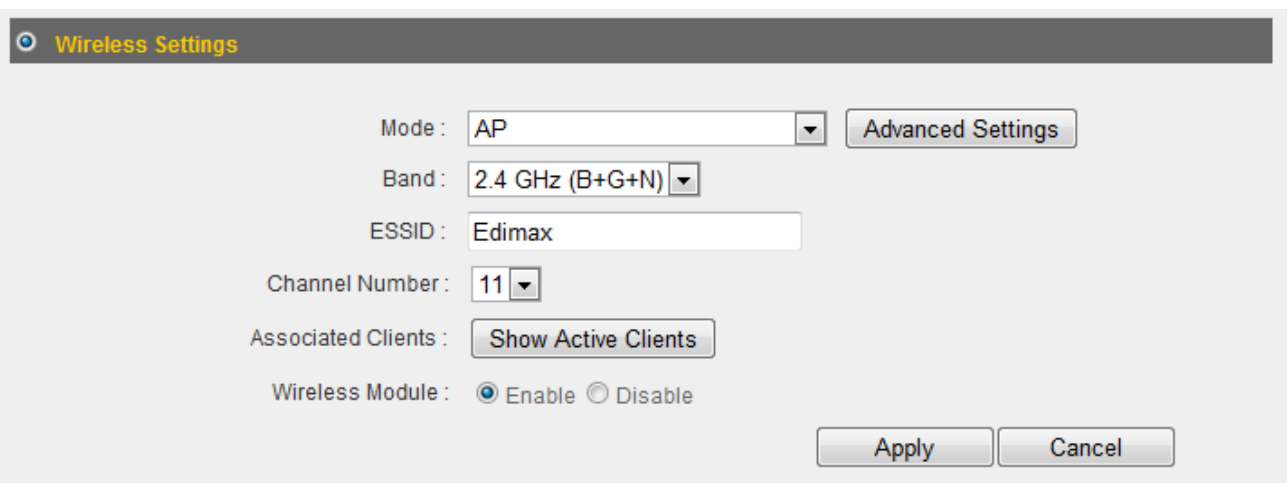

This router can operate in 6 different modes:

- AP: Wireless access point
- Station-Infrastructure: Acts as a wireless communication client and wired connection server
- AP Bridge—Point to Point: Connects this router with another broadband router
- AP Bridge—Point to Multi-Point: Connects this router with up to 4 other broadband routers
- AP Bridge—WDS: Connects this router with up to 4 WDS-capable broadband routers
- Universal Repeater: Repeats another wireless access point's signal to extend its wireless signal coverage

# **3‐4‐1‐1 AP Mode**

The following settings will appear in "AP" mode:

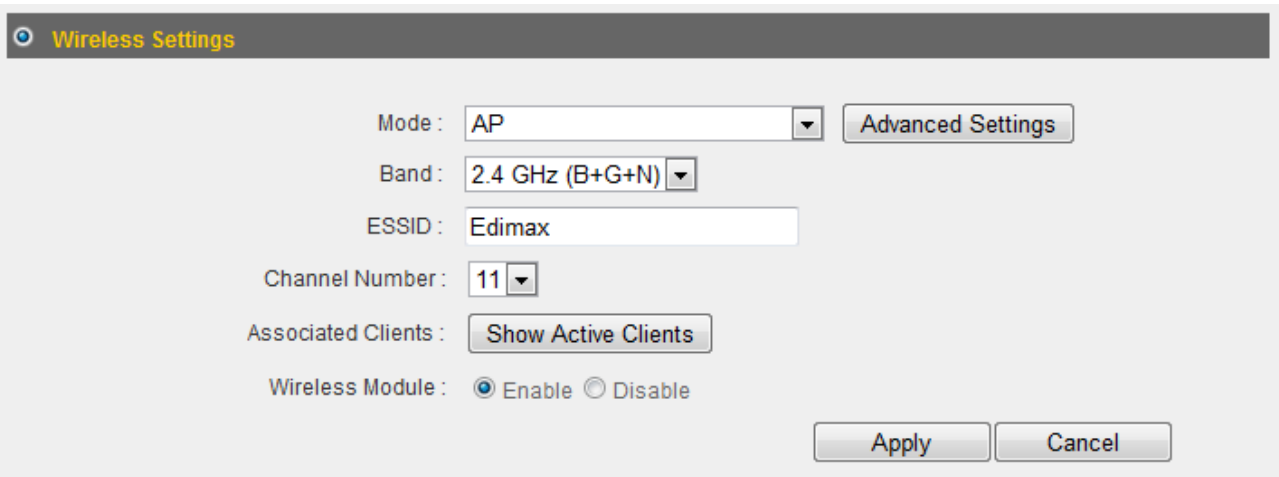

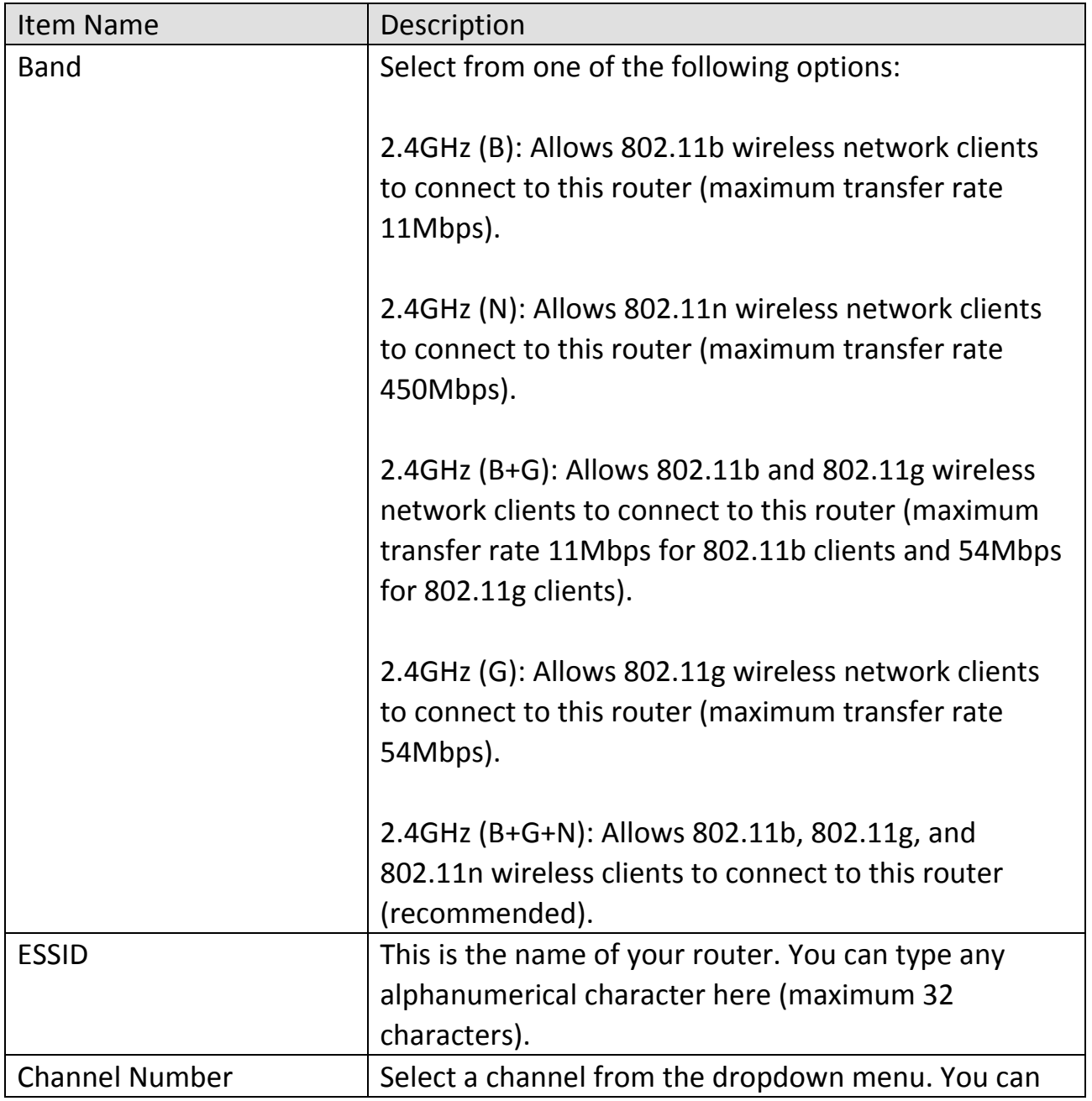

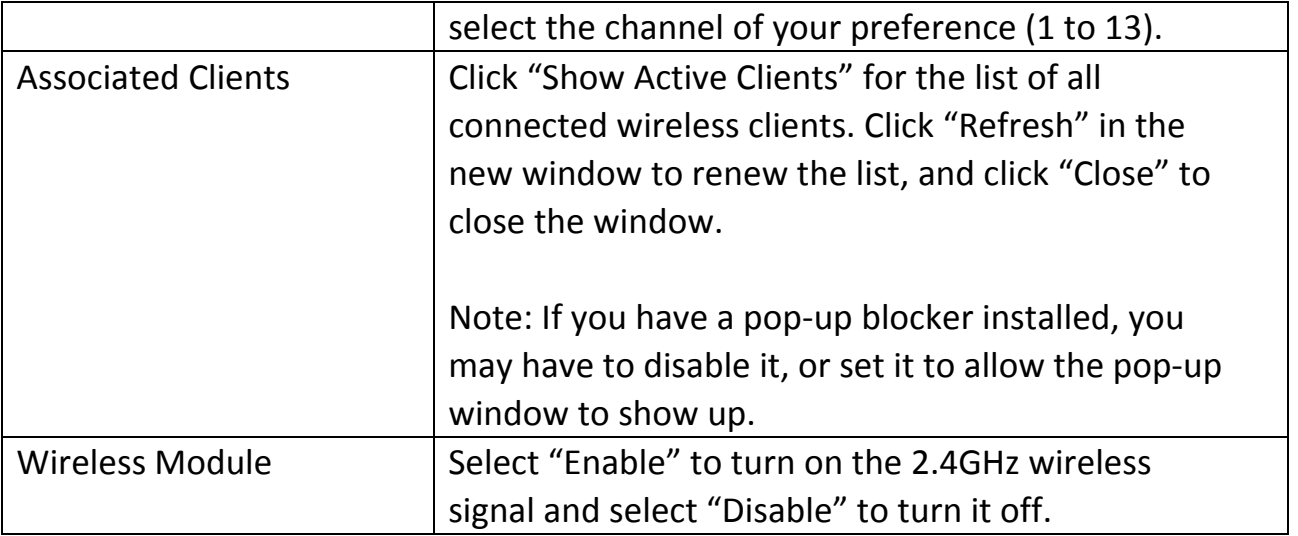

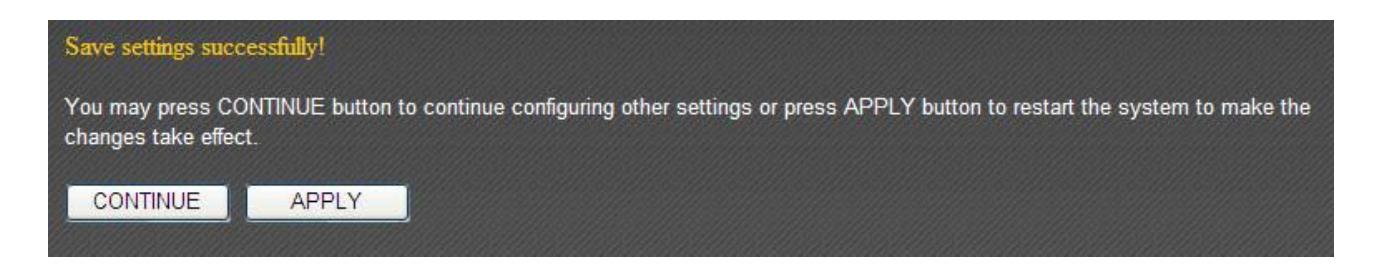

### **3‐4‐1‐2 Station‐Infrastructure**

In "Station‐Infrastructure" mode, the router acts as a wireless communication client and provides wired communication for other wired devices. The following settings will appear in "Station-Infrastructure" mode:

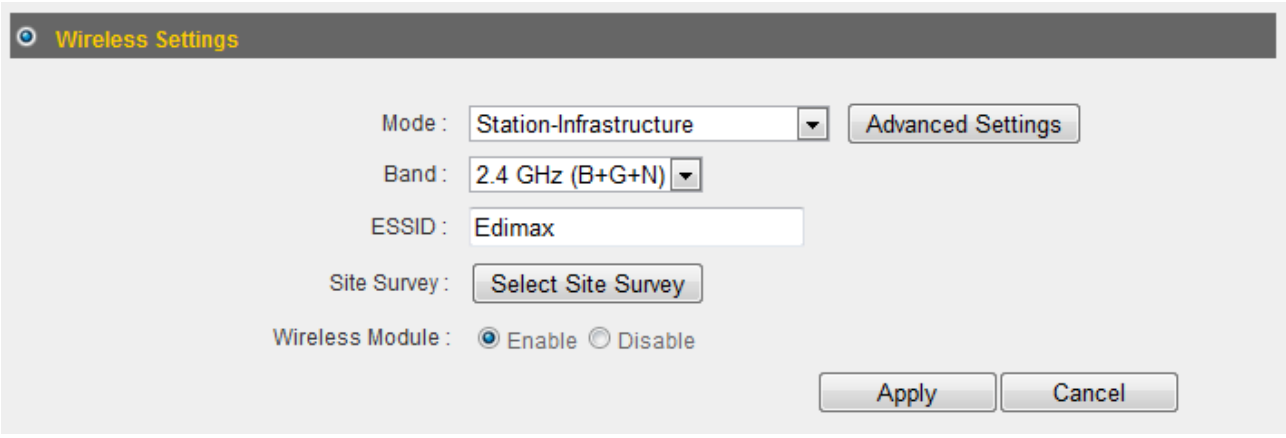

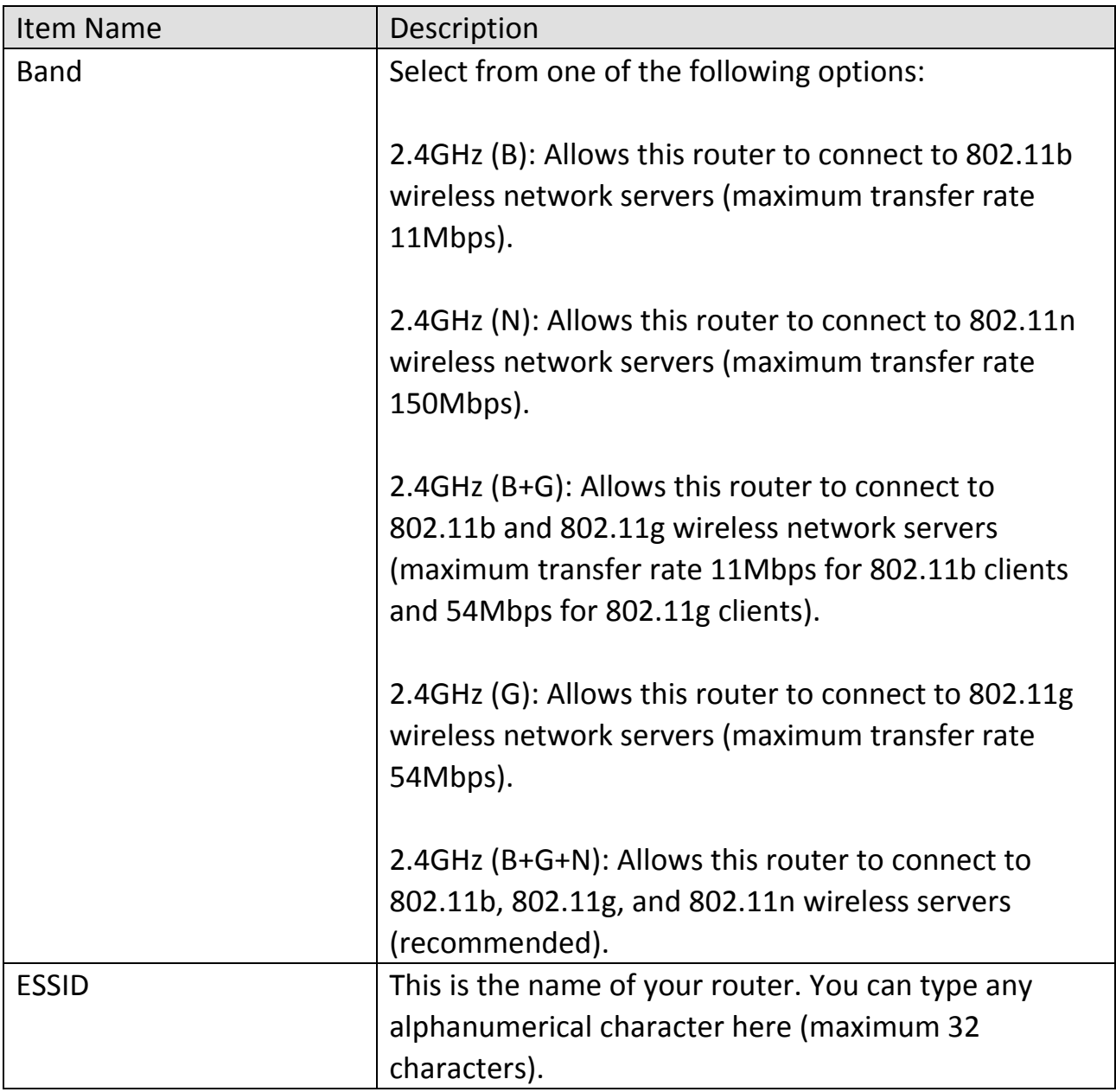

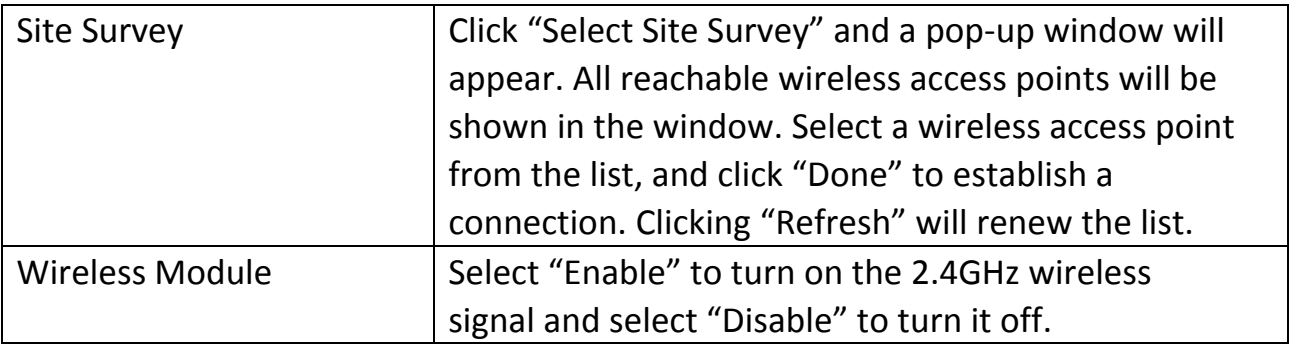

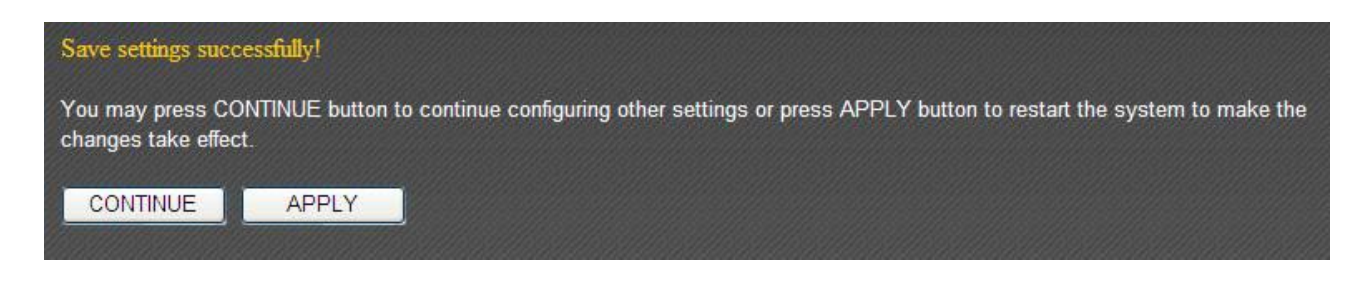

### **3‐4‐1‐3 AP Bridge: Point to Point**

"AP Bridge—Point to Point" mode connects this router to another router and allows all the computers connected to the LAN ports of both routers to communicate with each other.

Please note that when you select this mode, this broadband router will act as a wireless bridge only. It will not accept other wireless clients. If you wish to use this function with a wireless access point that supports WDS, please select "AP Bridge—WDS" mode.

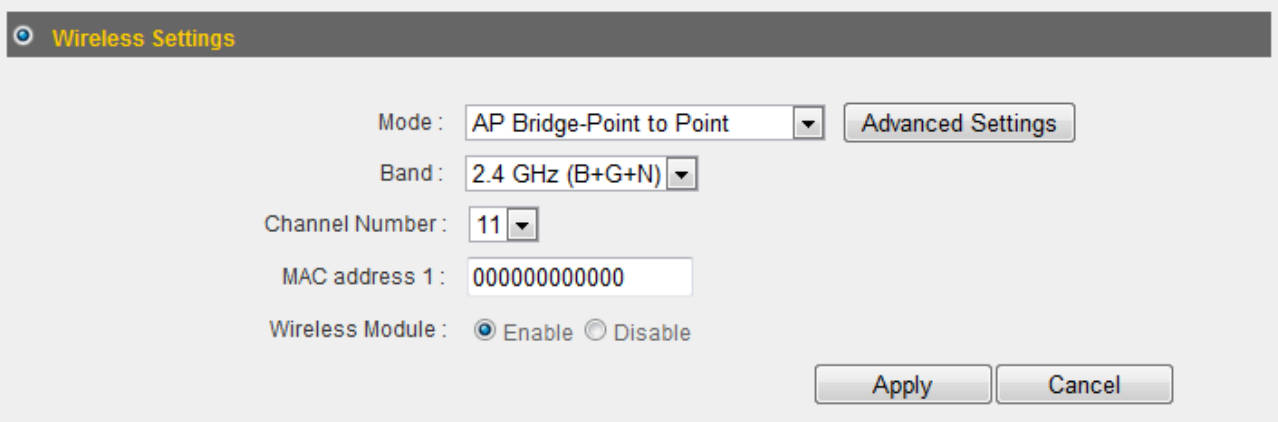

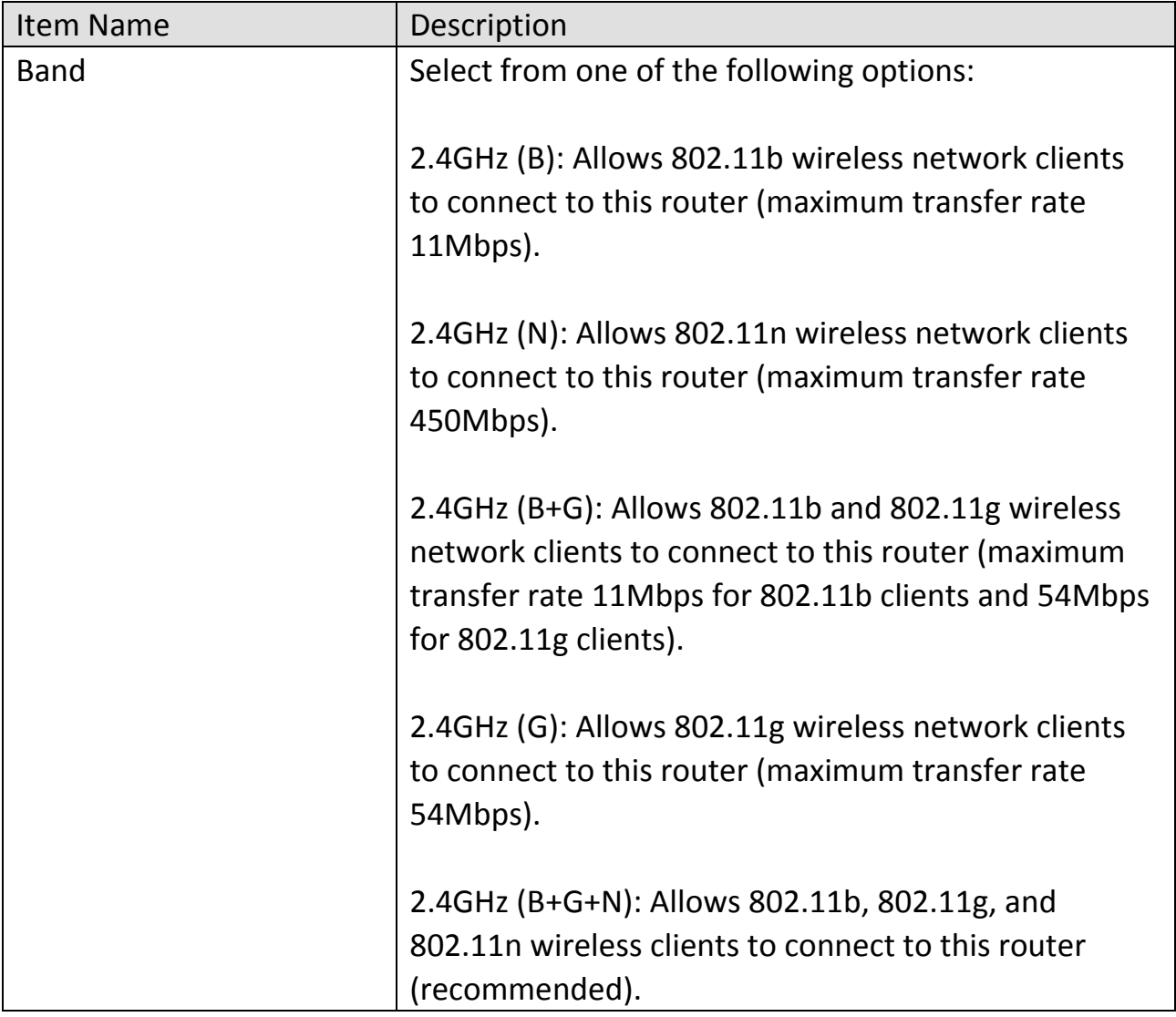

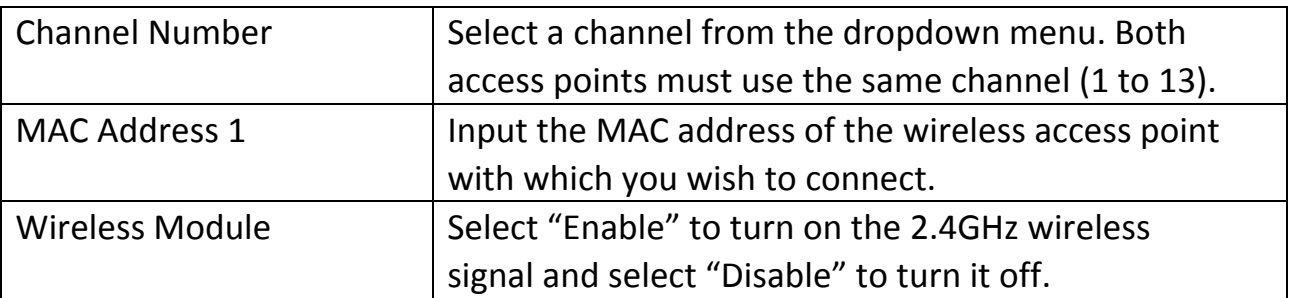

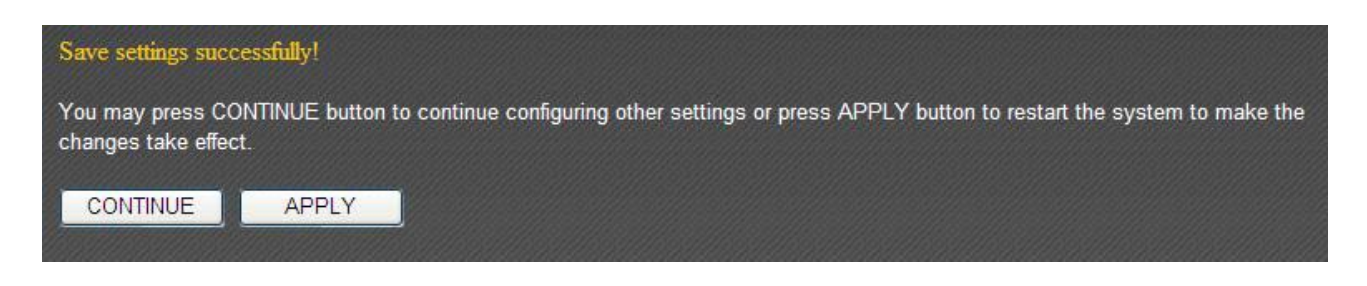

### **3‐4‐1‐4 AP Bridge: Point to Multi‐Point**

"AP Bridge—Point to Multi‐Point" mode connects this router to up to 4 other routers and allows the computers connected to the LAN ports of every router to communicate with each other.

Please note that when you select this mode, this broadband router will act as a wireless bridge only. It will not accept other wireless clients. If you wish to use this function with a wireless access point that supports WDS, please select "AP Bridge—WDS" mode.

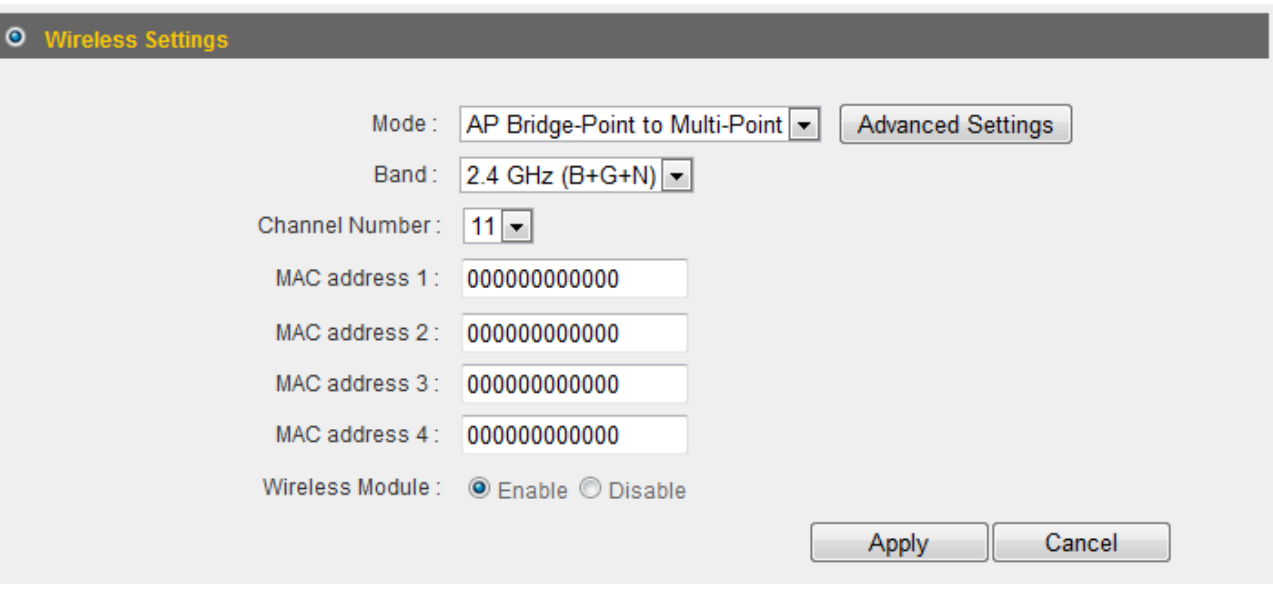

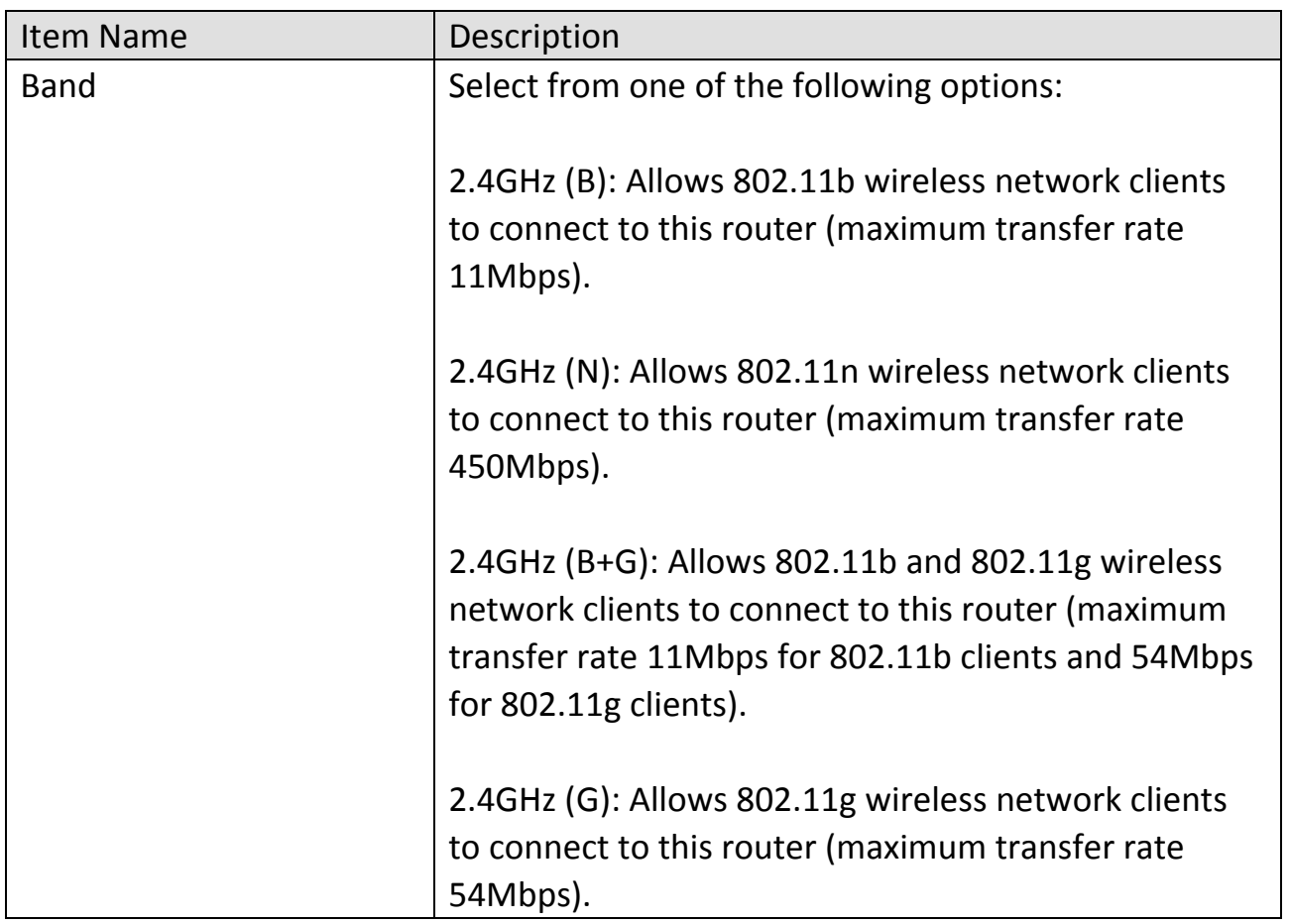

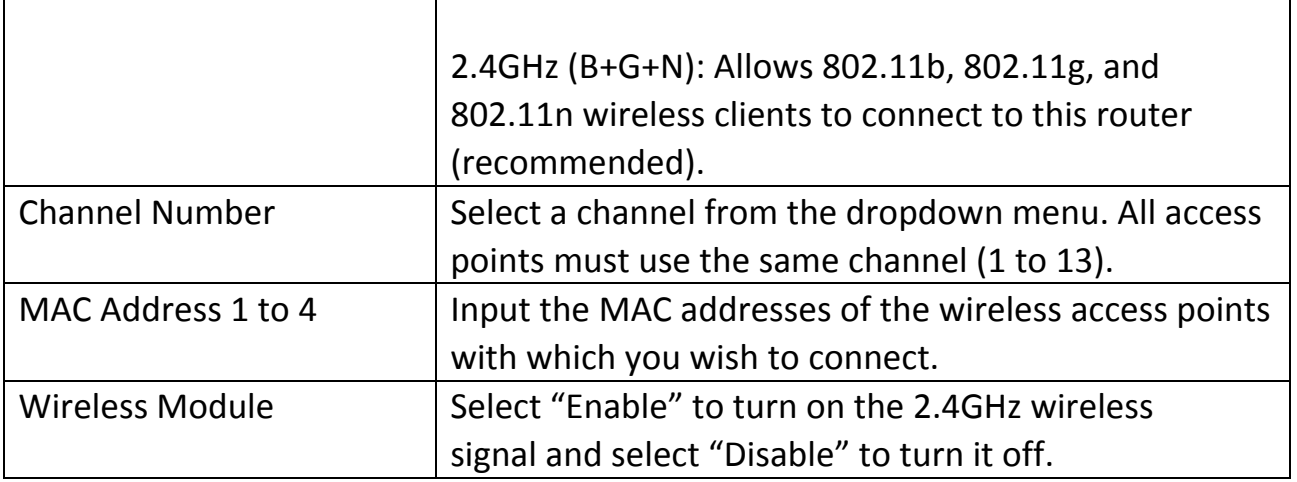

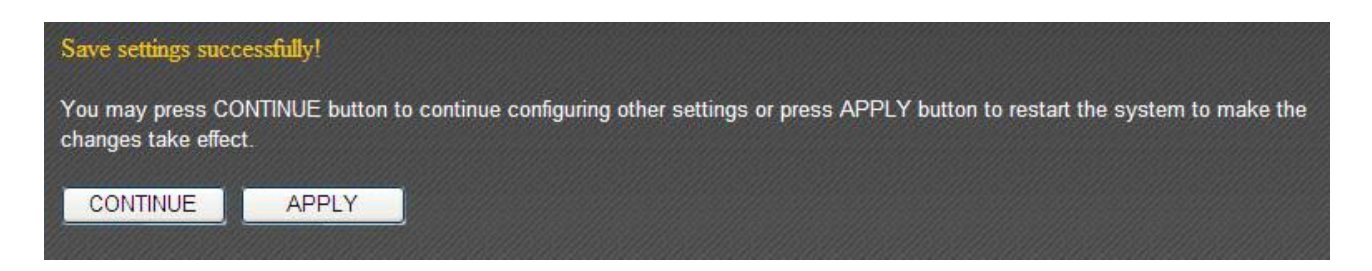

### **3‐4‐1‐5 AP Bridge: WDS**

In "AP Bridge—WDS" mode, this broadband router acts as both a wireless communication bridge and a wireless access point. This router can connect to up to 4 WDS‐compatible wireless access points and allows the computers connected every AP to communicate with each other.

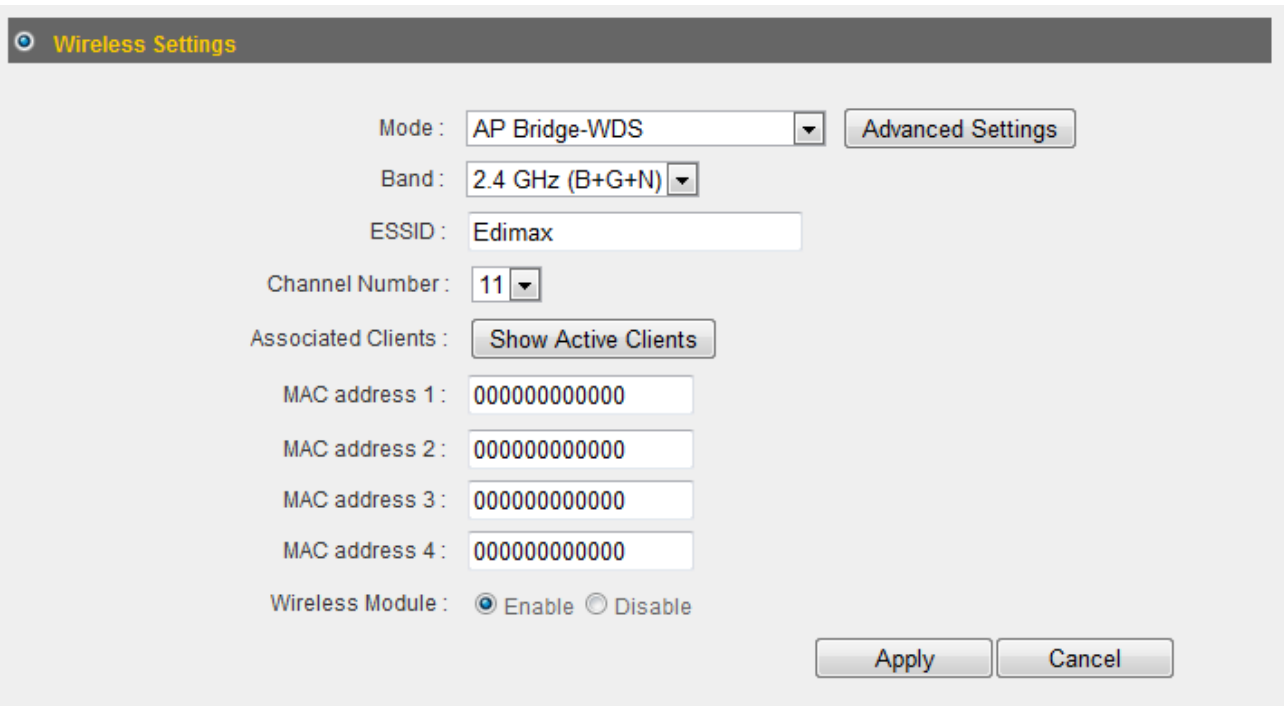

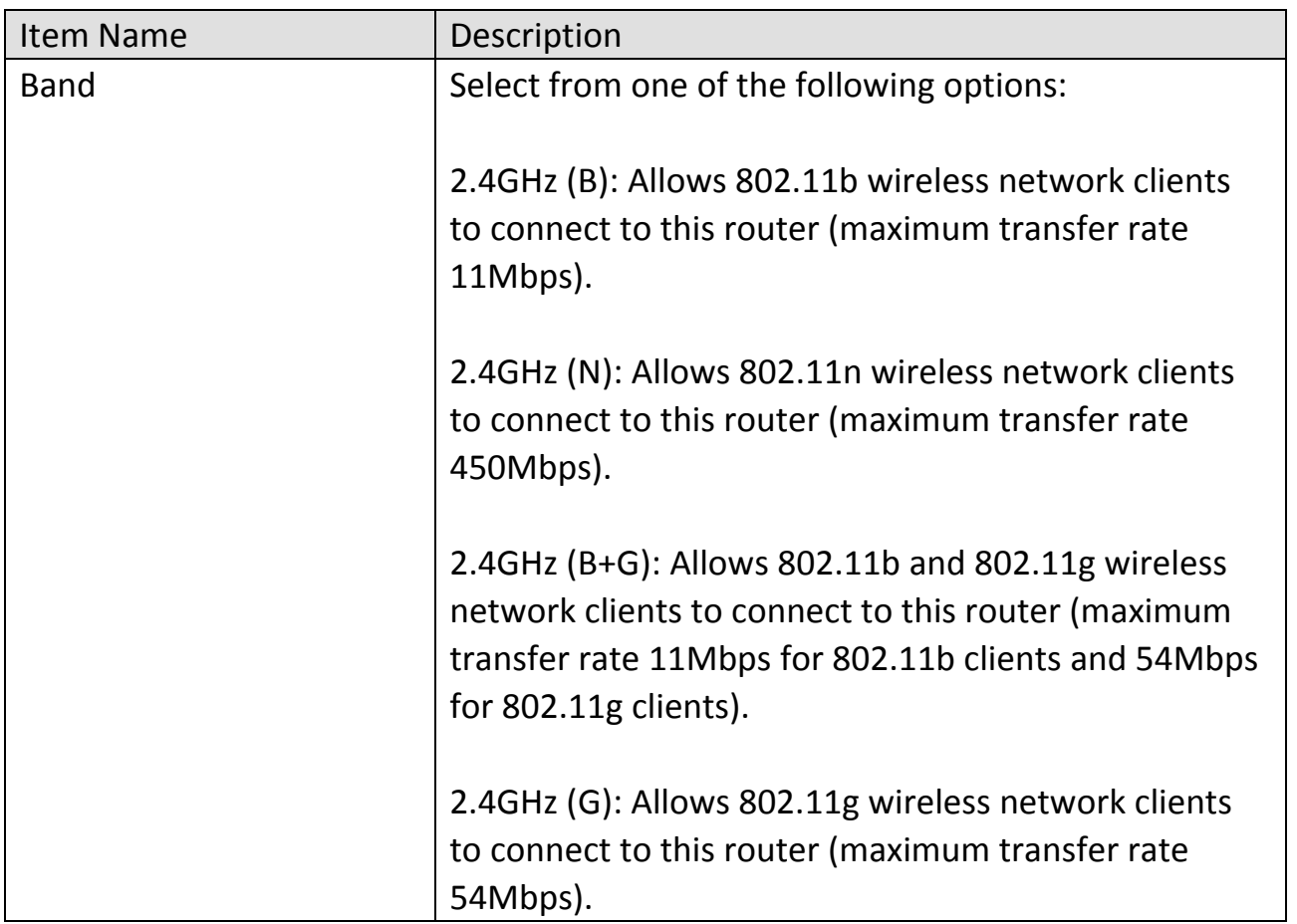

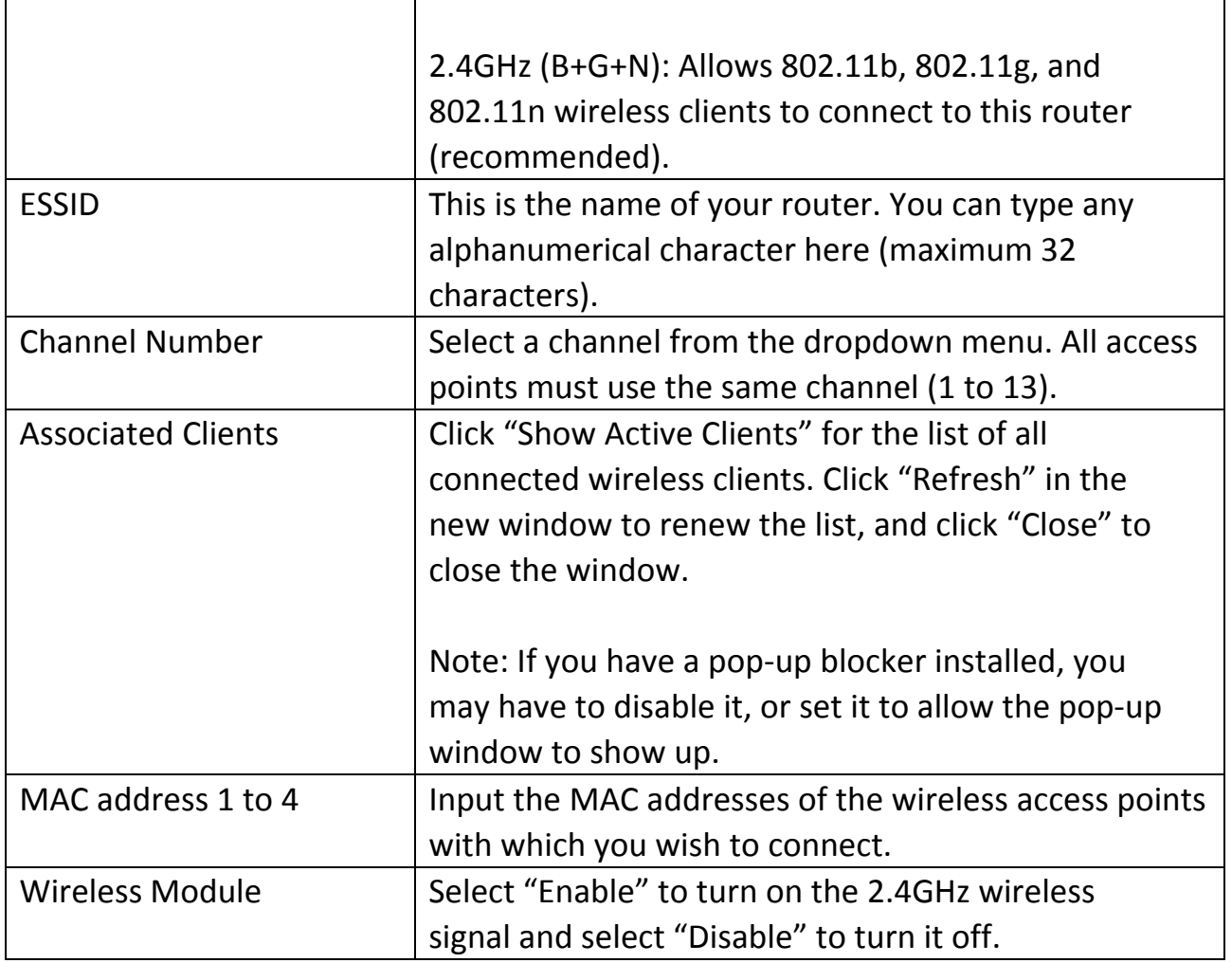

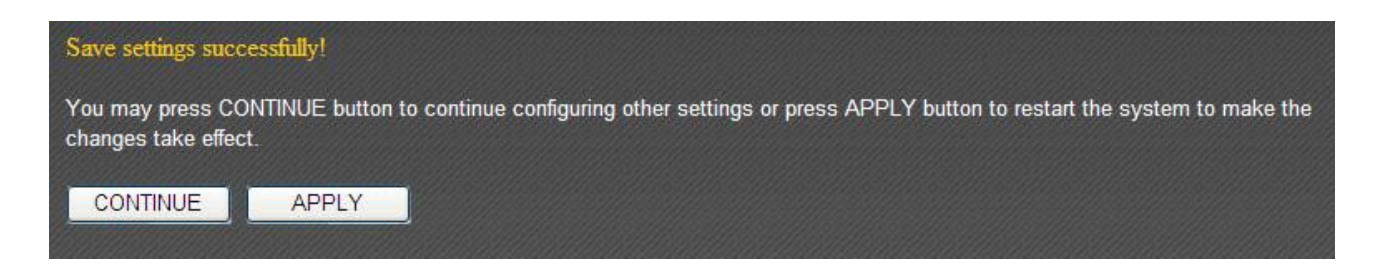

# **3‐4‐1‐6 Universal Repeater**

In "Universal Repeater" mode, this broadband router acts as a wireless signal repeater to extend the wireless coverage of the specified wireless access point.

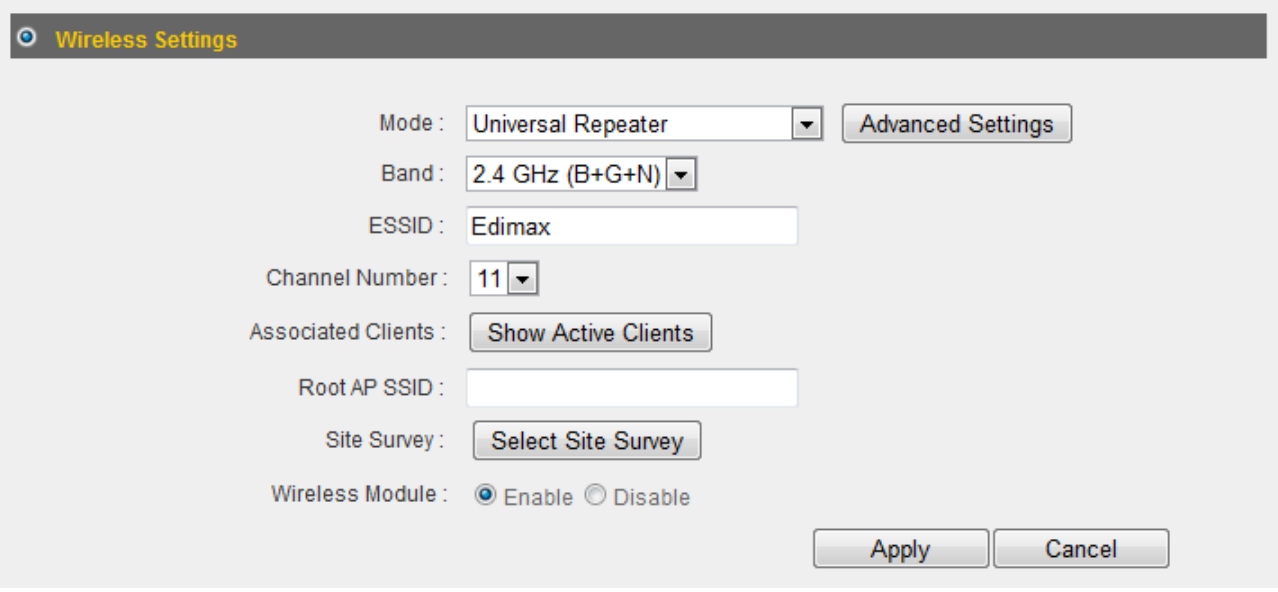

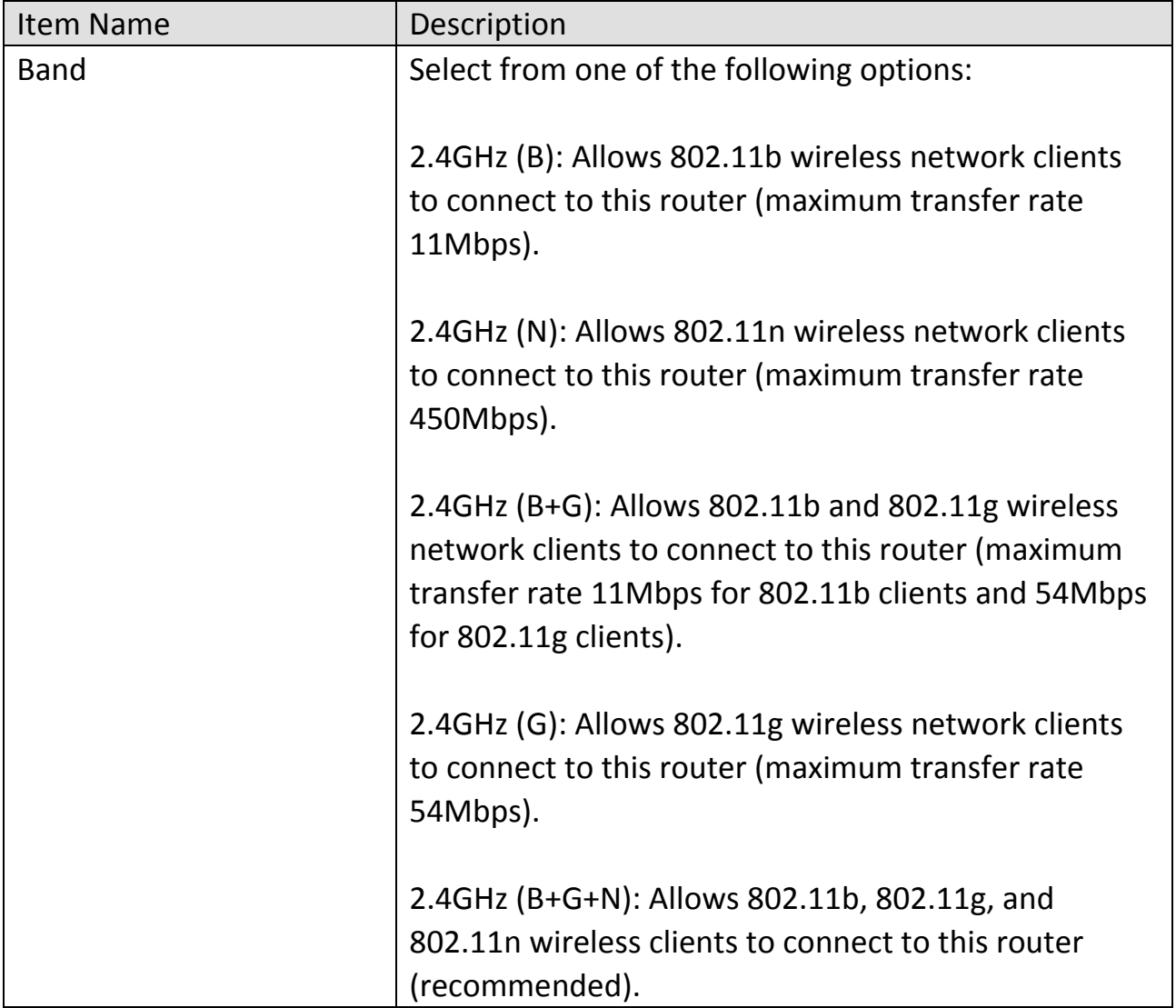

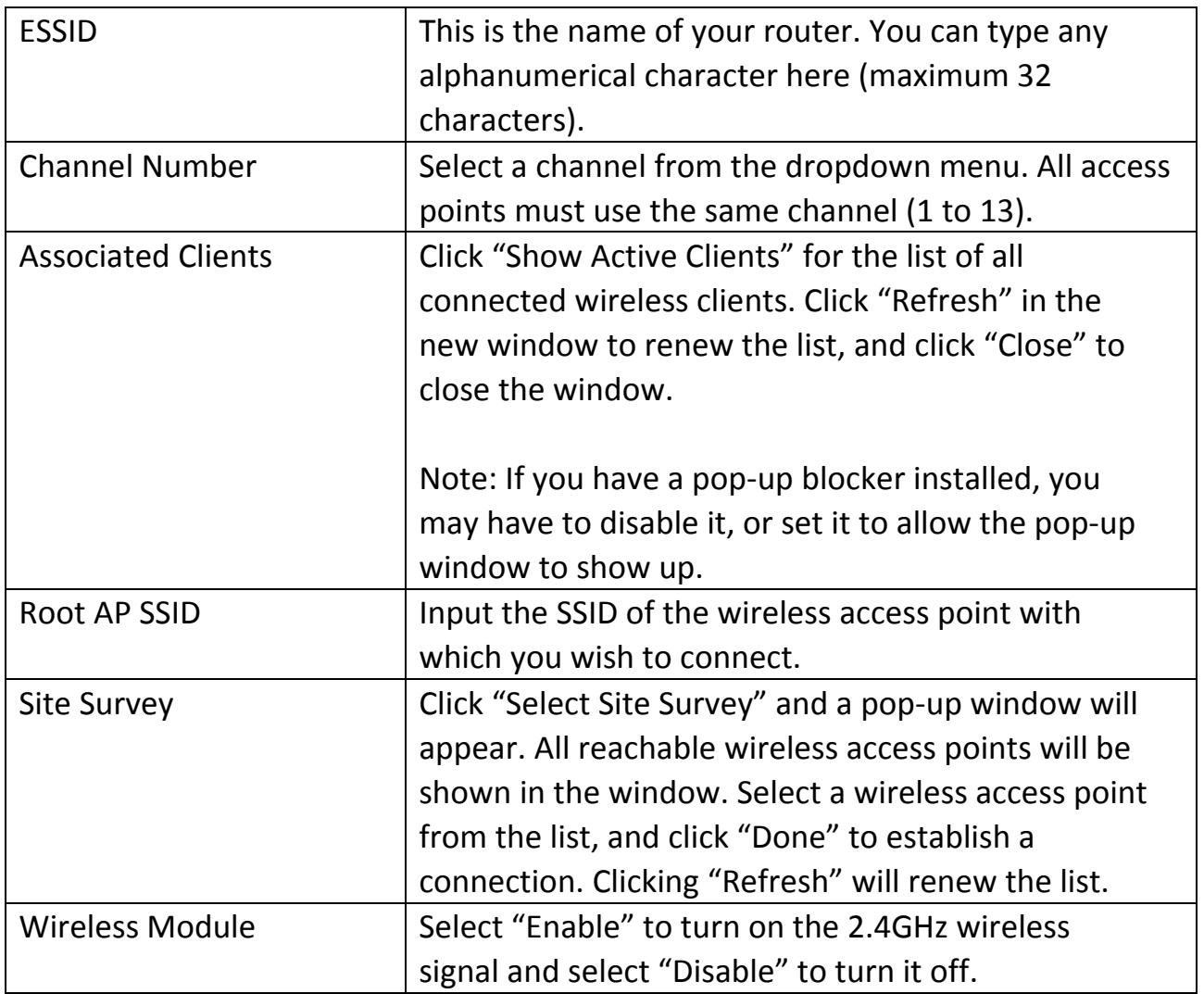

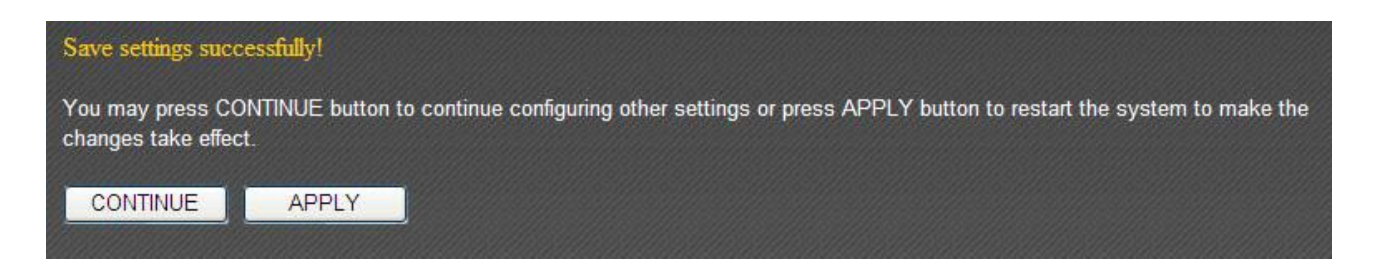

# **3‐4‐2 Security Settings**

Advanced security settings are available in certain modes to enhance connection security.

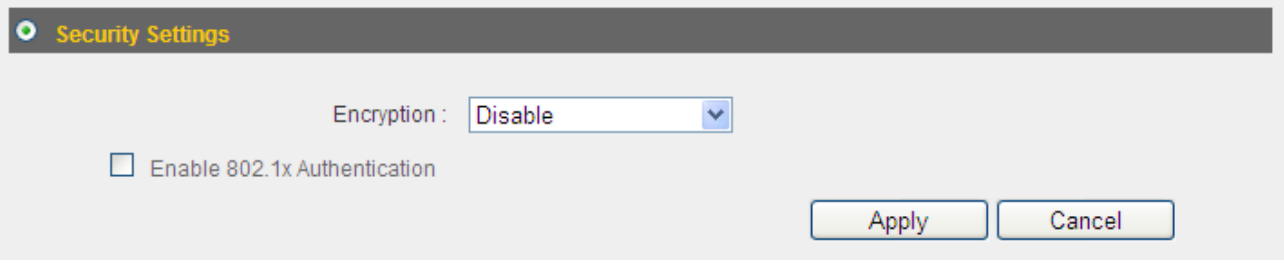

#### **3‐4‐2‐1 Disabled**

Connection encryption is disabled under this mode (not recommended).

#### **3‐4‐2‐2 WEP**

Selecting "WEP" enables WEP (Wired Equivalent Privacy) encryption.

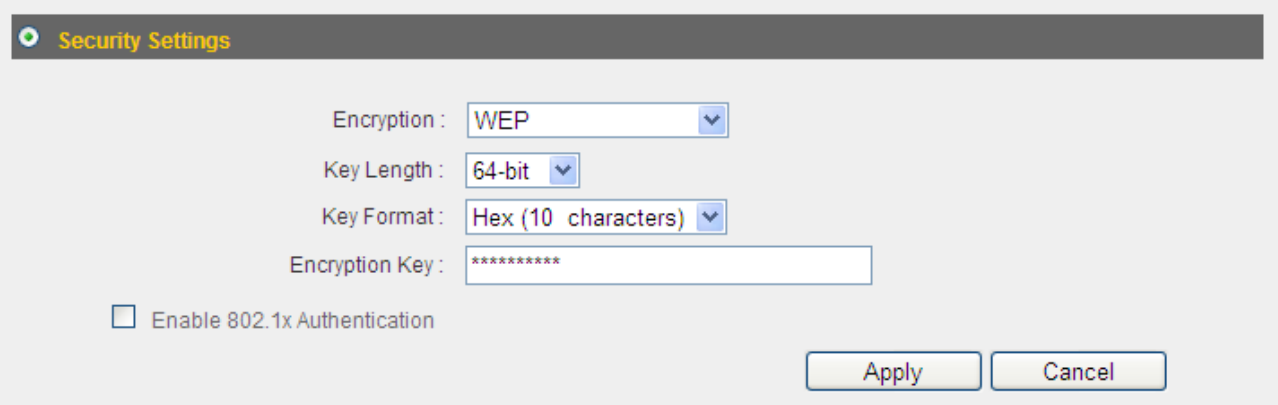

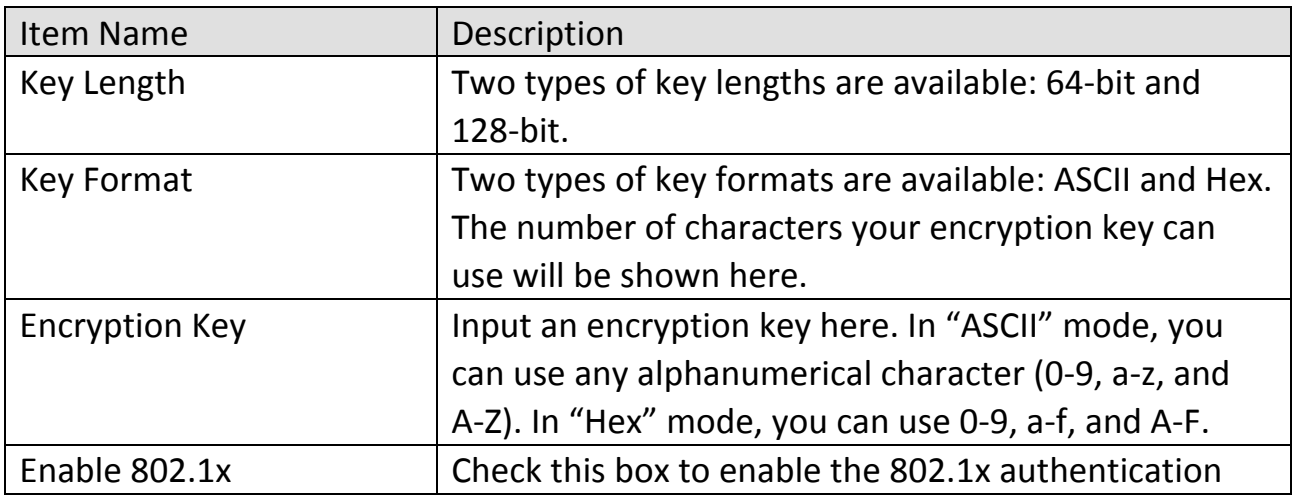

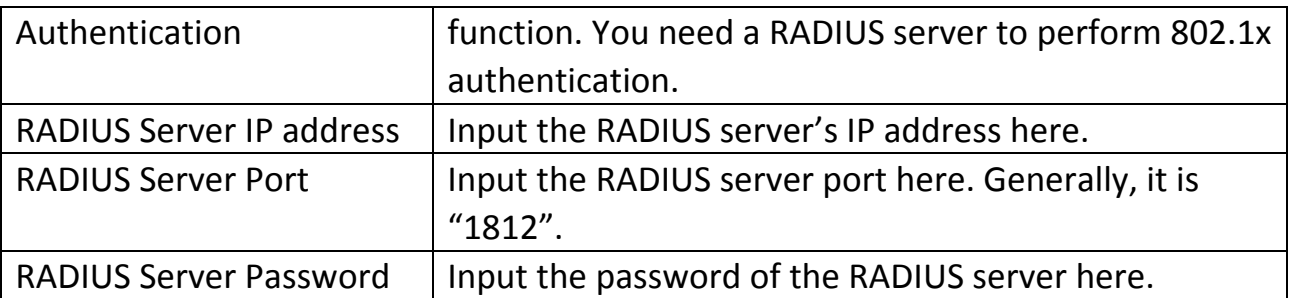

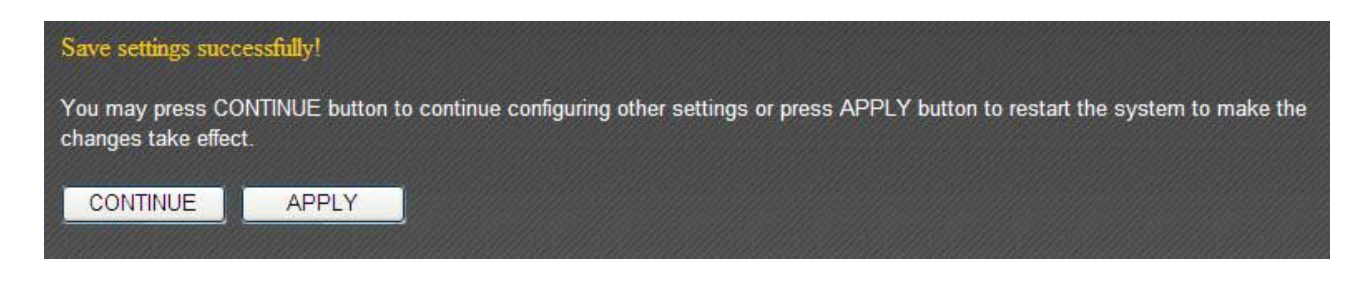

WPA (Wi-Fi Protected Access) is a safer encryption mode than WEP (recommended).

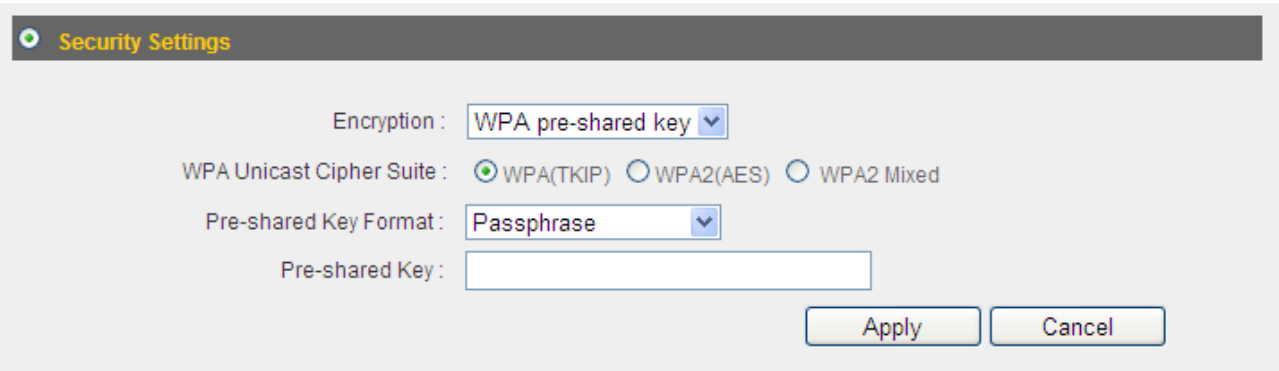

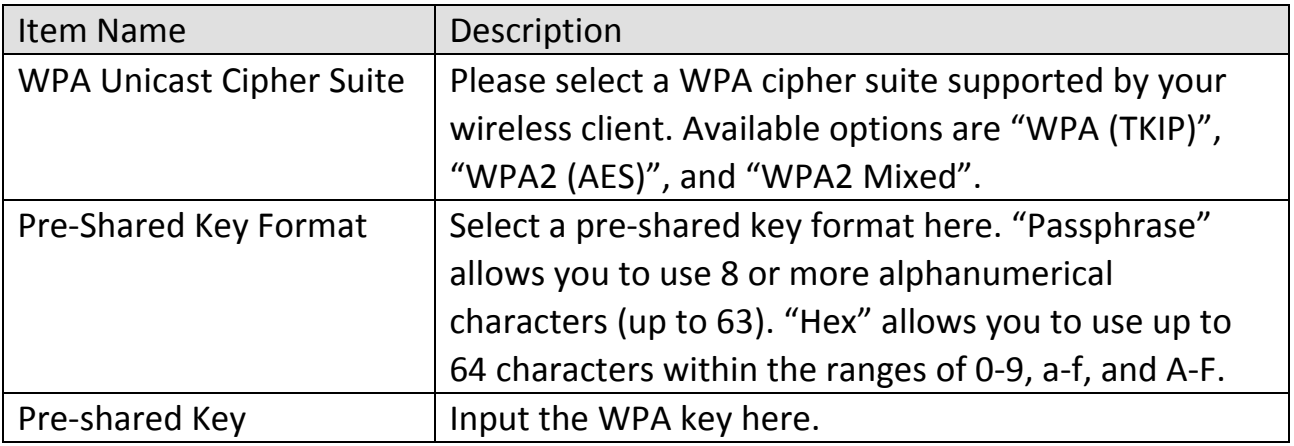

Click "Apply" to save the changes, or click "Cancel" to discard the changes. After you have clicked "Apply", you will see the following message:

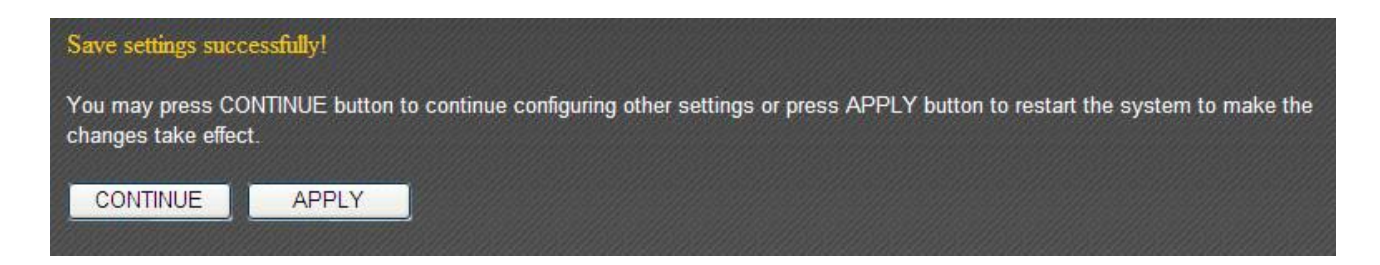

#### **3‐4‐2‐4 WPA RADIUS**

If you have a RADIUS server on your local network, you can authenticate wireless clients via the RADIUS server's user database.

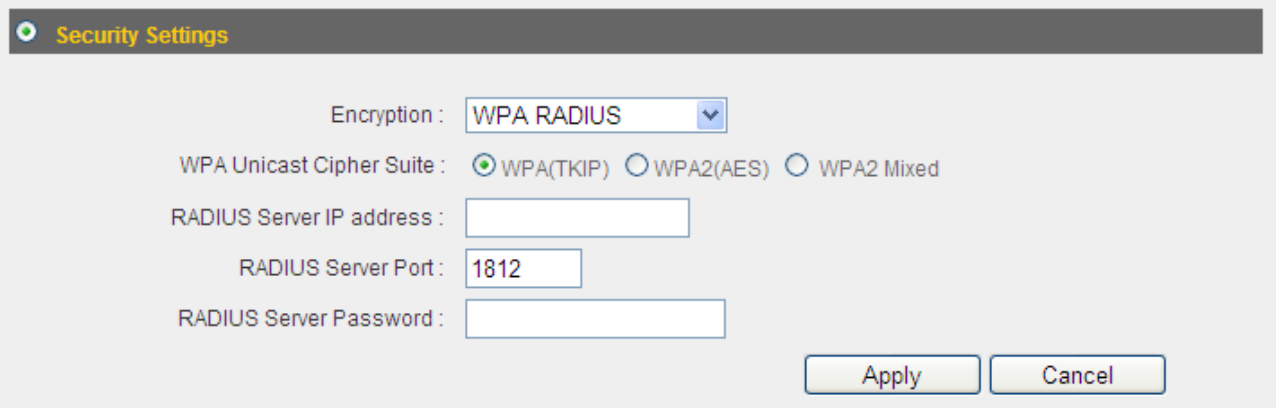

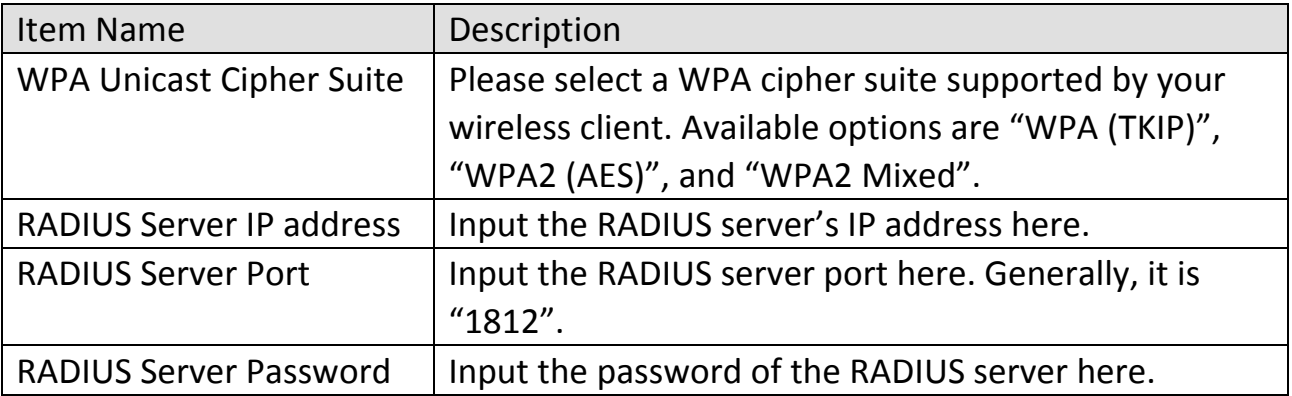

Click "Apply" to save the changes, or click "Cancel" to discard the changes. After you have clicked "Apply", you will see the following message:

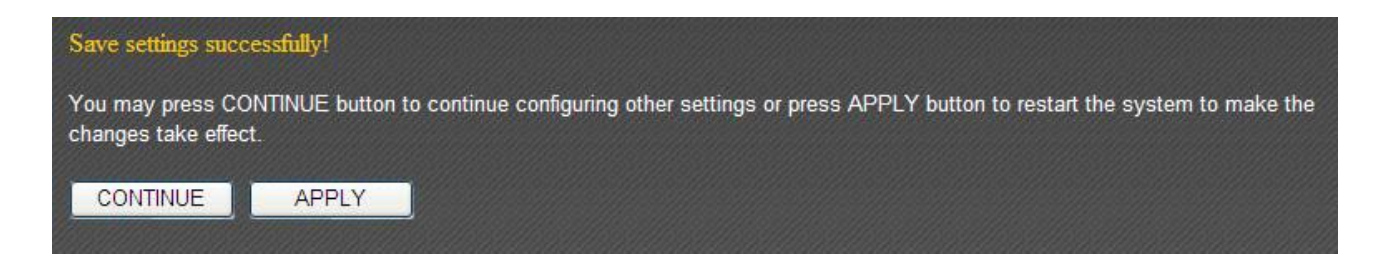

#### **3‐4‐3 MAC Address Filtering**

This function will help you prevent unauthorized users from connecting to your wireless router. Only those wireless devices whose MAC address matches the ones you have assigned here can gain access to your wireless router. Up to 20 MAC addresses can be assigned.

To enable MAC address filtering, check the "Enable Wireless Access Control" box.

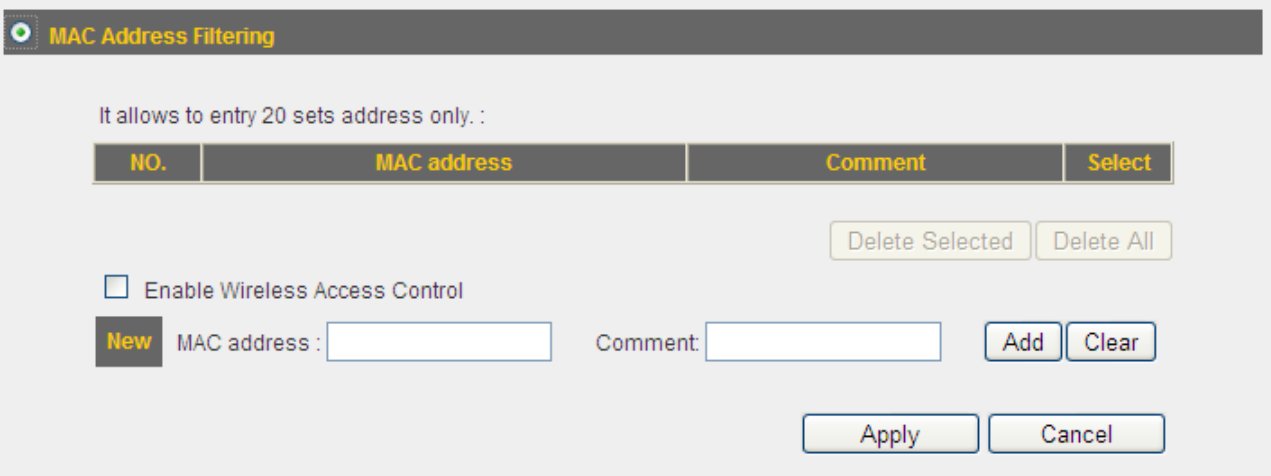

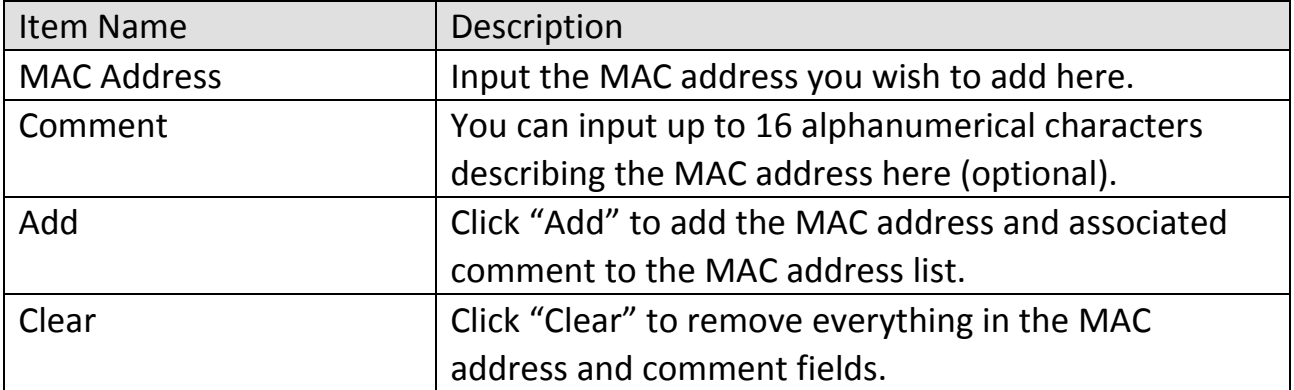

All MAC address entries will be listed in the following table:

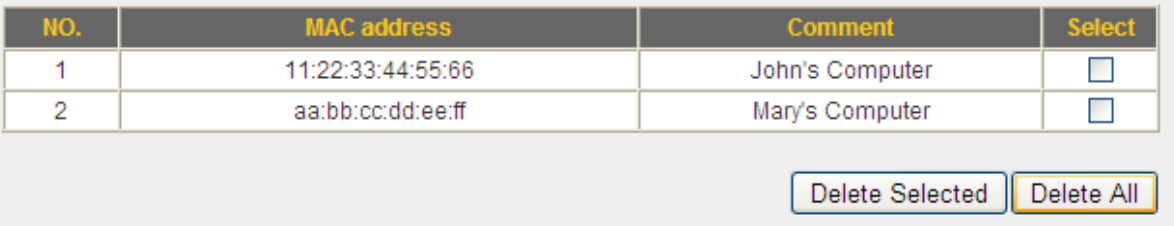

To delete one or more entries, please check the box of the corresponding entry (under "Select"), and click "Delete Selected". If you wish to delete all the entries, click "Delete All".

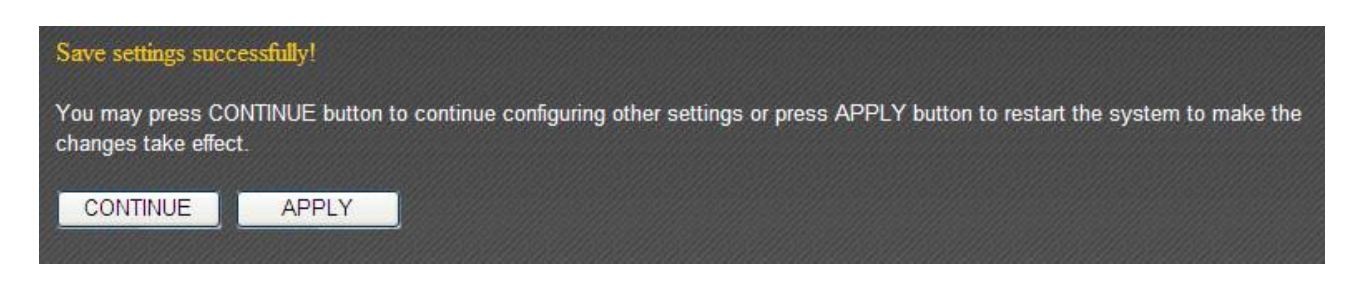

# **3‐4‐4 WPS (Wi‐Fi Protected Setup) Settings**

WPS (Wi-Fi Protected Setup) is a convenient way to establish a secure connection between this broadband router and WPS‐compatible wireless clients.

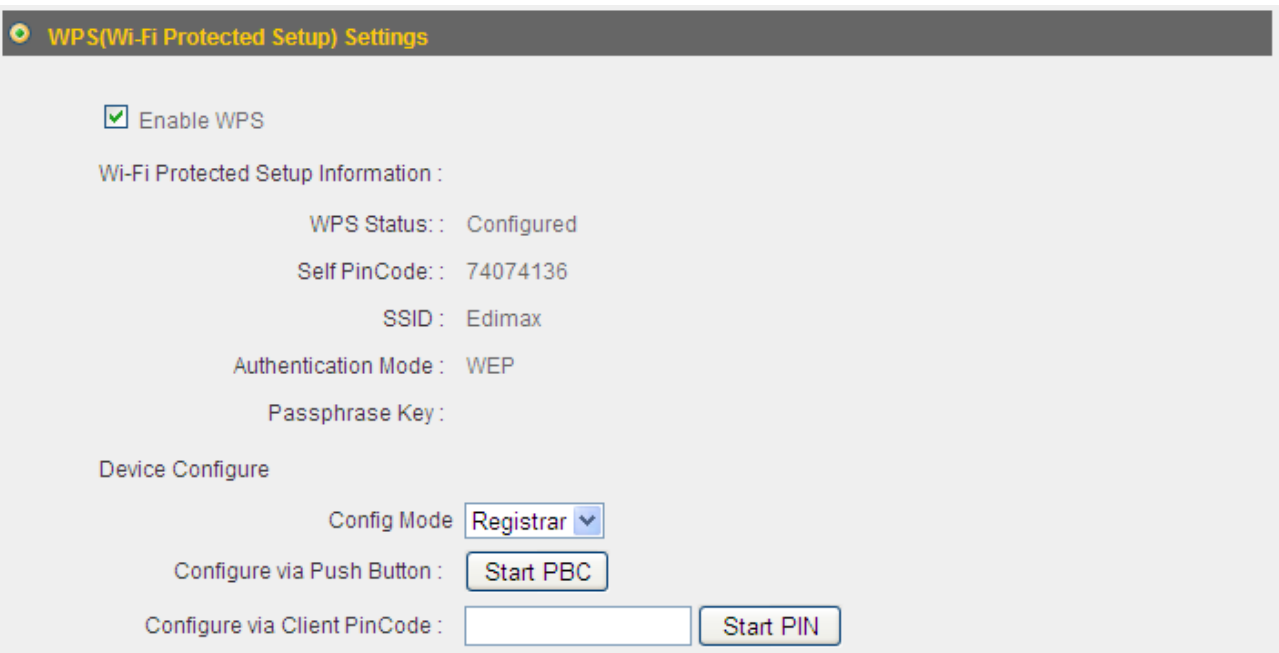

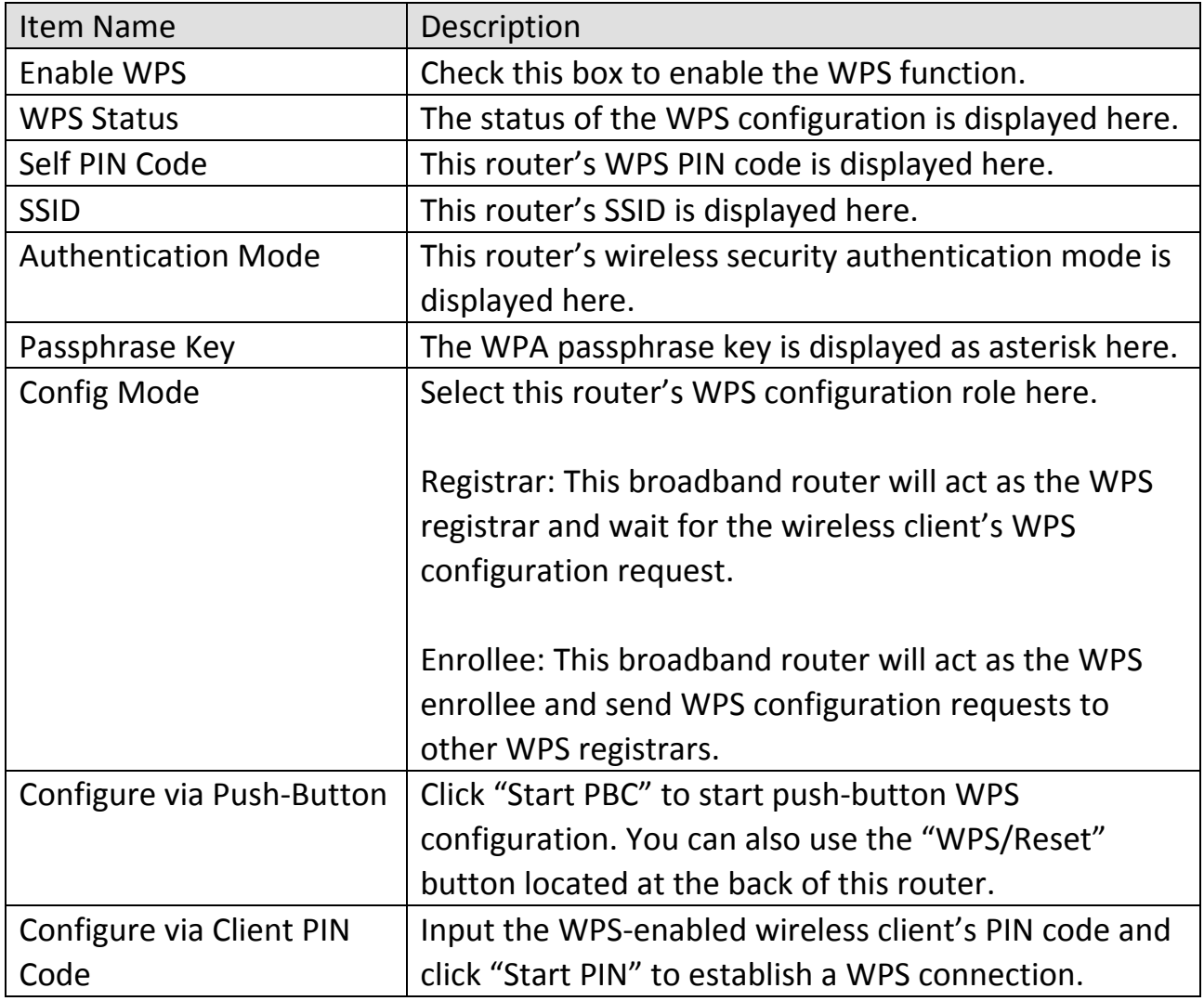

# **3‐5 Advance Settings**

You can configure such advanced networking functions like QoS, DDNS, port forwarding, and DMZ under "Advanced Settings".

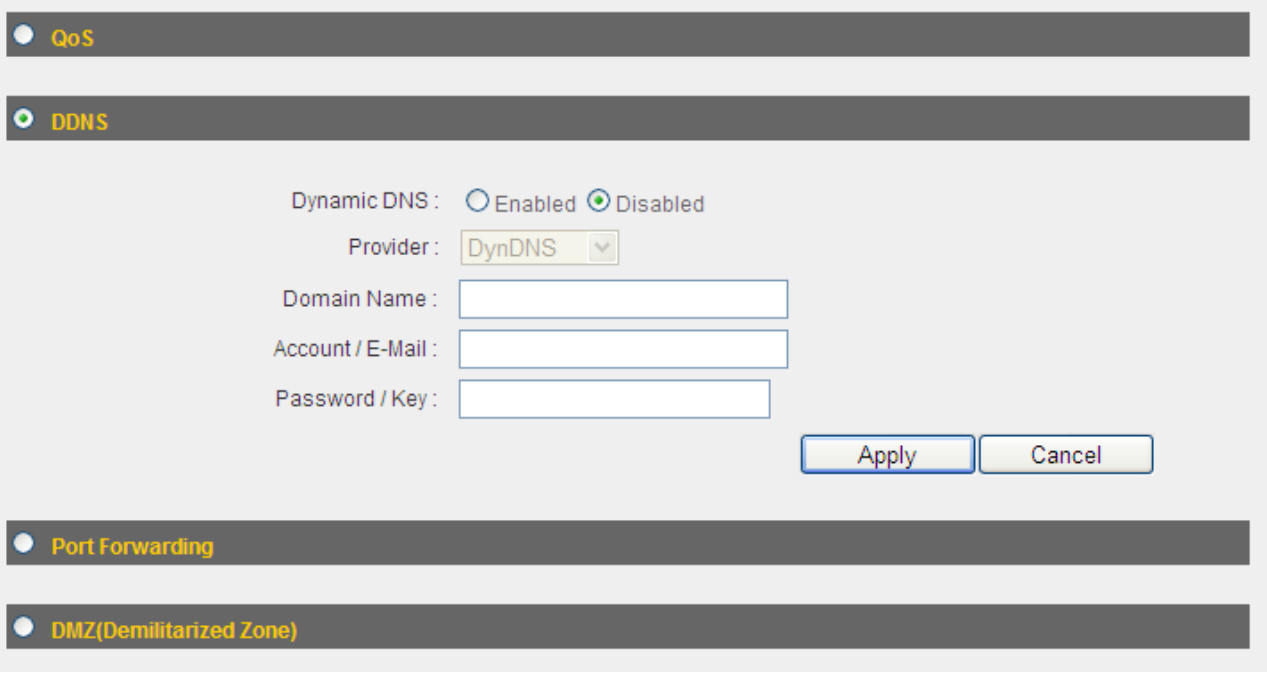

### **3‐5‐1 QoS**

Quality of service provides an efficient way for computers on the network to share the internet bandwidth with a promised quality of internet service. Without QoS, all computers and devices on the network will compete with each other to get internet bandwidth, and some applications which require guaranteed bandwidth (like video streaming and network telephone) will be affected, therefore an unpleasing result will occur, like the interruption of video / audio transfer.

With this function, you can limit the maximum bandwidth or give a guaranteed bandwidth for a specific computer, to avoid said unpleasing result from happening.

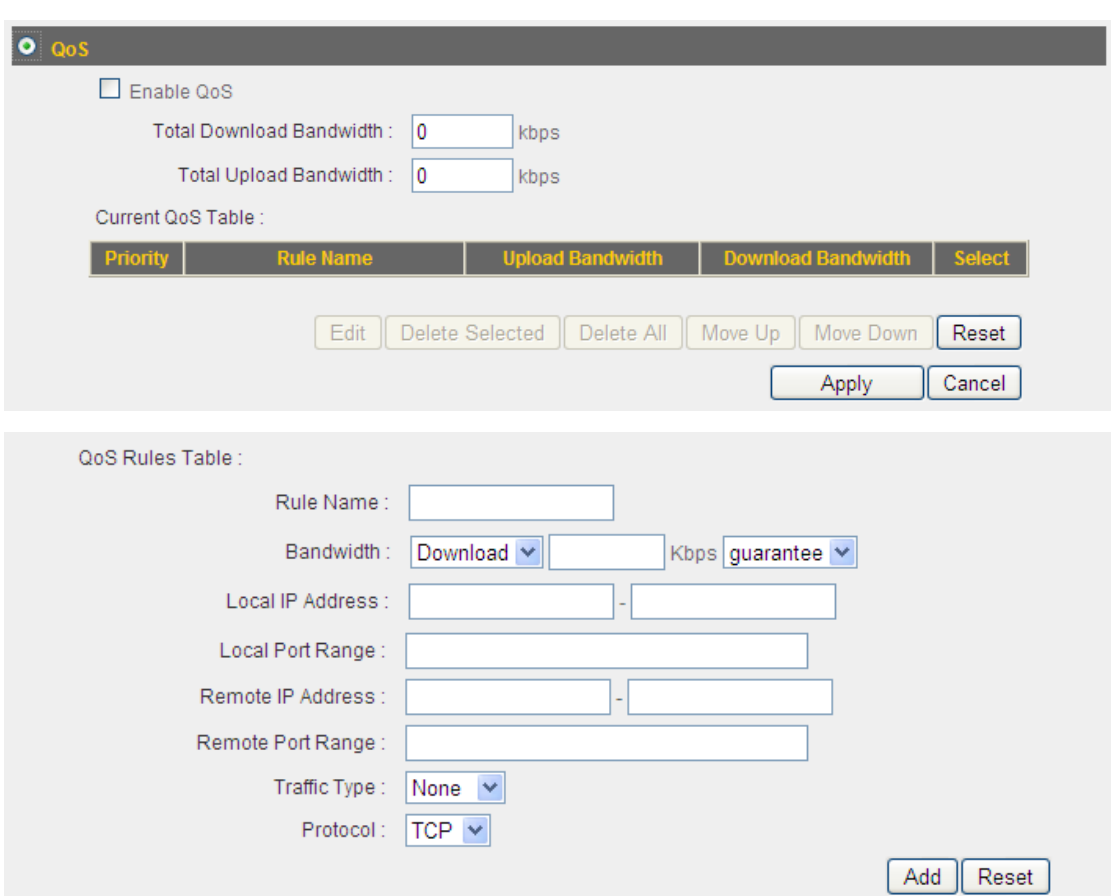

### **3‐5‐1‐1 Basic QoS Settings**

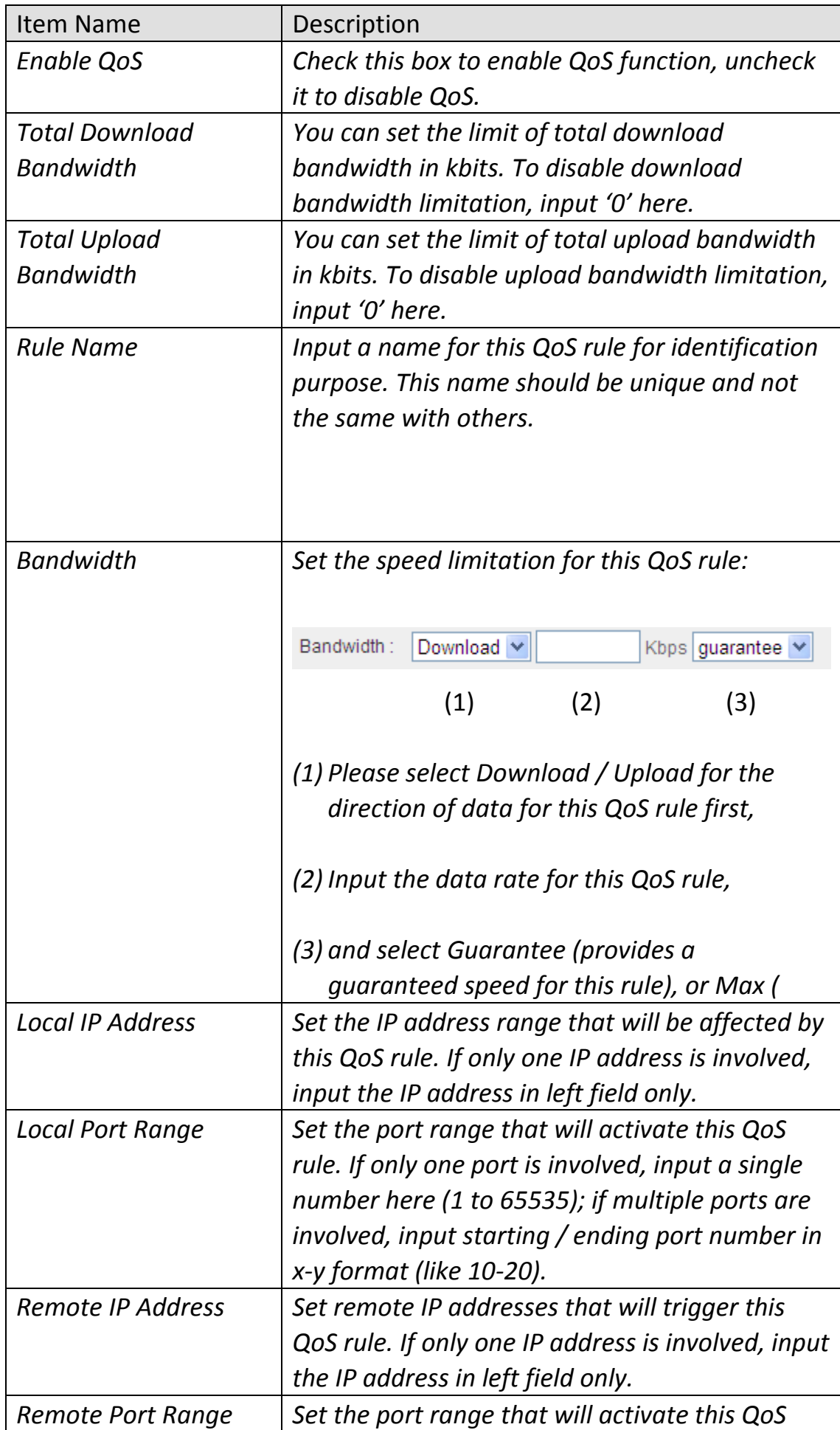
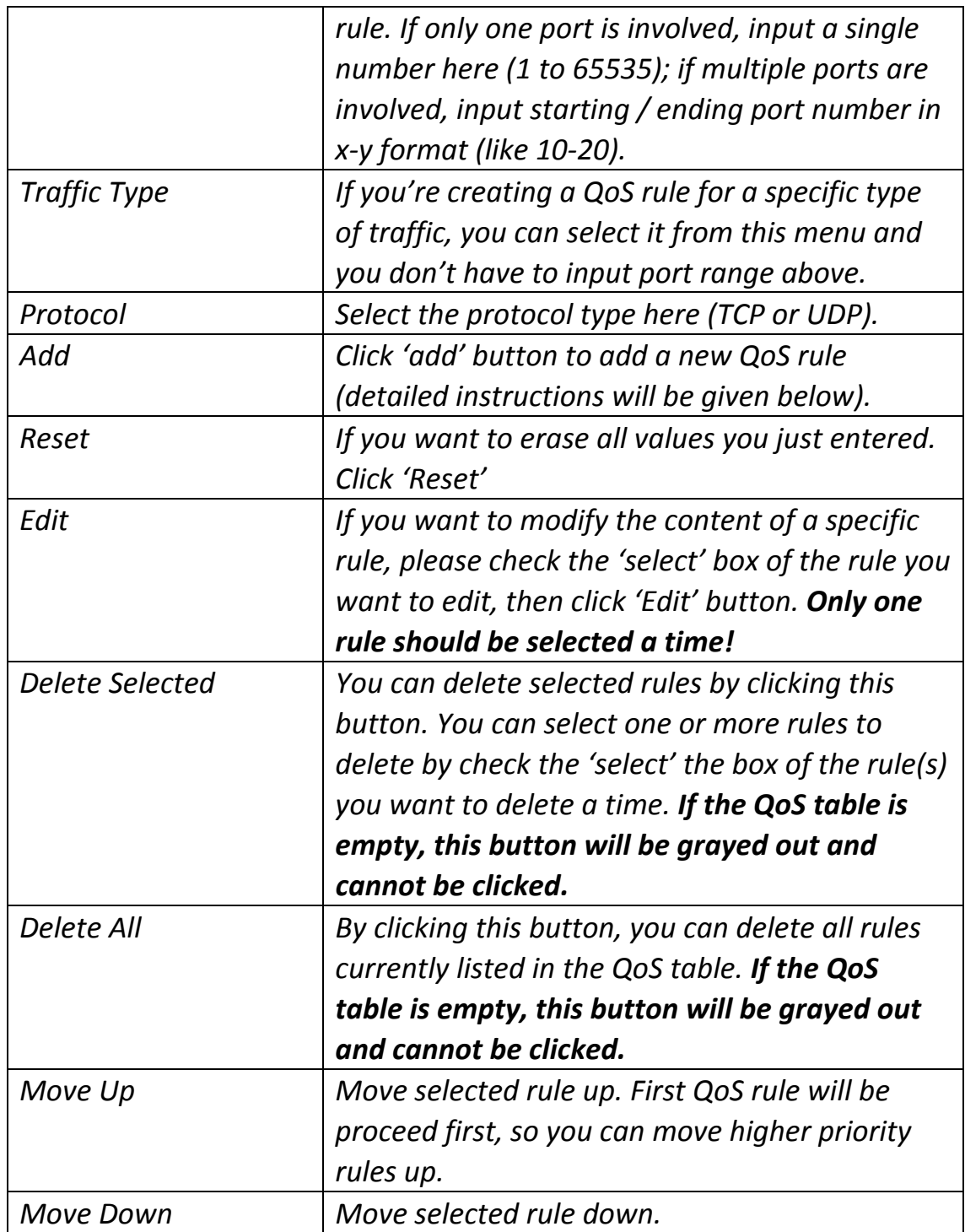

When you finished with the settings in this page, you can click 'Apply' button to save changes you made in this page, or you can click 'Cancel' to discard changes. After you click 'Apply' button, you'll see the following messages:

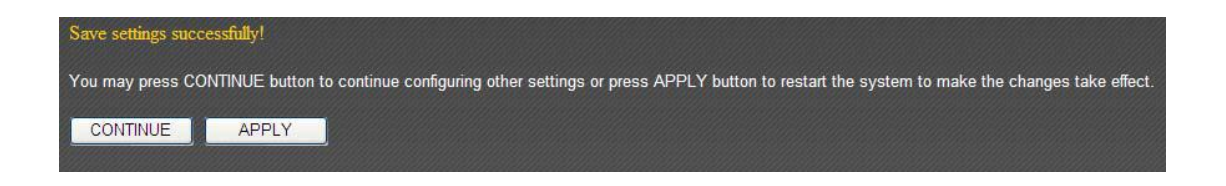

Please click 'Apply' to save changes you made and restart the broadband router, this requires about 30 seconds and the broadband router will stop responding (this is normal and is not malfunction). You can reconnect to this broadband router and continue on other settings later.

#### **3‐5‐2 DDNS**

DDNS (Dynamic DNS) is a IP‐to‐Hostname mapping service for those Internet users who don't have a static (fixed) IP address. It will be a problem when such user wants to provide services to other users on Internet, because their IP address will vary every time when connected to Internet, and other user will not be able to know the IP address they're using at a certain time.

This router supports DDNS service of following service providers:

3322 (http://www.3322.org/) DHS (http://www.dhs.org) DynDNS (http://www.dyndns.org/) ODS (http://ods.org) TZO (http://www.tzo.com/) GnuDIP (http://gnudip2.sourceforge.net/) DyNS (http://www.dyns.cx/) ZoneEdit (http://www.zoneedit.com) DHIS (http://www.dhis.org/) CyberGate (http://cybergate.planex.co.jp/ddns/)

Please go to one of DDNS service provider's webpage listed above, and get a free DDNS account by the instructions given on their webpage. After that, you can use the DDNS page to setup DDNS parameters to use DDNS service:

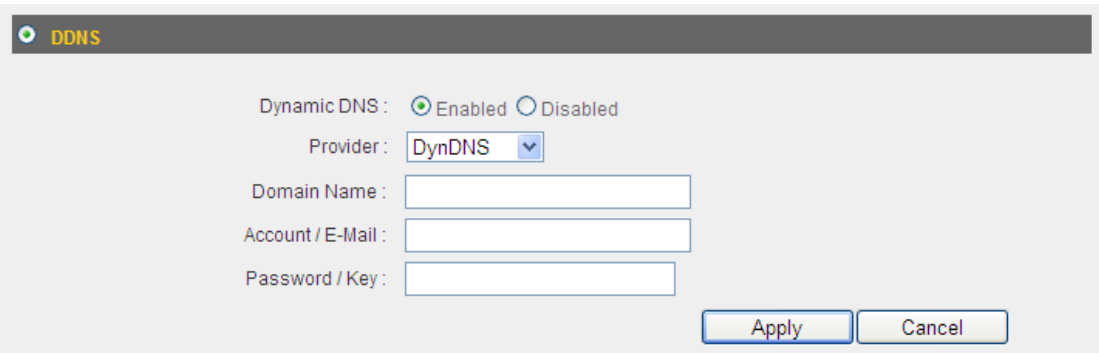

Here are descriptions of every setup items:

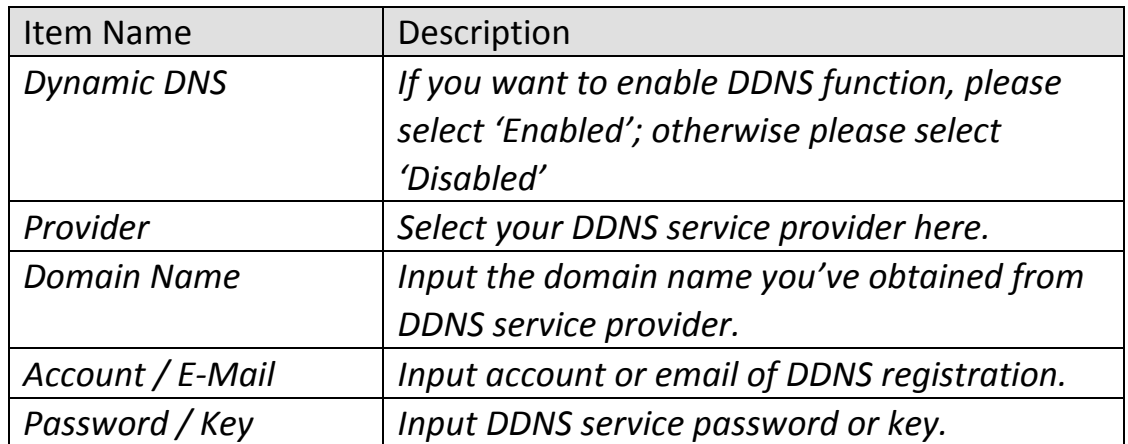

*If your DDNS provider is 'DHIS', the settings will be different:*

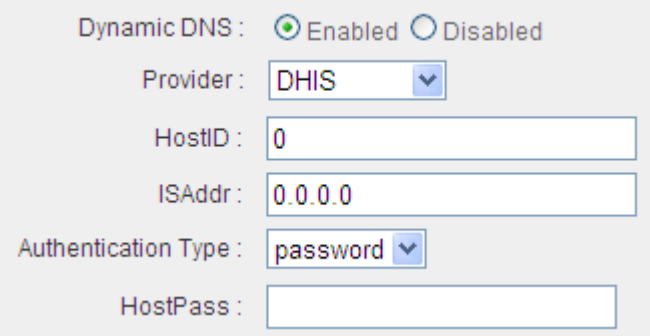

Here are descriptions of every setup items:

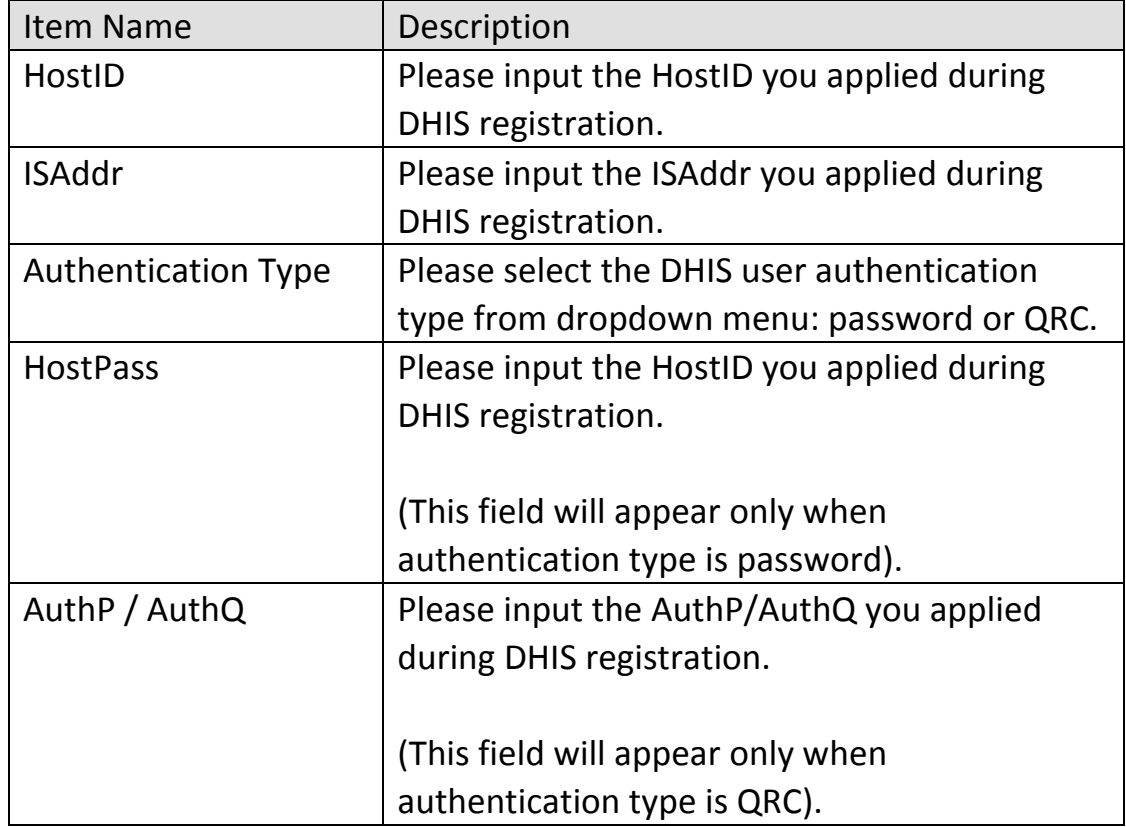

When you finished with the settings in this page, you can click 'Apply' button to save changes you made in this page, or you can click 'Cancel' to discard changes. After you click 'Apply' button, you'll see the following messages:

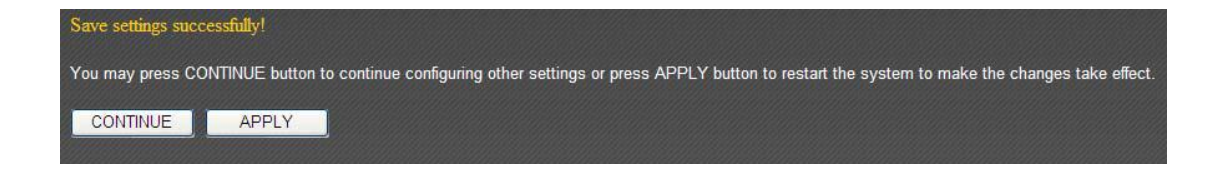

## **3‐5‐3 Port Forwarding**

This function allows you to redirect a single port or consecutive ports of Internet IP address to the same port of the IP address on local network. The port number(s) of Internet IP address and private IP address (the IP address on local network) must be the same.

If the port number of Internet IP address and private IP address is different, please use 'Virtual Server' function.

The port forwarding setting page looks like this:

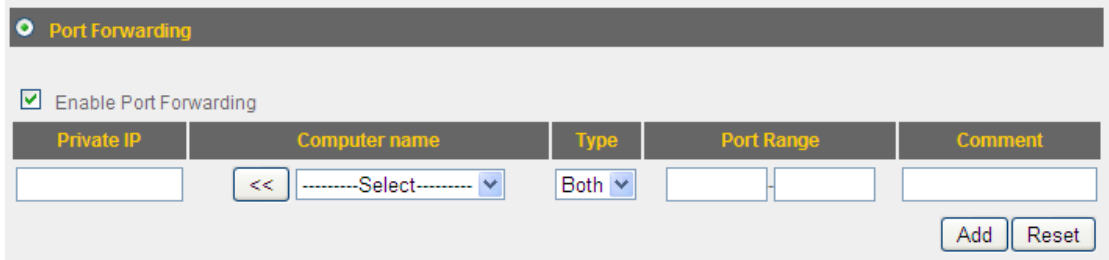

Here are descriptions of every setup items:

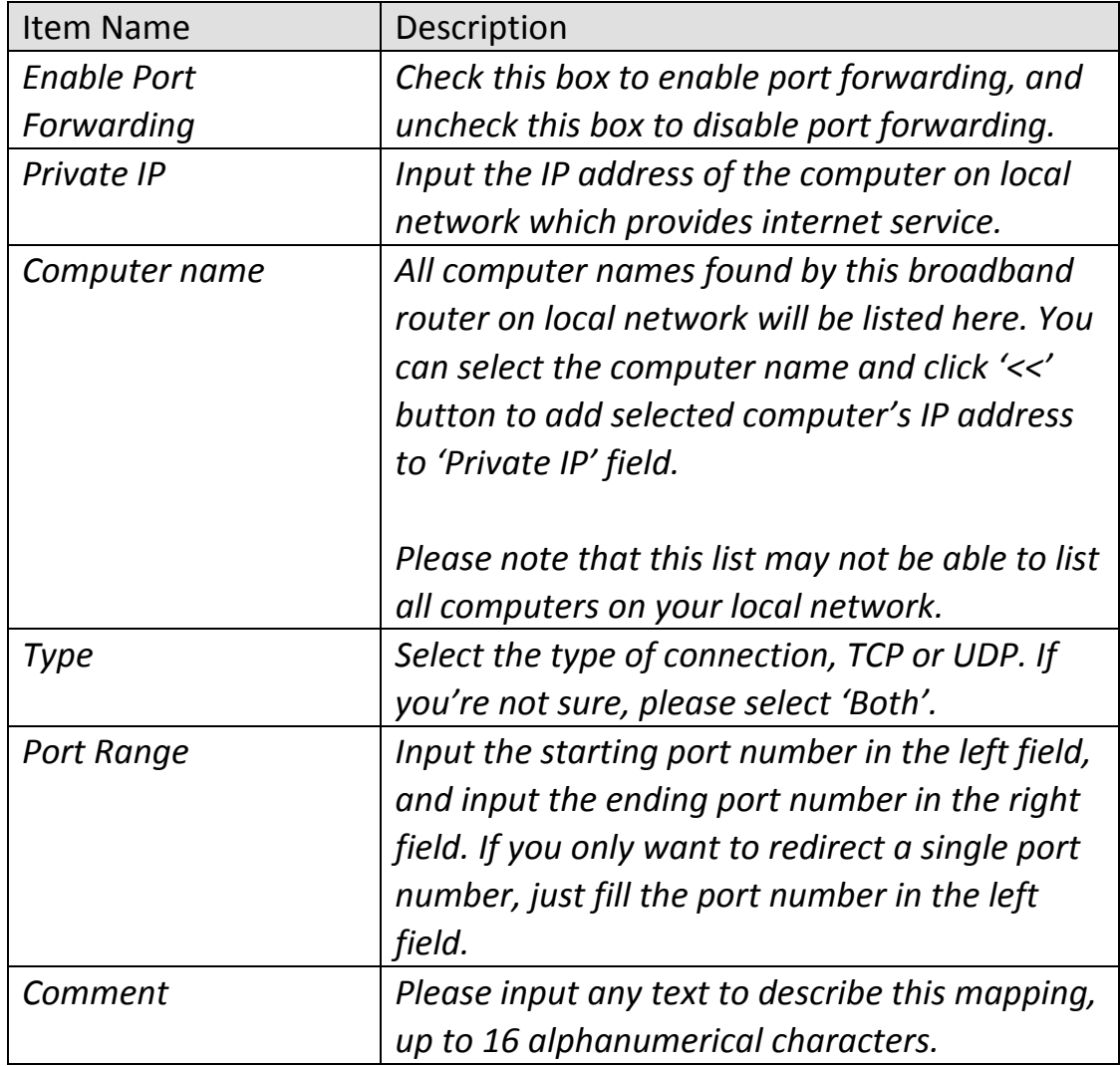

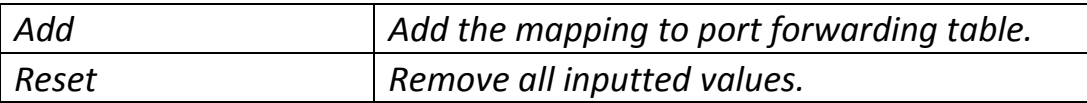

All existing URLs will be displayed in 'Current URL Blocking Table':

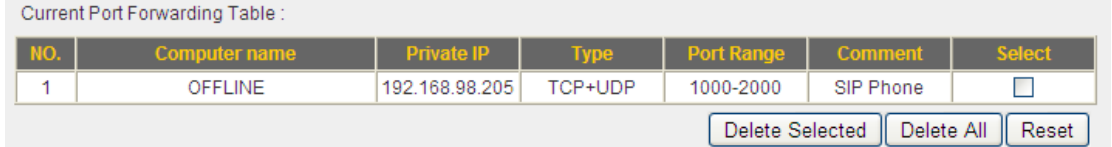

If you want to delete a specific port forwarding entry, check the 'select' box of the port forwarding entry you want to delete, then click 'Delete Selected' button. (You can select more than one port forwarding entries). If you want to delete all port forwarding entries listed here, please click 'Delete All' button or you can also click 'Reset' button to unselect all port forwarding entries.

When you finished with the settings in this page, you can click 'Apply' button to save changes you made in this page, or you can click 'Cancel' to discard changes. After you click 'Apply' button, you'll see the following messages:

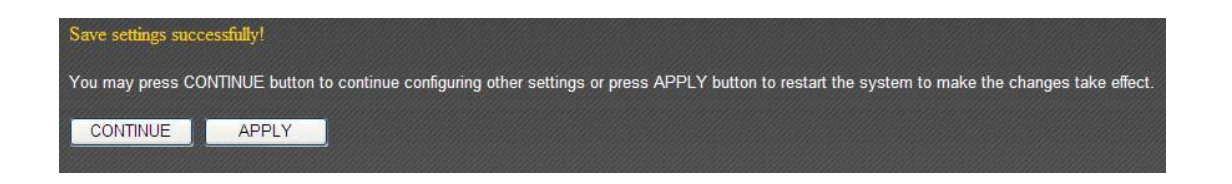

Demilitarized Zone (DMZ) is a special area in your local network. This area resides in local network, and all computers in this area uses private IP address, too. But these private IP addresses are mapped to a certain Internet IP address, so other people on Internet can fully access those computers in DMZ.

The DMZ setting page looks like this:

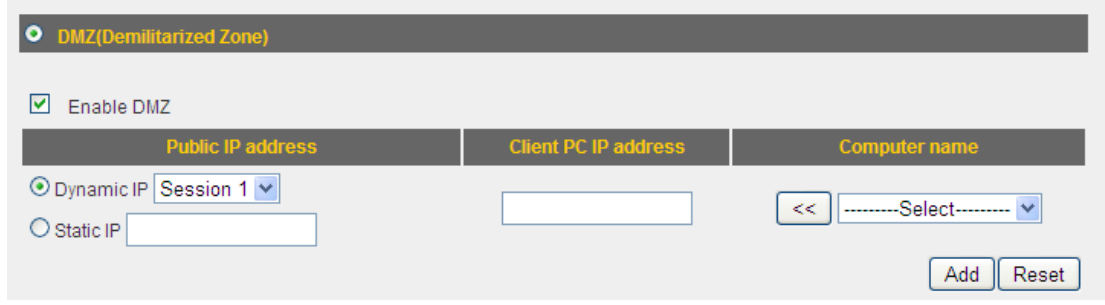

Here are descriptions of every setup items:

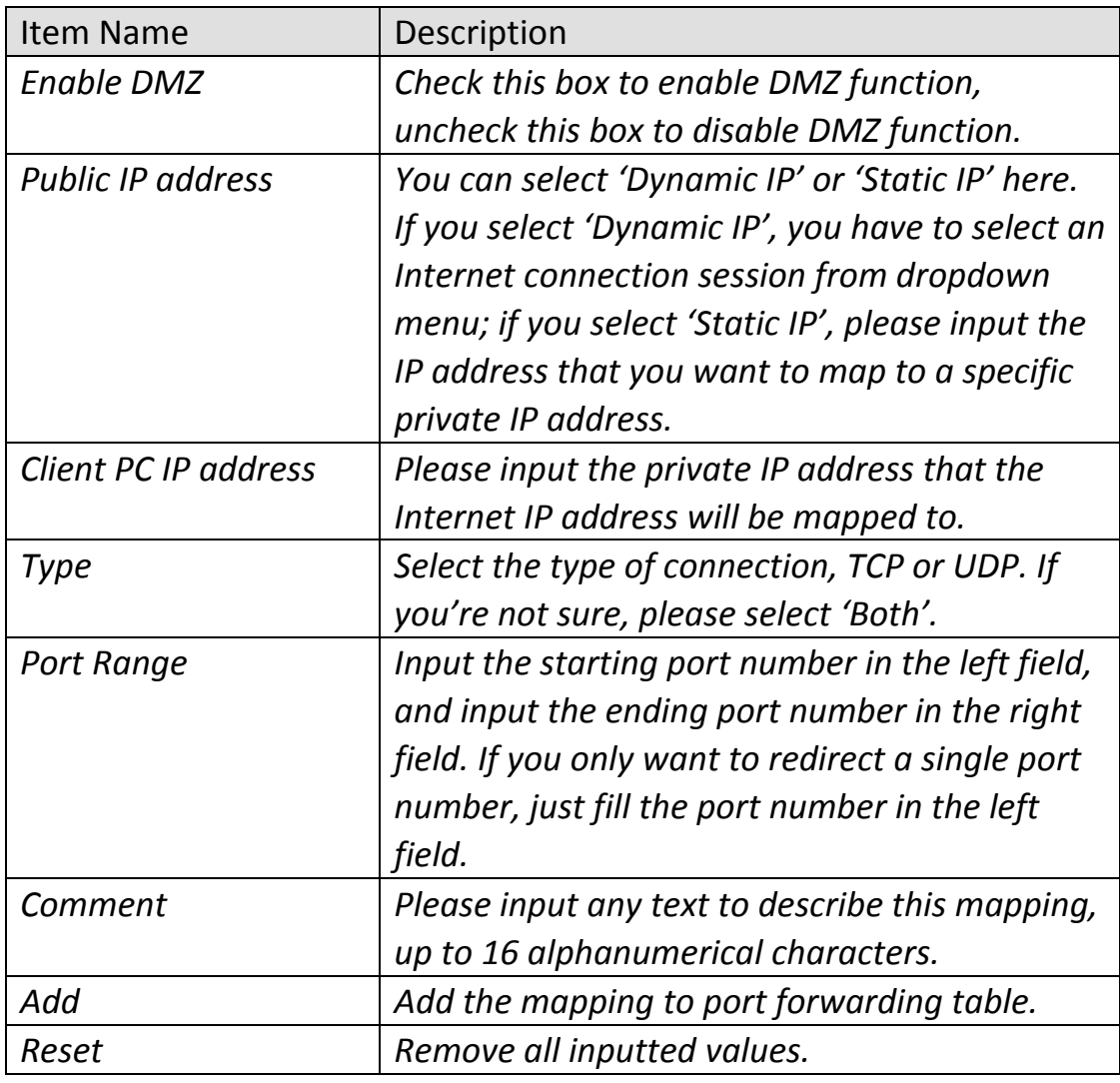

NOTE: Please note that every public IP address can be mapped to a single Client PC IP address only.

All existing DMZ entries will be displayed in 'Current DMZ Table':

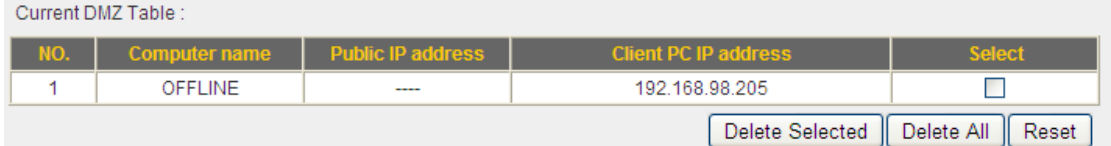

If you want to delete a specific DMZ entry, check the 'select' box of the DMZ entry you want to delete, then click 'Delete Selected' button. (You can select more than one DMZ entries). If you want to delete all DMZ entries listed here, please click 'Delete All' button or you can also click 'Reset' button to unselect all DMZ entries.

When you finished with the settings in this page, you can click 'Apply' button to save changes you made in this page, or you can click 'Cancel' to discard changes. After you click 'Apply' button, you'll see the following messages:

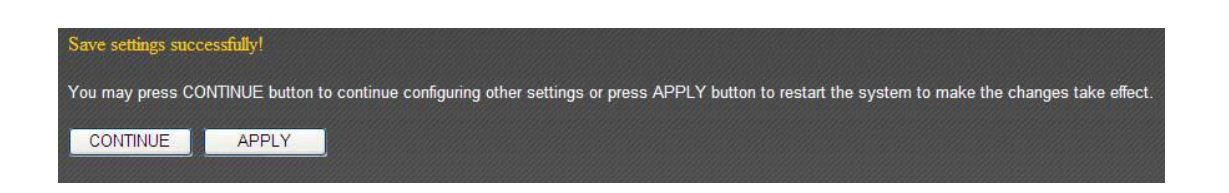

## **3‐6 NAT**

Network address translations solve the problem if sharing a single IP address to multiple computers. Without NAT, all computers must be assigned with a valid Internet IP address to get connected to Internet, but Internet service providers only provide very few IP addresses to every user. Therefore it's necessary to use NAT technology to share a single Internet IP address to multiple computers on local network, so everyone can get connected to Internet.

This broadband router supports four types of NAT functions, and the instructions of these functions will be given below.

## **3‐6‐1 Virtual Server**

This function allows you to redirect a port on Internet IP address (on WAN port) to a specified port of an IP address on local network, so you can setup an Internet service on the computer on local network, without exposing it on Internet directly. You can also build many sets of port redirection, to provide many different Internet services on different local computers via a single Internet IP address.

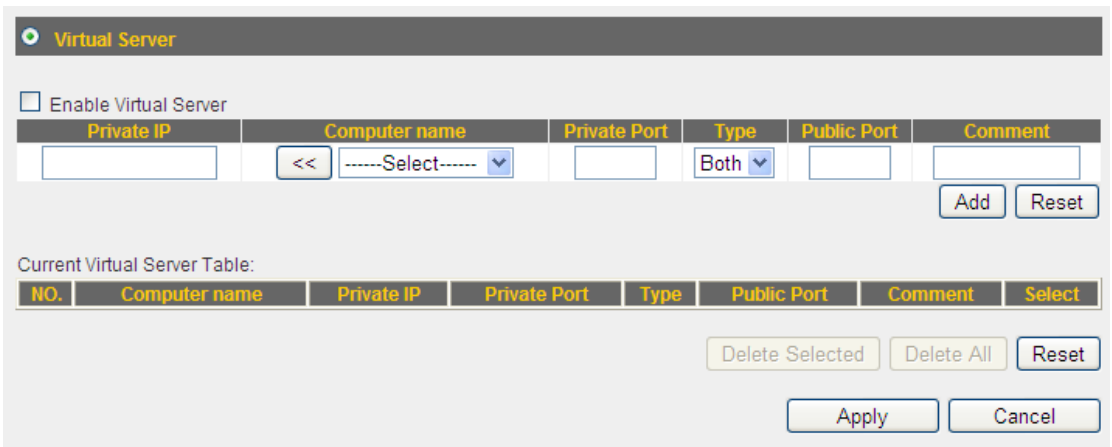

Here are descriptions of every setup items:

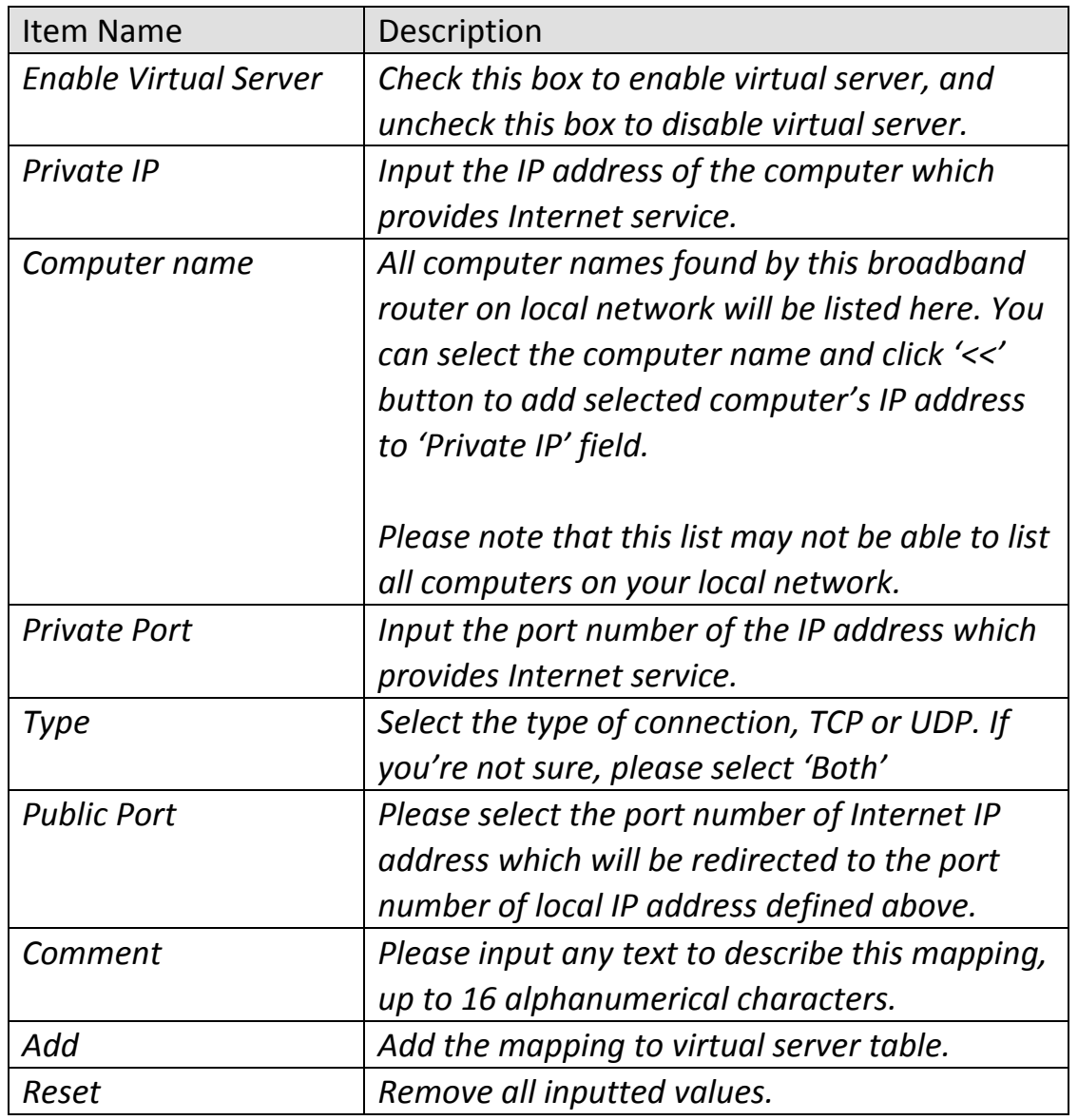

All existing virtual server mappings will be displayed in this page. To delete one or more mappings, check the box of the mapping, then click 'Delete Selected' button to remove the mapping. To delete all existing mappings, click 'Delete All' button. If you want to uncheck all boxes, click 'Reset'.

When you finished with the settings in this page, you can click 'Apply' button to save changes you made in this page, or you can click 'Cancel' to discard changes. After you click 'Apply' button, you'll see the following messages:

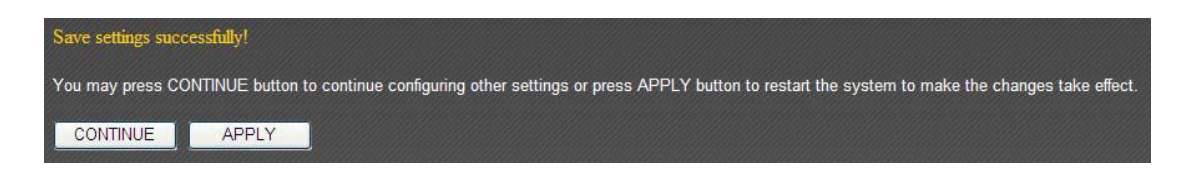

# **3‐6‐2 Special Applications**

Some applications require more than one connection a time; these applications won't work with simple NAT rules. In order to make these applications work, you can use this function to let these applications work.

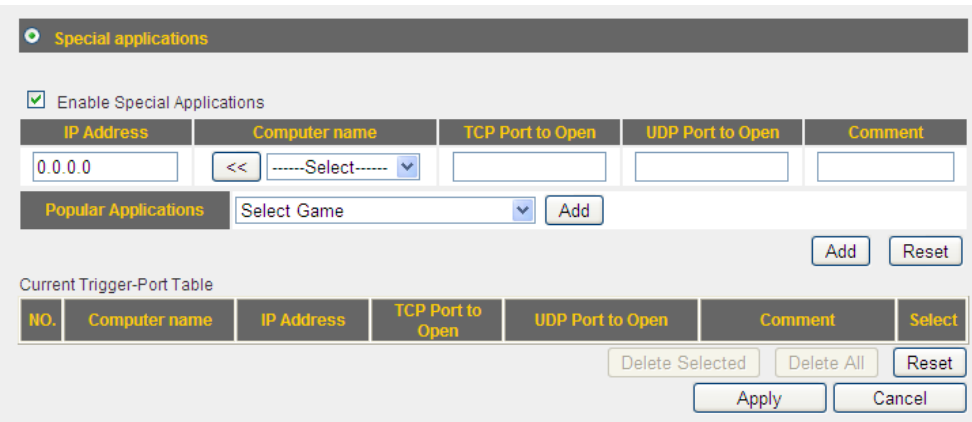

Here are descriptions of every setup items:

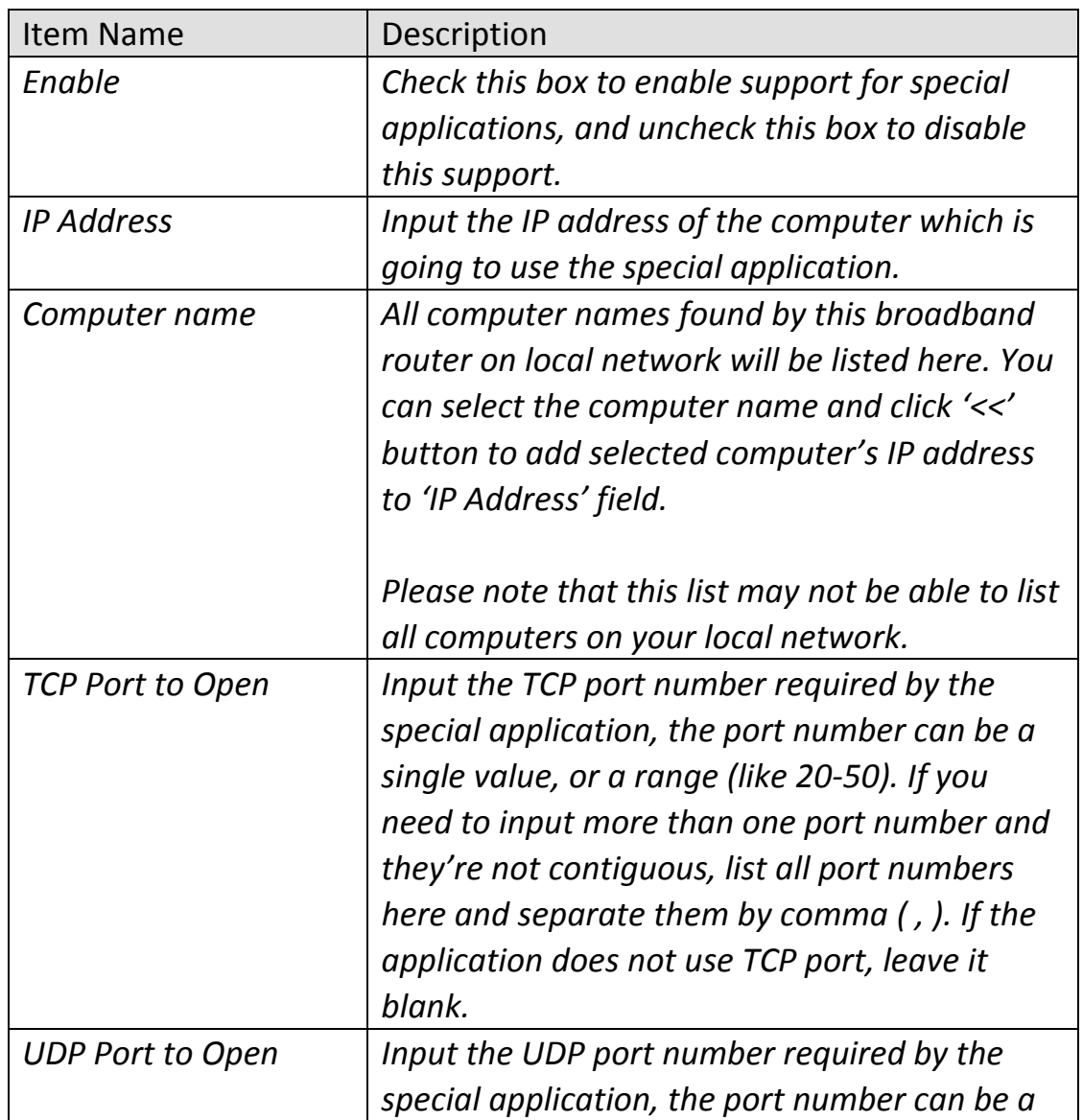

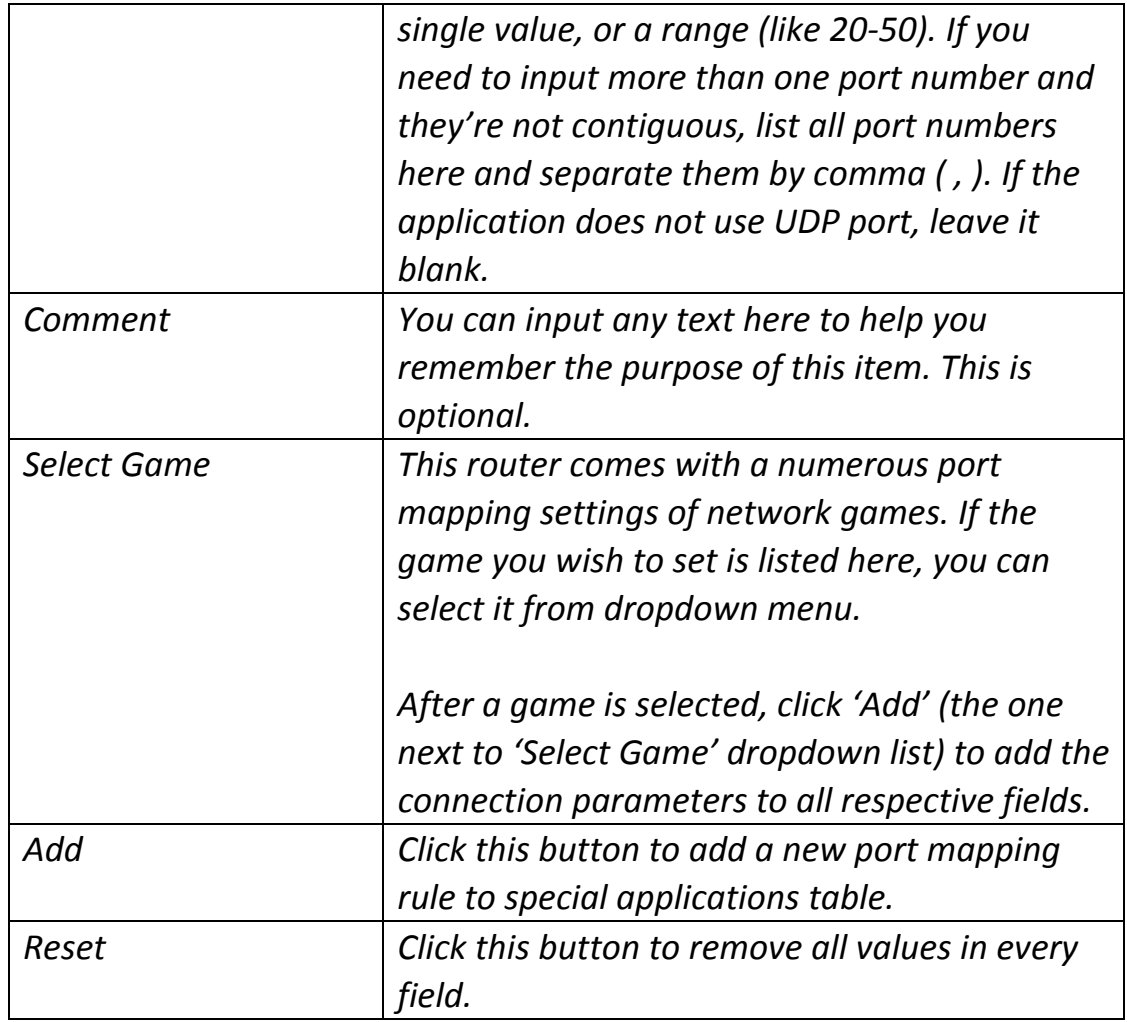

All existing special application mappings will be displayed in this page. To delete one or more mappings, check the box of the mapping, then click 'Delete Selected' button to remove the mapping. To delete all existing mappings, click 'Delete All' button. If you want to uncheck all boxes, click 'Reset'.

When you finished with the settings in this page, you can click 'Apply' button to save changes you made in this page, or you can click 'Cancel' to discard changes. After you click 'Apply' button, you'll see the following messages:

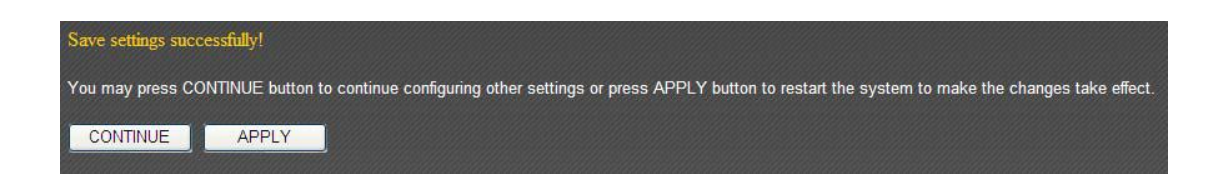

## **3‐6‐3 UPnP Settings**

BR‐6258n broadband router supports UPnP (universal plug‐and‐play), which allows other network devices to communicate with this broadband router to exchange information about network capability for intercommunication.

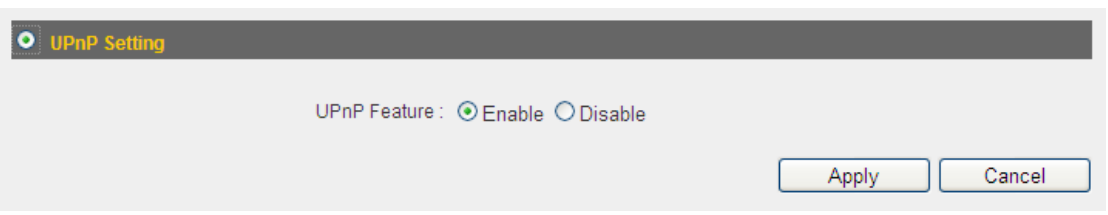

After you made your choice, please click 'Apply' button:

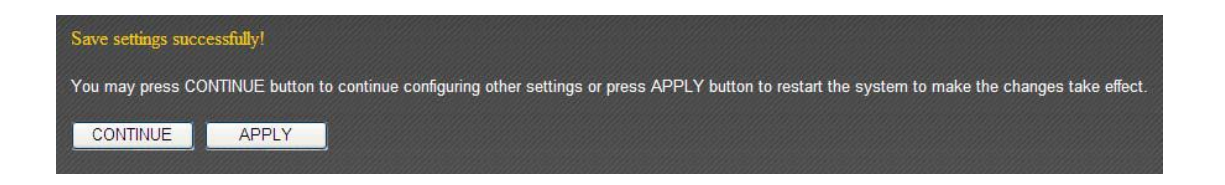

## **3‐6‐4 ALG Settings**

ALG (Application Layer Gateway) is a kind of network connection ability support for specific network applications like game and instant online chat. Without ALG support, these applications will not be able to communicate with their server when working with BR‐6258n broadband router.

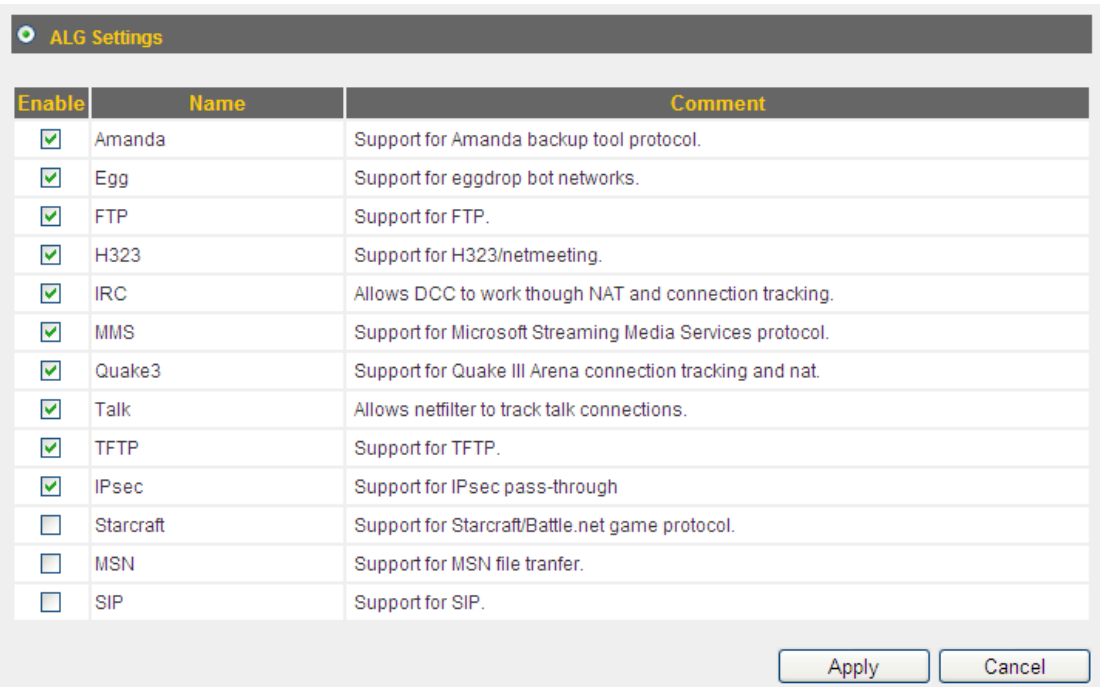

All applications that require ALG support and compatible with this broadband router is listed here. You can check all applications you will use on local computer. After you made your choice, please click 'Apply' button:

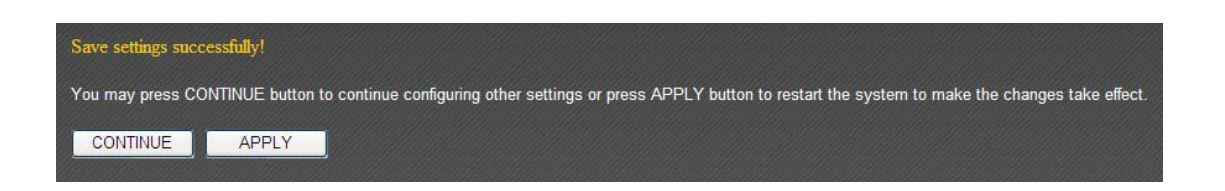

## **3‐6‐5 Static Routing**

In most cases, all your computers on local network will use default gateway (generally provided by your ISP) to access servers on Internet. However, if you have preferred network route you wish to redirect network traffic, you can use this function to create dedicated route for specific network destination and bypass default gateway.

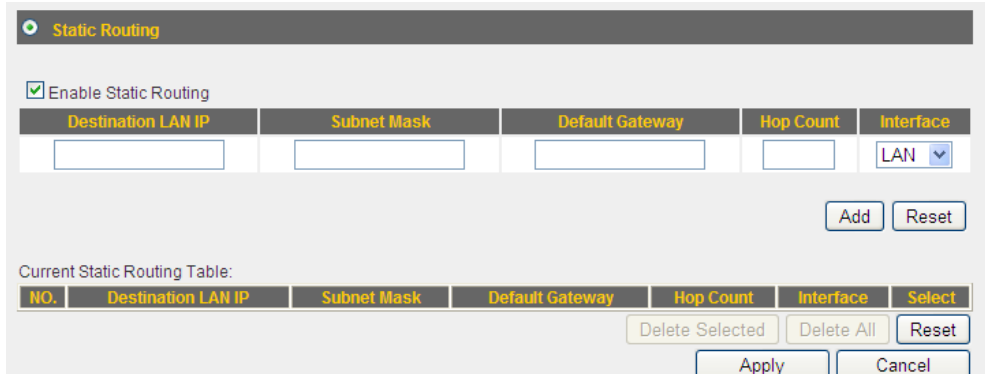

**Most users will not require this function to access Internet.**

Here are descriptions of every setup items:

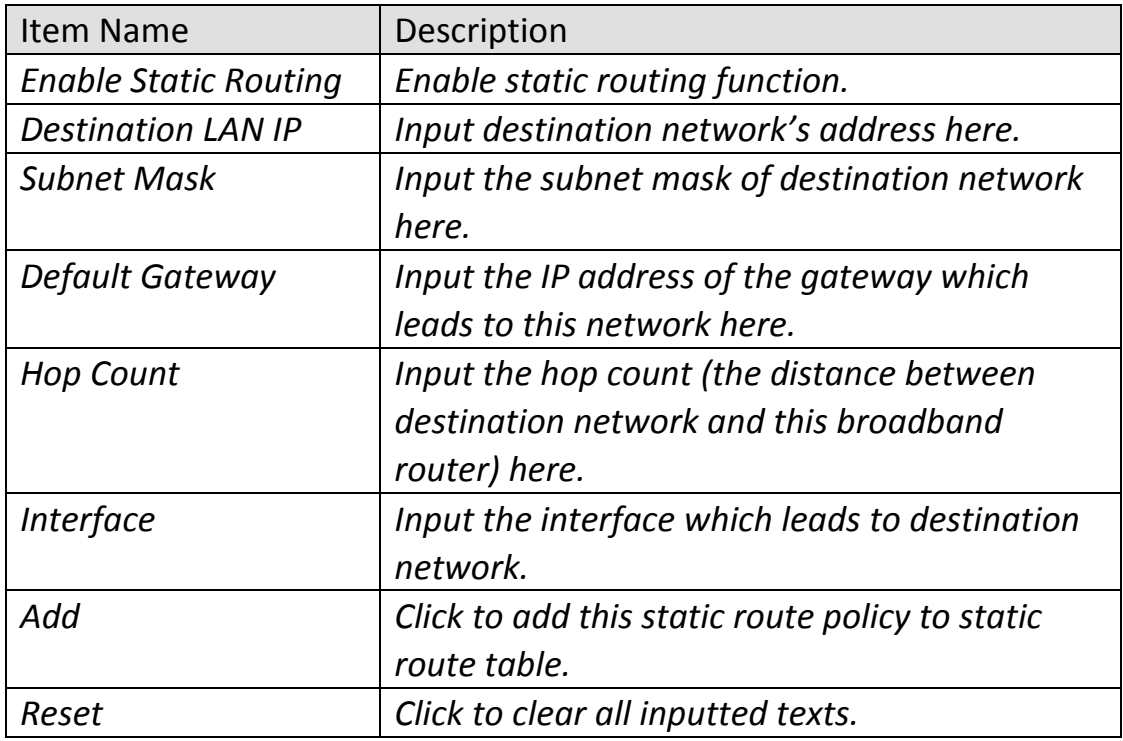

If you want to delete a specific static route entry, check the 'select' box of the static route entry you want to delete, then click 'Delete Selected' button. (You can select more than one static route entries). If you want to delete all static route entries listed here, please click 'Delete All' button or you can also click 'Reset' button to unselect all static route entries.

When you finished with the settings in this page, you can click 'Apply' button to save changes you made in this page, or you can click 'Cancel' to discard changes. After you click 'Apply' button, you'll see the following messages:

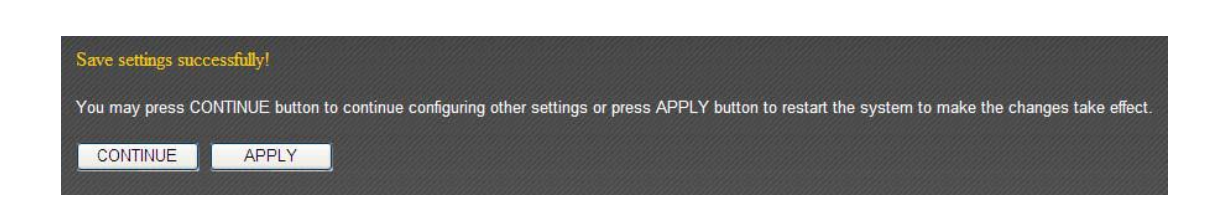

## **3‐7 Firewall**

This broadband router supports several firewall functions which will help you to protect your network and computer. In this chapter, instructions for using these functions will be given, so you can utilize these functions to protect your network from hackers and malicious intruders.

## **3‐7‐1 Access Control**

By using access control, you can restrict your computers from accessing improper website, or using disallowed applications. You can even only allow computers with certain MAC address to access the network, or deny the computers in the list from accessing Internet.

MAC Filtering: Deny or allow access based on MAC address of client computer

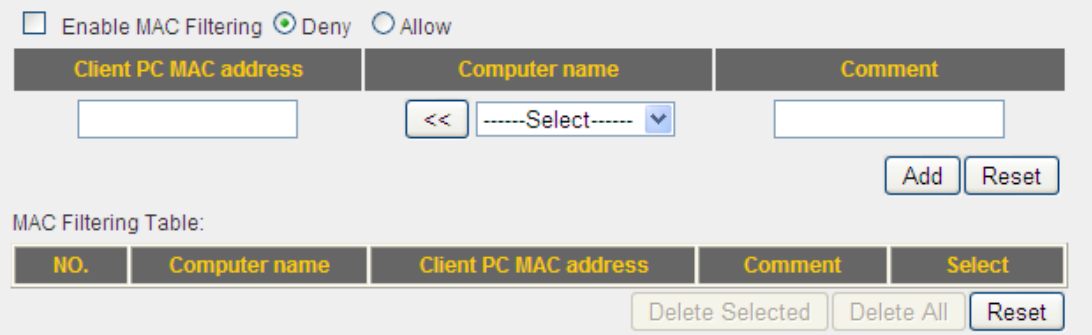

Here are descriptions of every setup items:

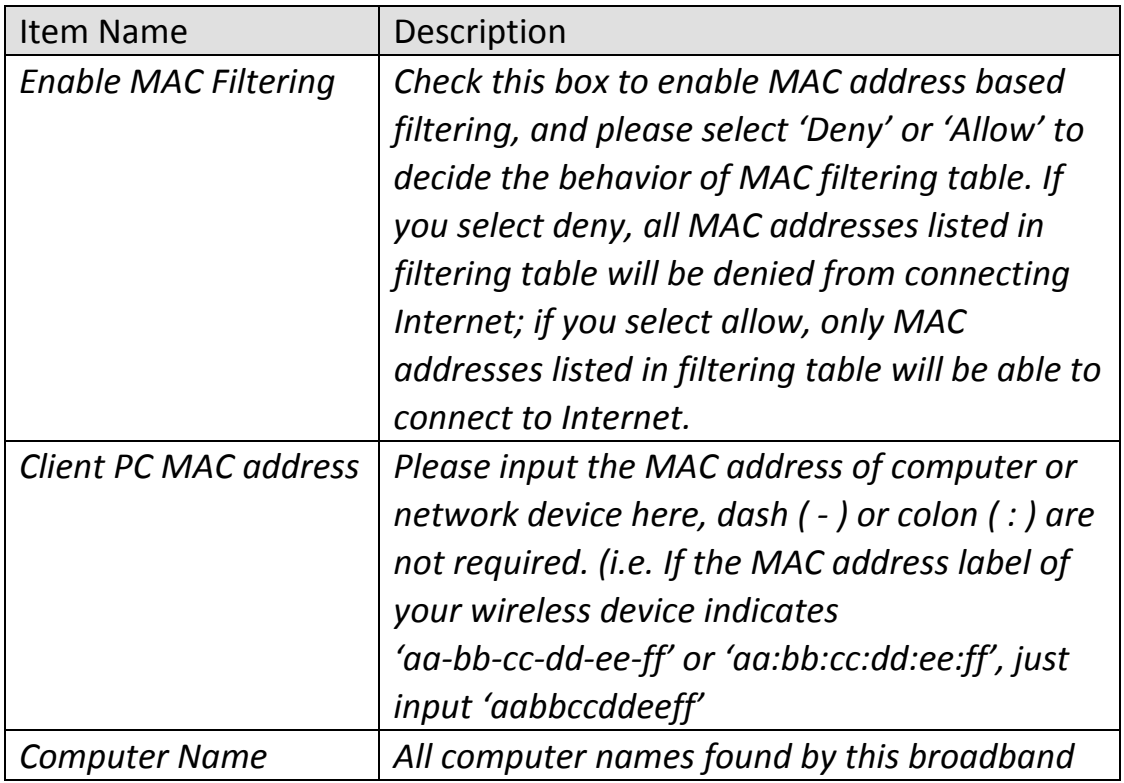

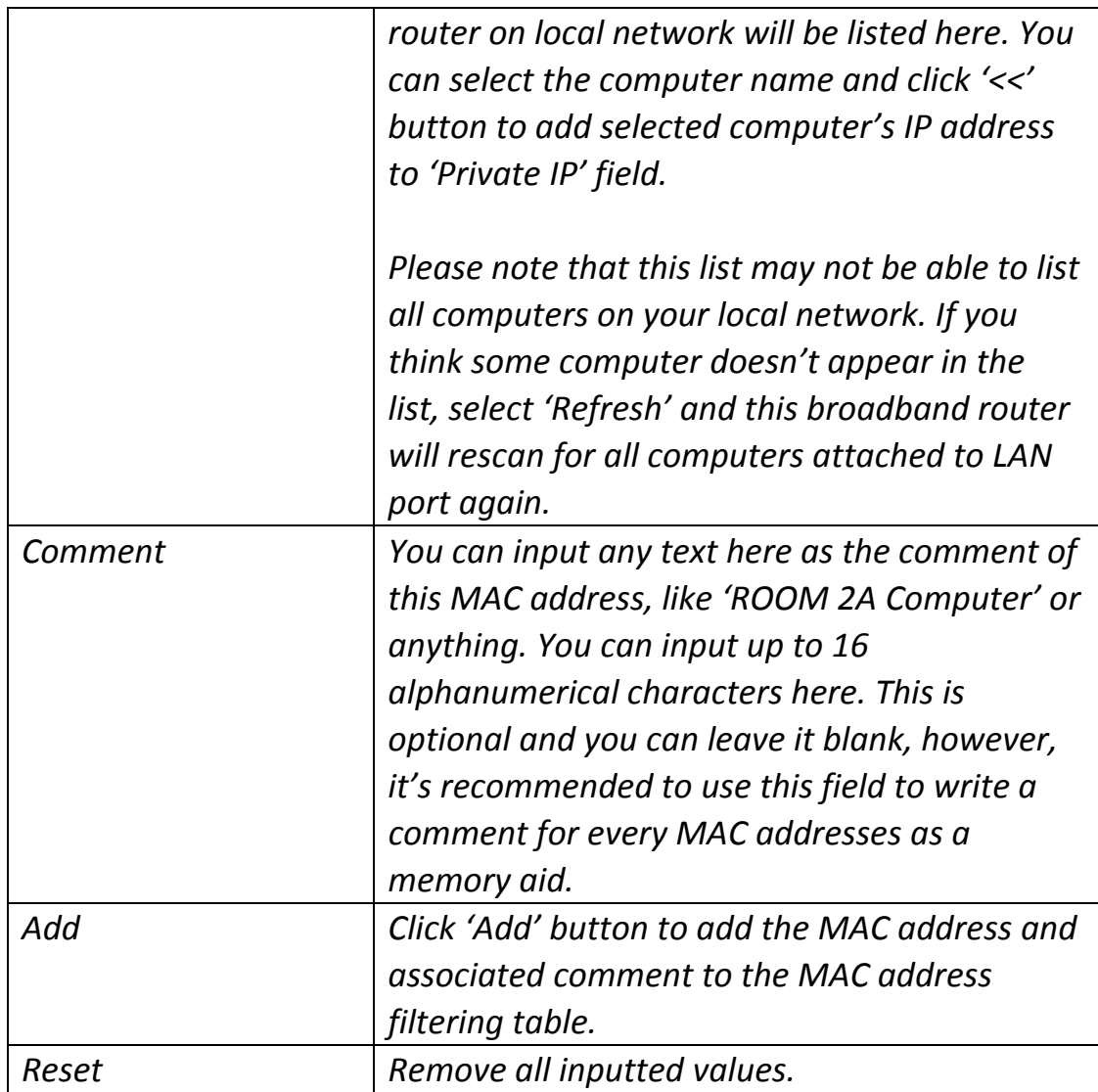

All MAC address entries will be listed in this page:

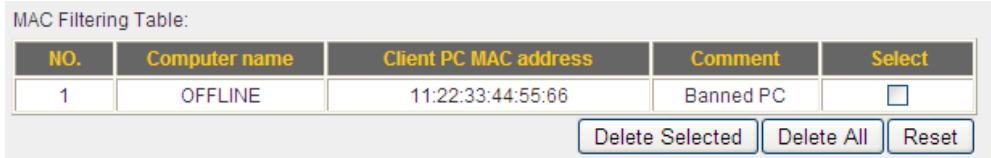

To delete one or more entries listed here, please check the box of the mapping entry (under 'Select'), and click 'Delete Selected' button.

If you wish to delete all mapping entries, click 'Delete All' button. To deselect all checked boxes, click 'Reset' button.

If you wish to use IP address‐based filtering, please use 'IP Filtering Table' in this page:

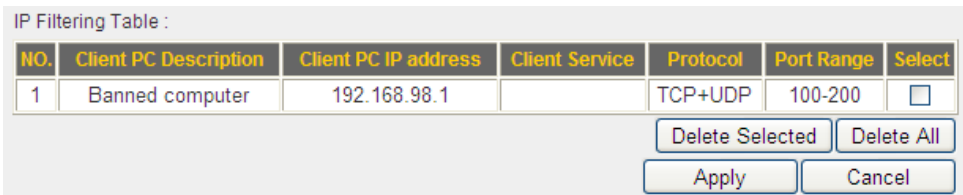

Please check 'Enable IP Filtering Table' box first, and select 'Deny' or 'Allow' to decide the behavior of IP filtering table (Deny the access of IP addresses in the list, or allow the access of IP addresses in the list). You have to click 'Add PC' button to add a new IP address to the list:

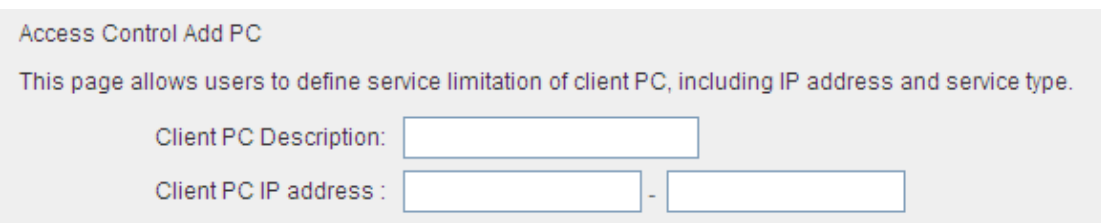

Here are descriptions of every setup items:

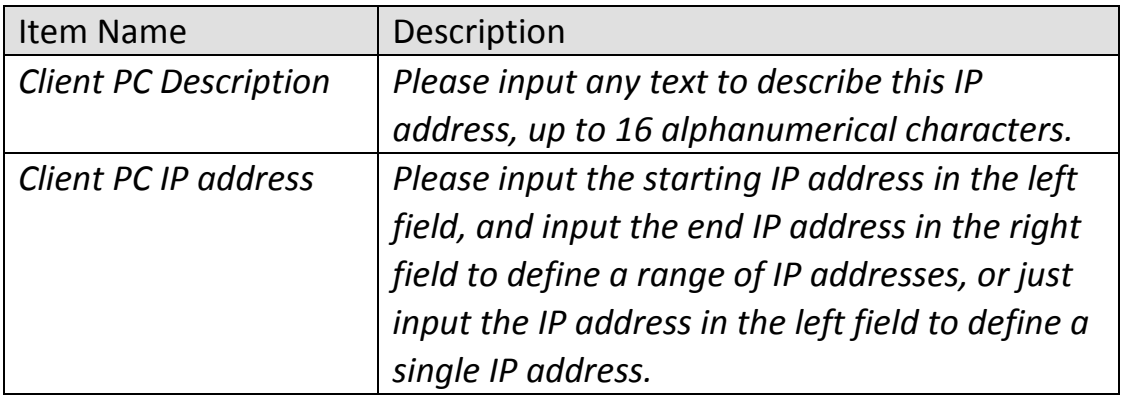

You also have to select the type of Internet services that will be applied to this access control rule from the list:

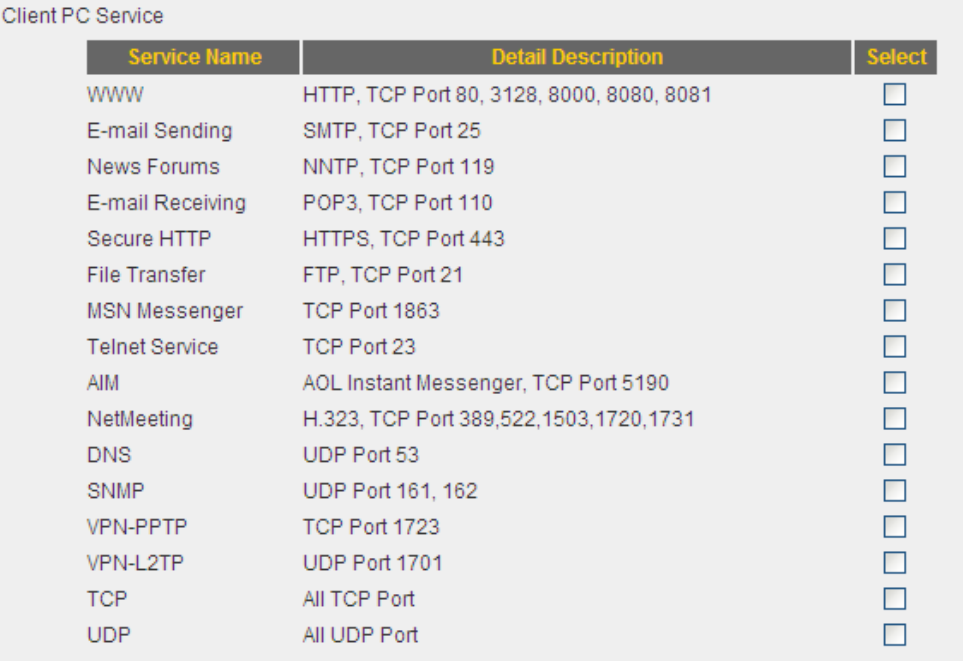

You can select multiple services here. If you wish to deny or allow all services of certain IP address(es), please select both 'TCP' and 'UDP'.

If the service you wish to deny or allow is not listed, you can use 'User Define Service' table to add a new service of your own:

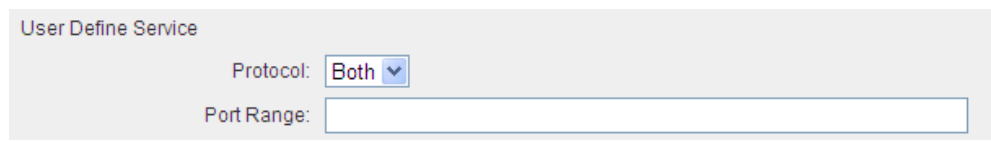

Here are descriptions of every setup items:

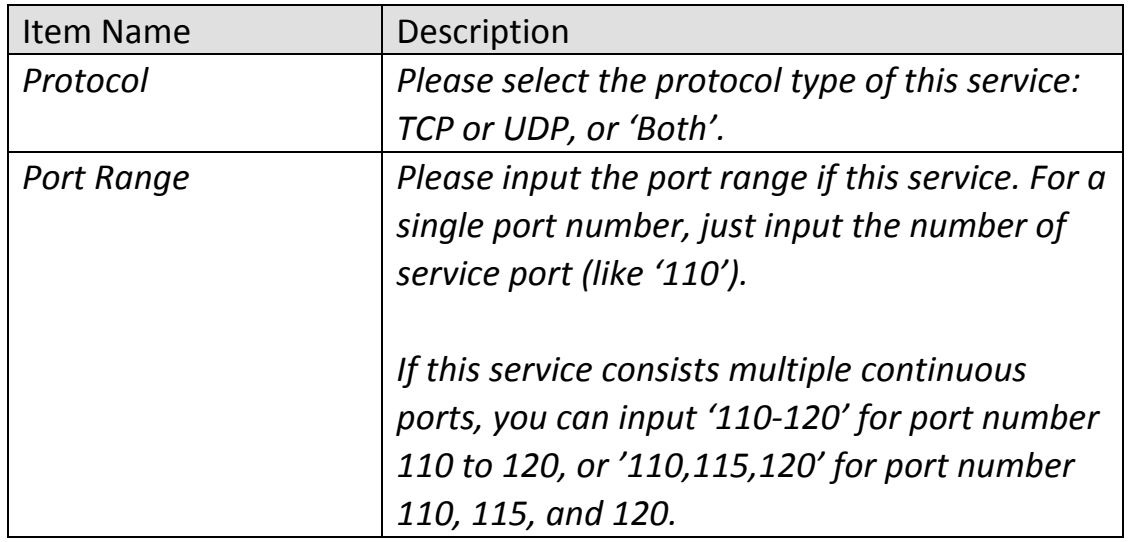

Click 'Add' to add this IP address restriction rule to the list (and back to previous page), or click 'Reset' to clear all texts in every field.

When you finished with the settings in this page, you can click 'Apply' button to save changes you made in this page, or you can click 'Cancel' to discard changes. After you click 'Apply' button, you'll see the following messages:

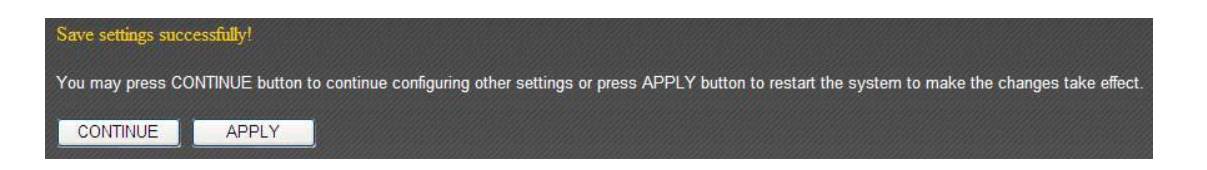

## **3‐7‐2 URL Blocking**

If you want to prevent computers in local network from accessing certain website (like pornography, violence, or anything you want to block), you can use this function to stop computers in local network from accessing the site you defined here.

This function is useful for parents and company managers.

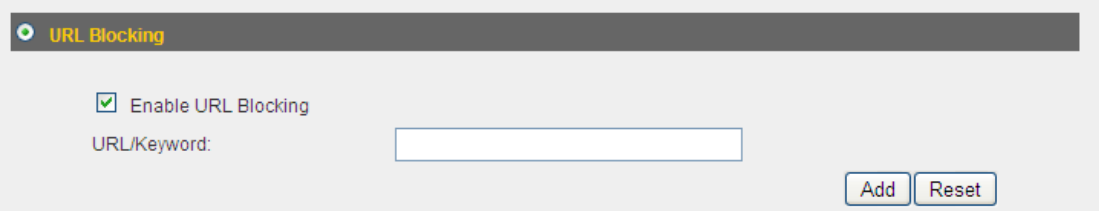

Here are descriptions of every setup items:

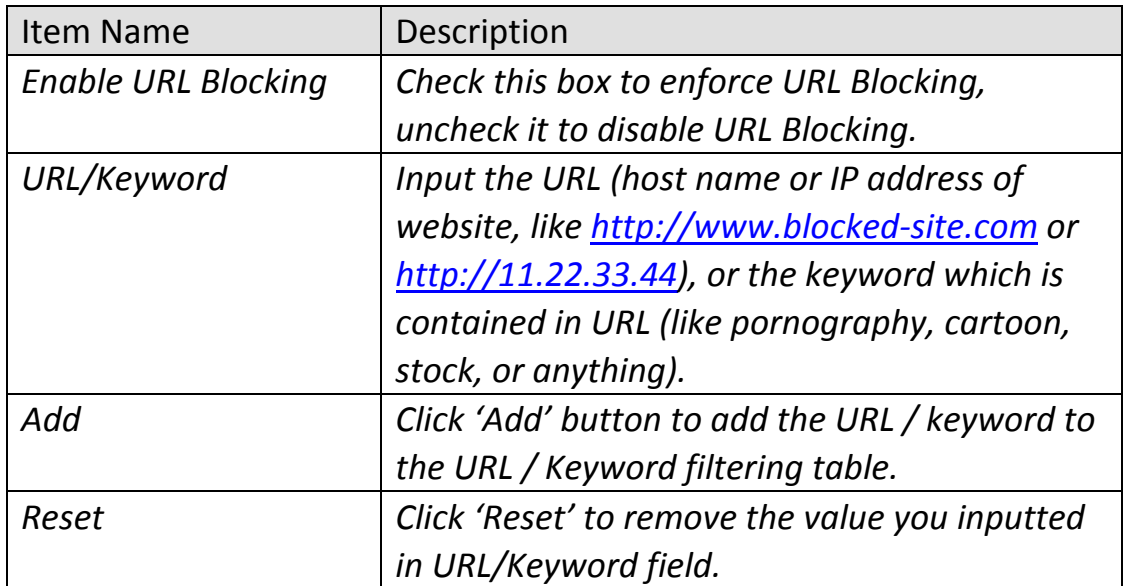

All existing URLs will be displayed in 'Current URL Blocking Table':

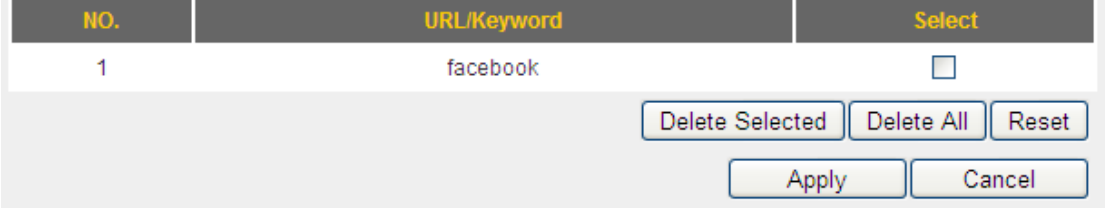

If you want to delete a specific URL/Keyword entry, check the 'select' box of the MAC address you want to delete, then click 'Delete Selected' button. (You can select more than one URL/Keyword). If you want to delete all URL/Keyword listed here, please click 'Delete All' button, or you can also click 'Reset' button to unselect all URL/Keywords.

When you finished with the settings in this page, you can click 'Apply' button to save changes you made in this page, or you can click 'Cancel' to discard changes. After you click 'Apply' button, you'll see the following messages:

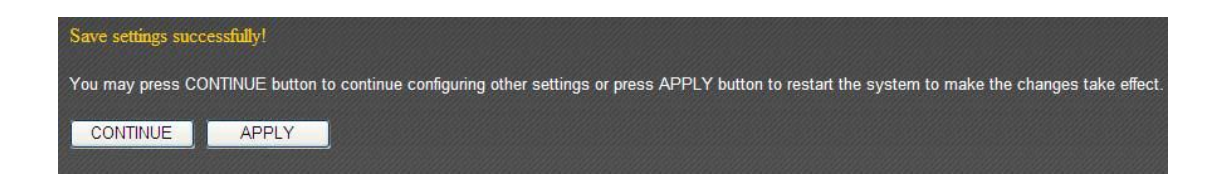

## **3‐7‐3 DoS**

Denial of Service (DoS) is a common attack measure, by transmitting a great amount of data or request to your Internet IP address and server, the Internet connection will become very slow, and server may stop responding because it is not capable to handle too much traffics.

This router has a built‐in DoS attack prevention mechanism; when you activate it, the router will stop the DoS attack for you:

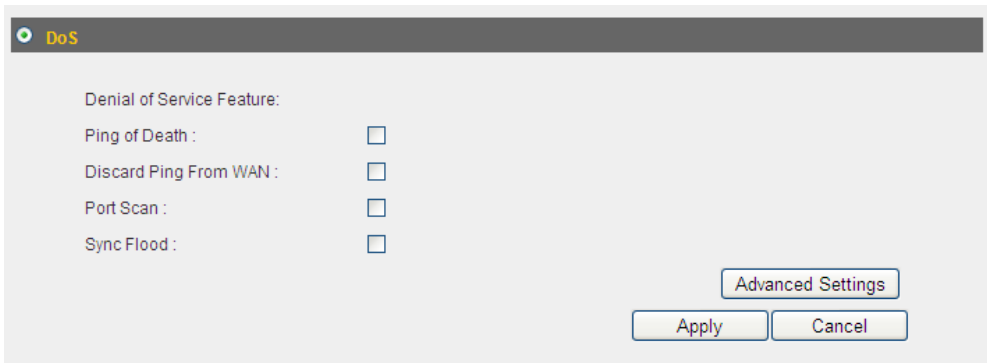

Here lists four kinds of DoS attacks, please select the type of DoS attack you wish this broadband router to protect, and you can select multiple types of attacks.

The descriptions of every DoS attack is listed below:

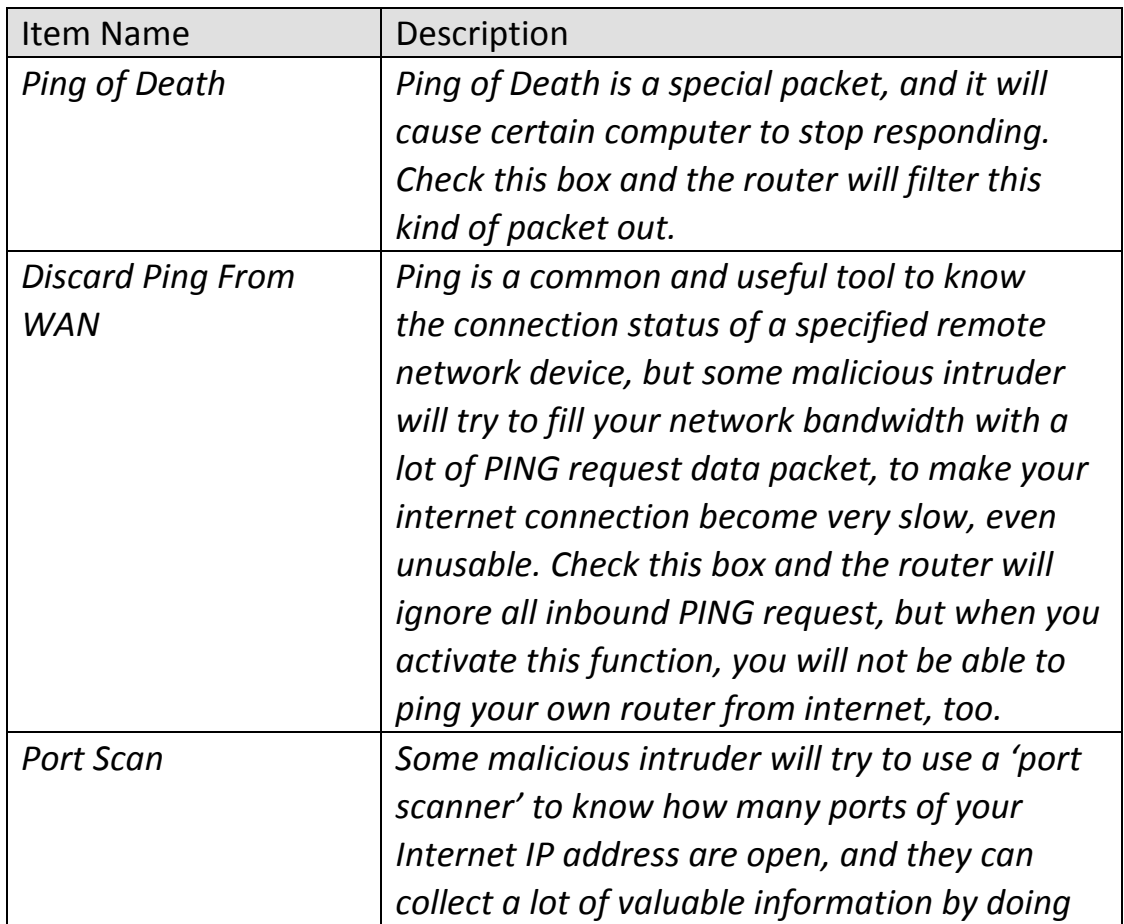

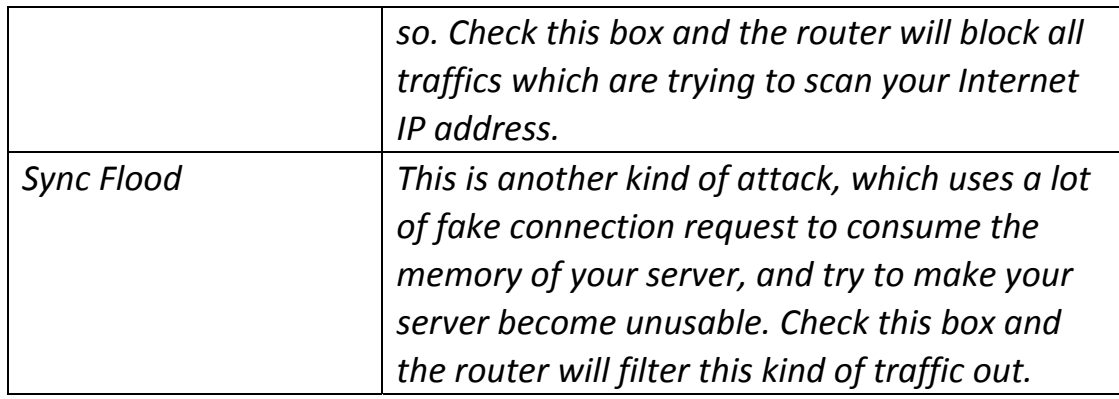

If you need to specify the details of every DoS attack, please click 'Advanced Settings' button, and the following settings will appear:

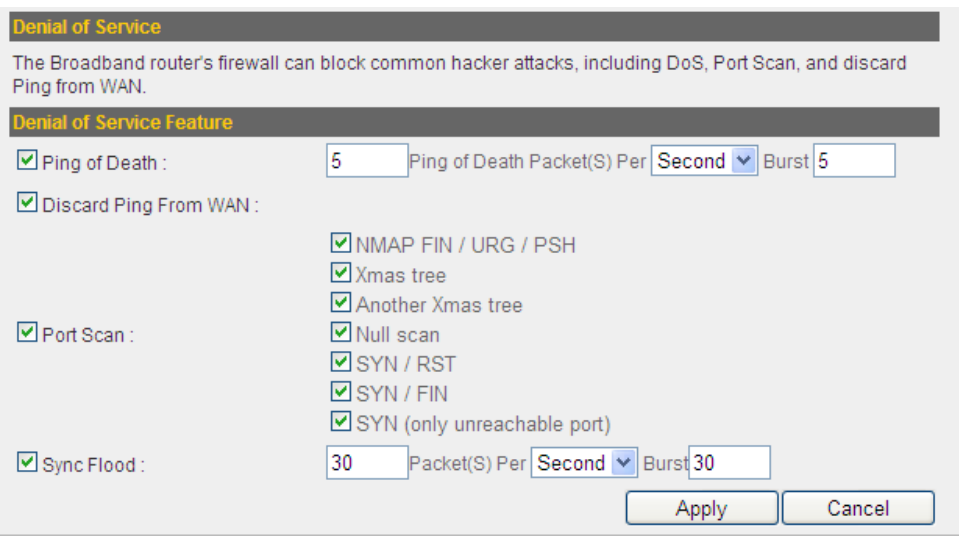

The descriptions of every setup item are listed below:

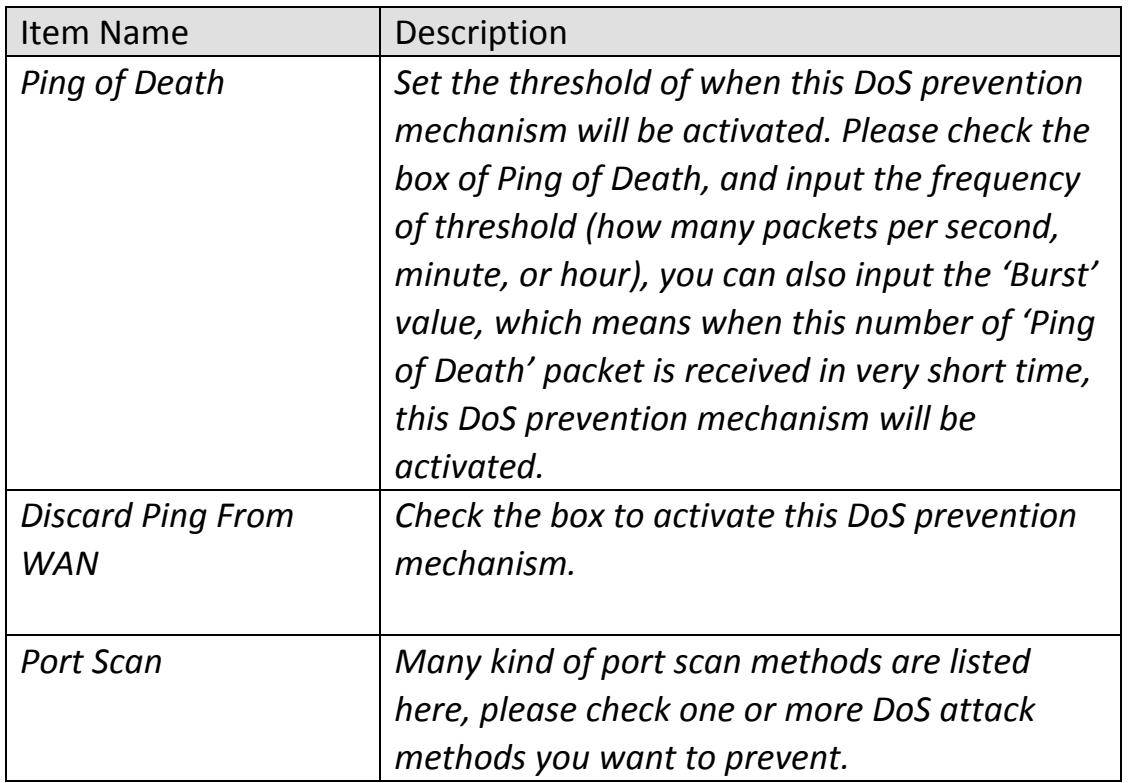

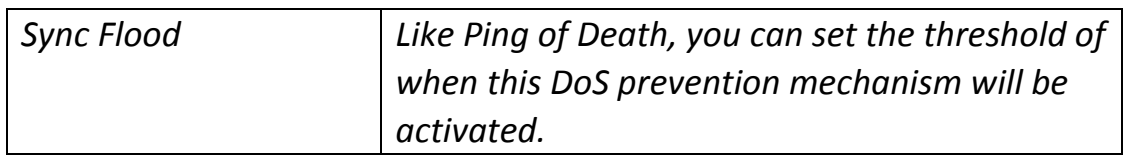

When you finished with the settings in this page, you can click 'Apply' button to save changes you made in this page, or you can click 'Cancel' to discard changes. After you click 'Apply' button, you'll see the following messages:

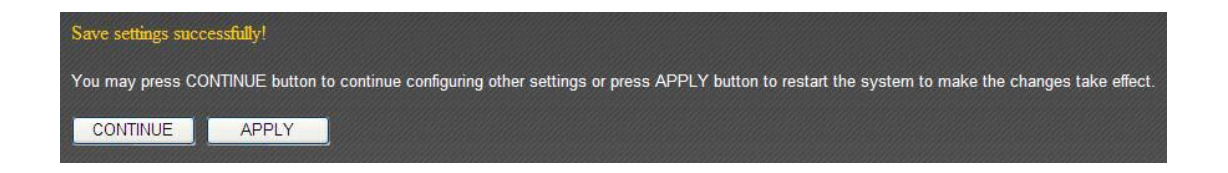

#### **CHAPTER IV: STATUS, TOOLS & LANGUAGE**

#### **4‐1 Status**

You can check how your router is currently operating under "Status".

1. Click the "Status" tab.

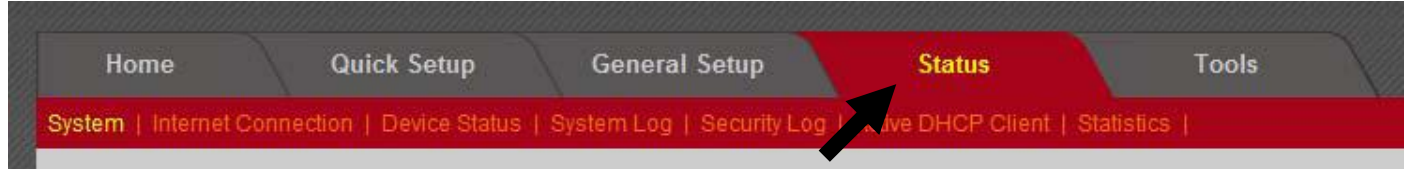

2. Basic system information will be shown under "System". More information can be found in the other subpages under "System".

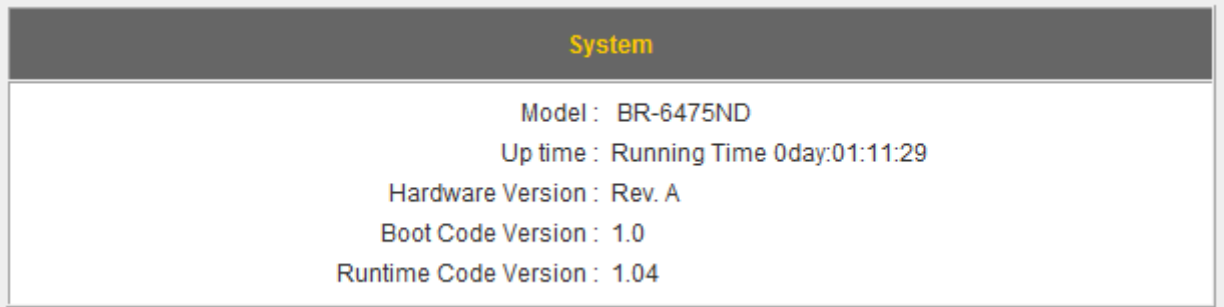

## **4‐1‐1 Internet Connection**

This page shows the status of your Internet connection.

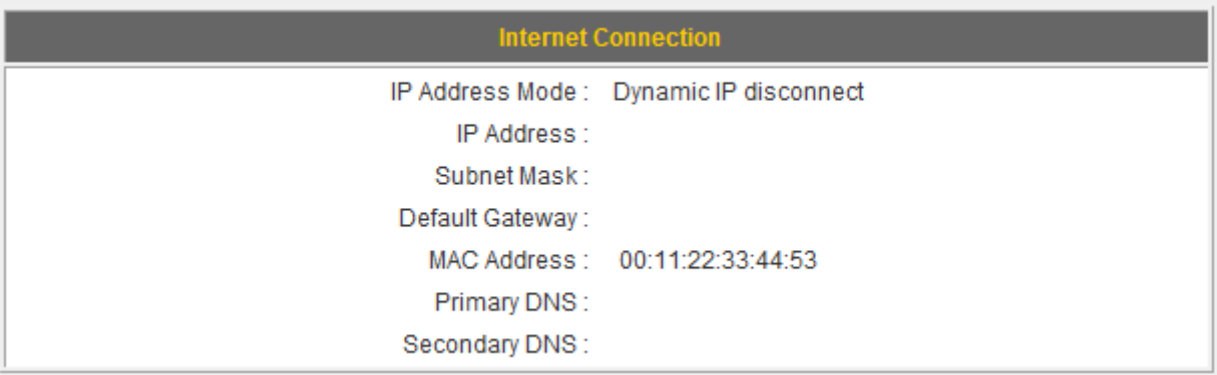

#### **4‐1‐2 Device Status**

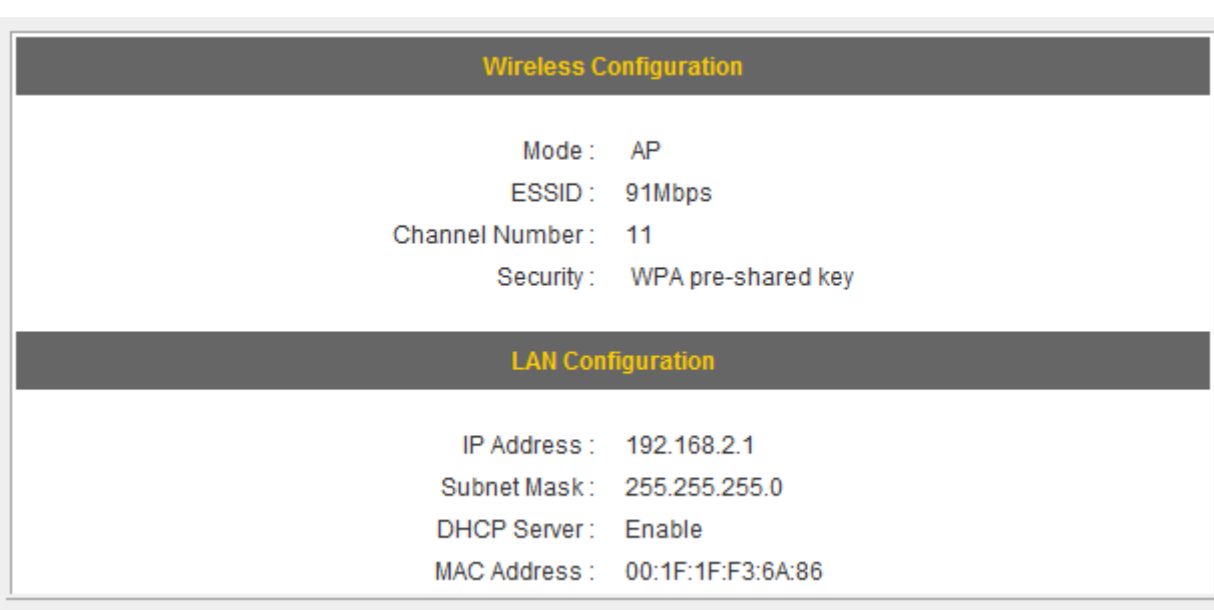

This page shows the current settings of your wired and wireless LAN.

### **4‐1‐3 System Log**

This page shows all logged system information. You can click "Save" to download the log file to your computer. You can also click "Clear" to remove all logs, or click "Refresh" to reload the logs.

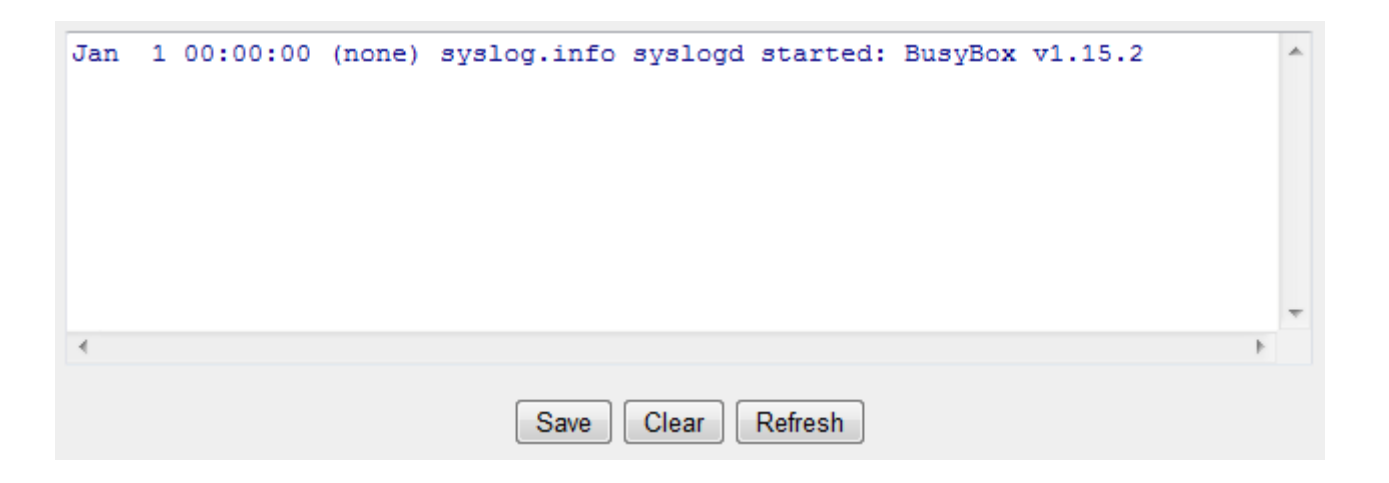

#### **4‐1‐4 Security Log**

This page shows all logged security‐related information. You can click "Save" to download the log file to your computer. You can also click "Clear" to remove all logs, or click "Refresh" to reload the logs.

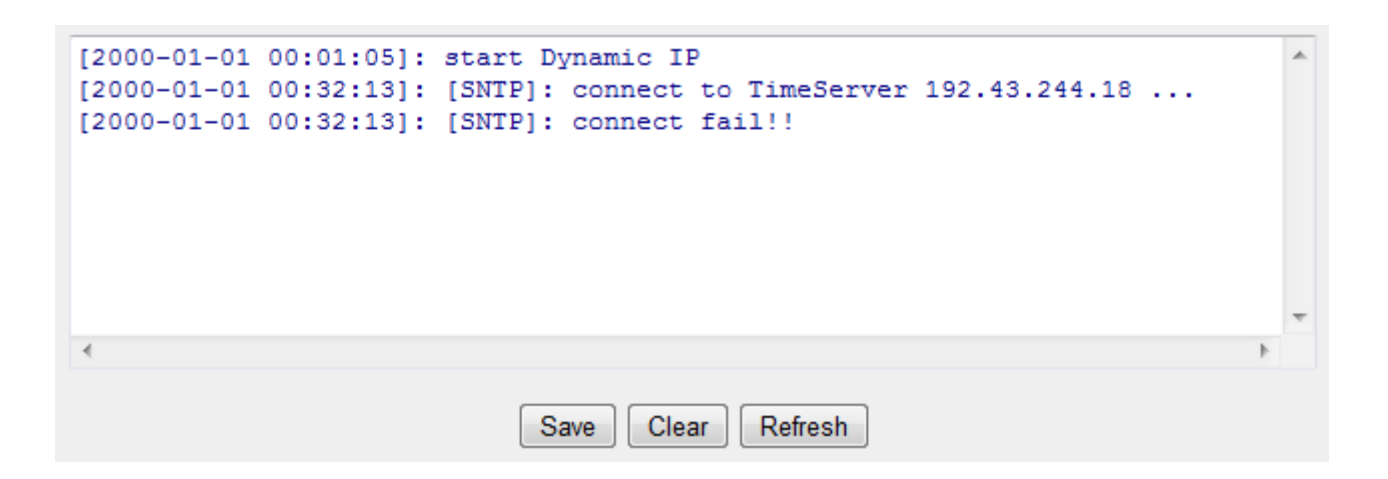

#### **4‐1‐5 Active DHCP Client**

This page shows all current DHCP clients. You can click "Refresh" to reload the list.

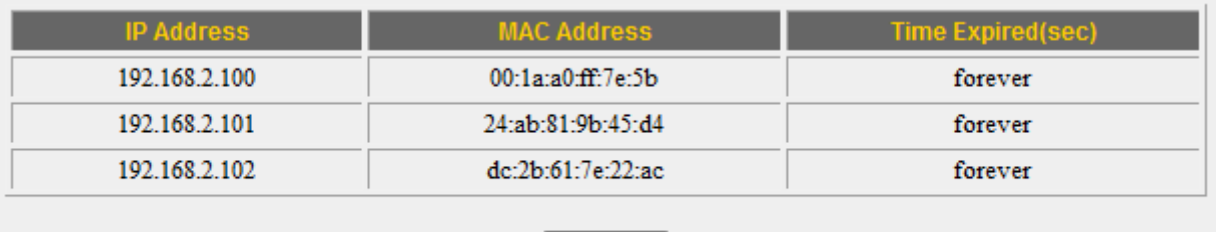

Refresh

## **4‐1‐6 Statistics**

This page shows the statistical information of each network interface and the total system up time.

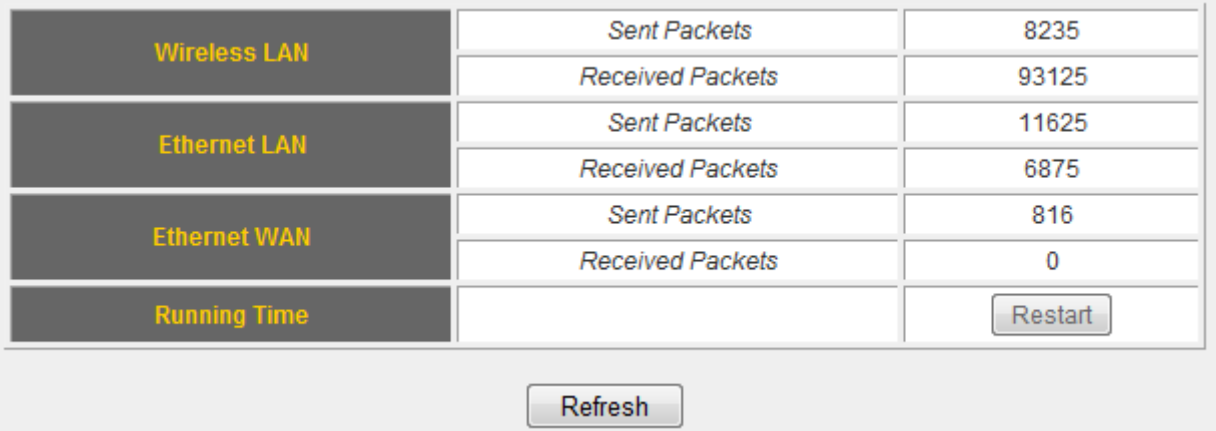

## **4‐2 Tools**

This broadband router comes with several tools that help you backup the settings, upgrade the firmware, and restart the device.

1. Click the "Tools" tab.

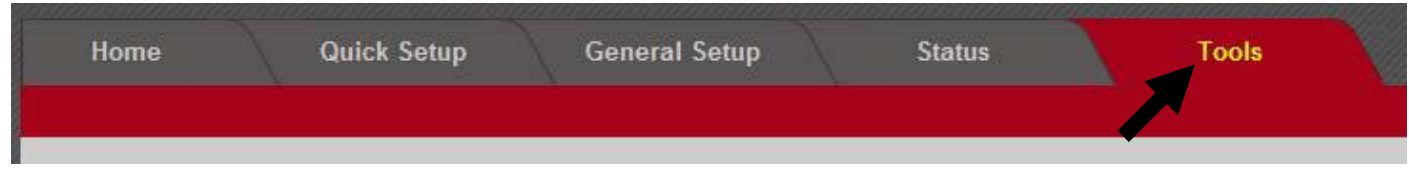

2. You will be able to access the configuration tools, upgrade your firmware, or restart the router here.

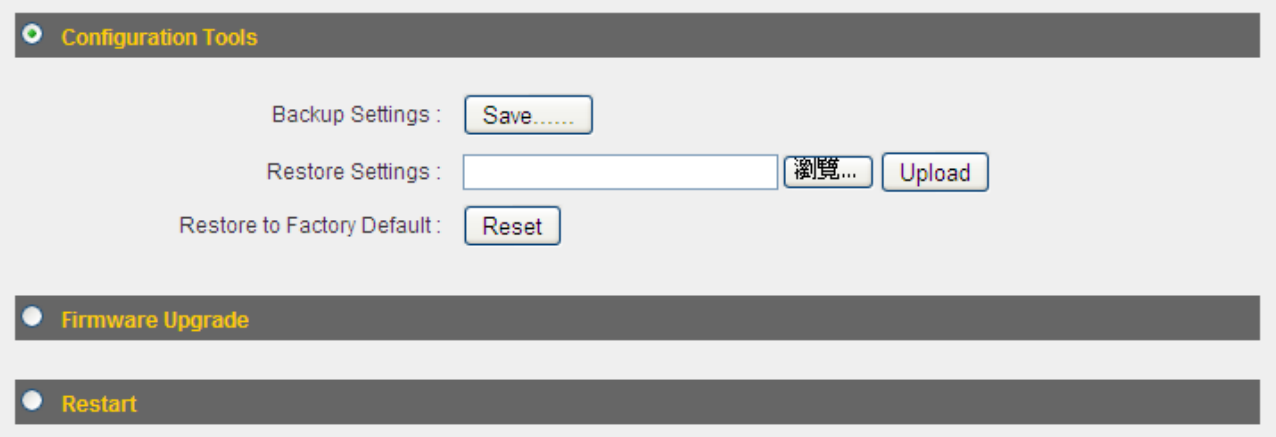

## **4‐2‐1 Configuration Tools**

You can backup and restore your system configurations here. You can also reset all settings to the factory default.

1. Click "Configuration Tools".

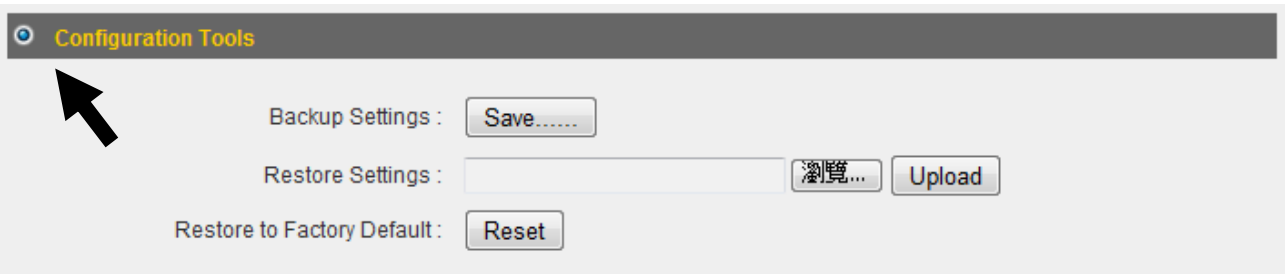

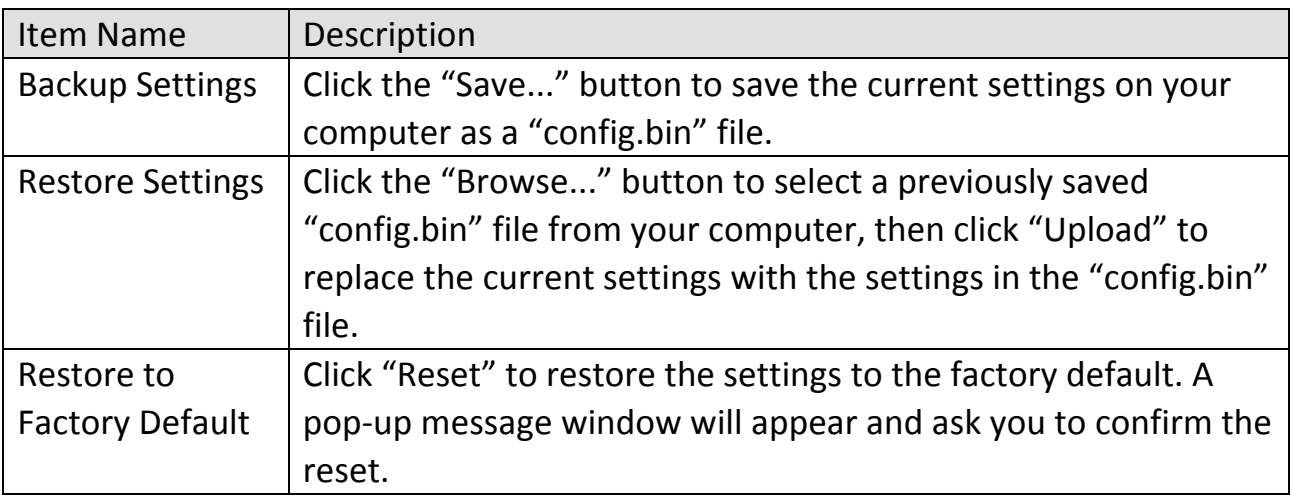

2. Click "Apply" to save the changes. If you wish to go back to the previous page, click "Previous".
## **4‐2‐2 Firmware Upgrade**

You can upgrade your firmware in the "Firmware Upgrade" section.

1. Download the firmware file from our company's website and save it on your computer.

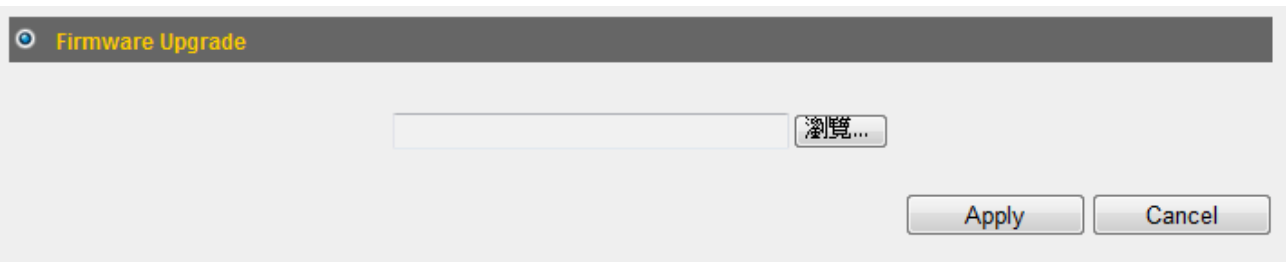

2. Click "Browse..." to find the firmware file saved on your computer, then click "Apply" to start firmware upload. The broadband router will restart after the file is uploaded. All your current settings will be lost after the firmware is upgraded.

NOTE: It is recommended that you use a wired Ethernet connection and not a wireless connection to upload the firmware file. Do not switch the broadband router or computer off while performing firmware upgrade. This will cause the broadband router to malfunction.

# **4‐2‐3 Restart**

If your broadband router is not functioning properly or responding slowly, restarting the broadband router may solve the problem.

1. Select "Reset".

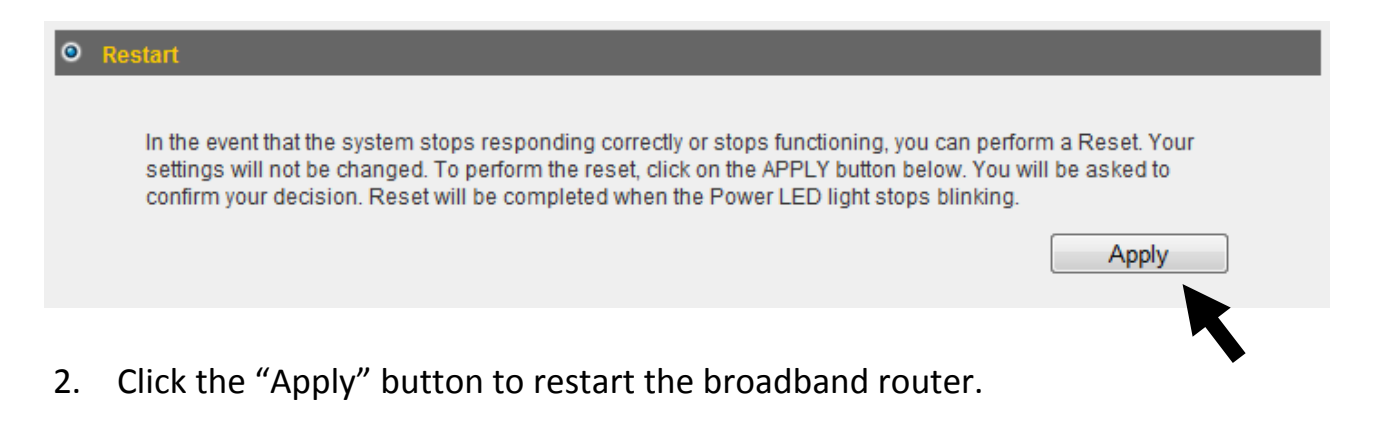

3. When you are prompted to confirm the restart, click "OK".

## **4‐3 Language**

This broadband router's web‐based user interface supports several languages. You can change the display language with the "Language" dropdown menu at the upper‐right corner of the user interface.

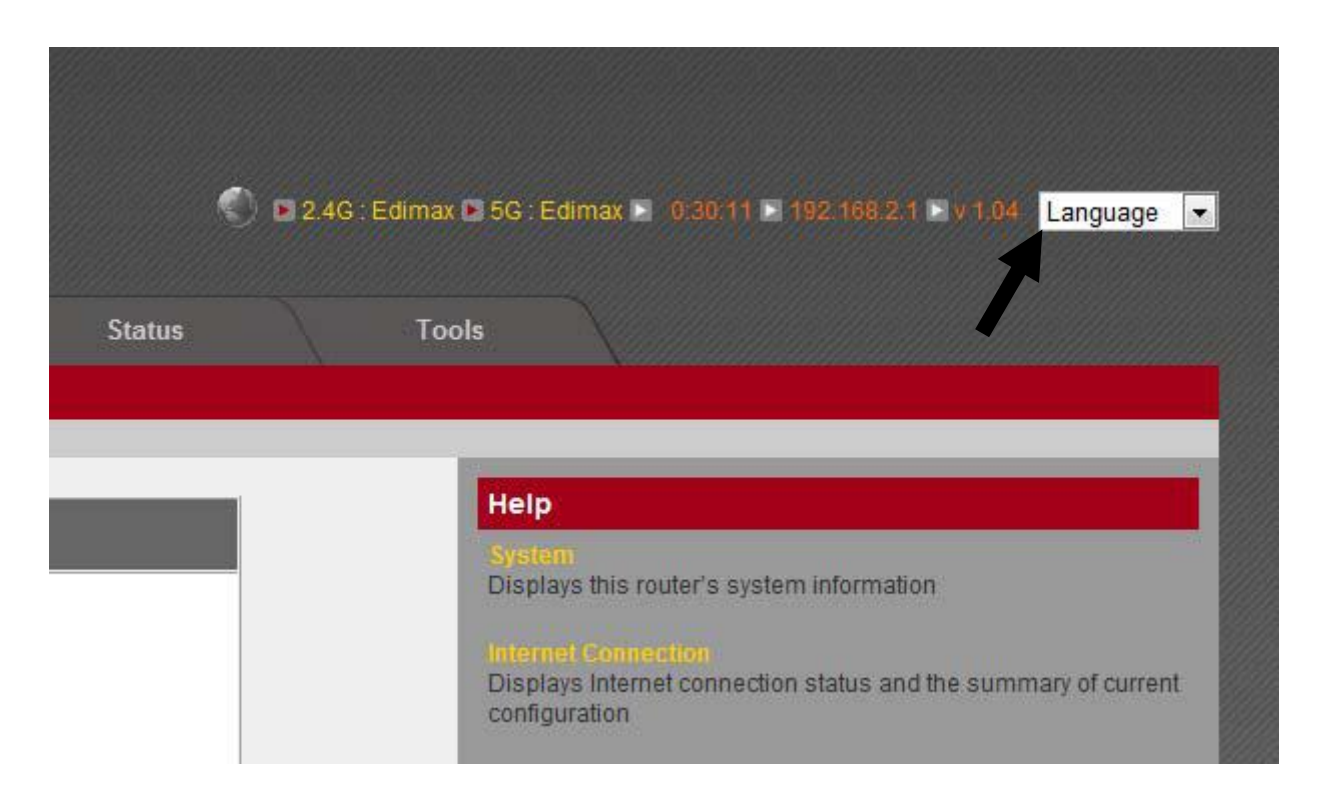

## **Federal Communication Commission Interference Statement**

This equipment has been tested and found to comply with the limits for a Class B digital device, pursuant to Part 15 of FCC Rules. These limits are designed to provide reasonable protection against harmful interference in a residential installation. This equipment generates, uses, and can radiate radio frequency energy and, if not installed and used in accordance with the instructions, may cause harmful interference to radio communications. However, there is no guarantee that interference will not occur in a particular installation. If this equipment does cause harmful interference to radio or television reception, which can be determined by turning the equipment off and on, the user is encouraged to try to correct the interference by one or more of the following measures:

- 1. Reorient or relocate the receiving antenna.
- 2. Increase the separation between the equipment and receiver.
- 3. Connect the equipment into an outlet on a circuit different from that to which the receiver is connected.
- 4. Consult the dealer or an experienced radio technician for help.

### **FCC Caution**

This device and its antenna must not be co-located or operating in conjunction with any other antenna or transmitter. This device complies with Part 15 of the FCC Rules. Operation is subject to the following two conditions: (1) this device may not cause harmful interference, and (2) this device must accept any interference received, including interference that may cause undesired operation. Any changes or modifications not expressly approved by the party responsible for compliance could void the authority to operate equipment.

## **Federal Communications Commission (FCC) Radiation Exposure Statement**

This equipment complies with FCC radiation exposure set forth for an uncontrolled environment. In order to avoid the possibility of exceeding the FCC radio frequency exposure limits, human proximity to the antenna shall not be less than 2.5cm (1 inch) during normal operation.

## **Federal Communications Commission (FCC) RF Exposure Requirements**

SAR compliance has been established in the laptop computer(s) configurations with PCMCIA slot on the side near the center, as tested in the application for certification, and can be used in laptop computer(s) with substantially similar physical dimensions, construction, and electrical and RF characteristics. Use in other devices such as PDAs or lap pads is not authorized. This transmitter is restricted for use with the specific antenna tested in the application for certification. The antenna(s) used for this transmitter must not be co‐located or operating in conjunction with any other antenna or transmitter.

### **R&TTE Compliance Statement**

This equipment complies with all the requirements of DIRECTIVE 1999/5/EC OF THE EUROPEAN PARLIAMENT AND THE COUNCIL of March 9, 1999 on radio equipment and telecommunication terminal equipment and the mutual recognition of their conformity (R&TTE). The R&TTE Directive repeals and replaces in the directive 98/13/EEC (Telecommunications Terminal Equipment and Satellite Earth Station Equipment) As of April 8, 2000.

### **Safety**

This equipment is designed with the utmost care for the safety of those who install and use it. However, special attention must be paid to the dangers of electric shock and static electricity when working with electrical equipment. All guidelines of this and of the computer manufacture must therefore be allowed at all times to ensure the safe use of the equipment.

### **EU Countries Intended for Use**

The ETSI version of this device is intended for home and office use in Austria, Belgium, Bulgaria, Cyprus, Czech, Denmark, Estonia, Finland, France, Germany, Greece, Hungary, Ireland, Italy, Latvia, Lithuania, Luxembourg, Malta, Netherlands, Poland, Portugal, Romania, Slovakia, Slovenia, Spain, Sweden, Turkey, and United Kingdom. The ETSI version of this device is also authorized for use in EFTA member states: Iceland, Liechtenstein, Norway, and Switzerland.

### **EU Countries Not Intended for Use**

None

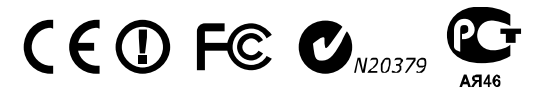

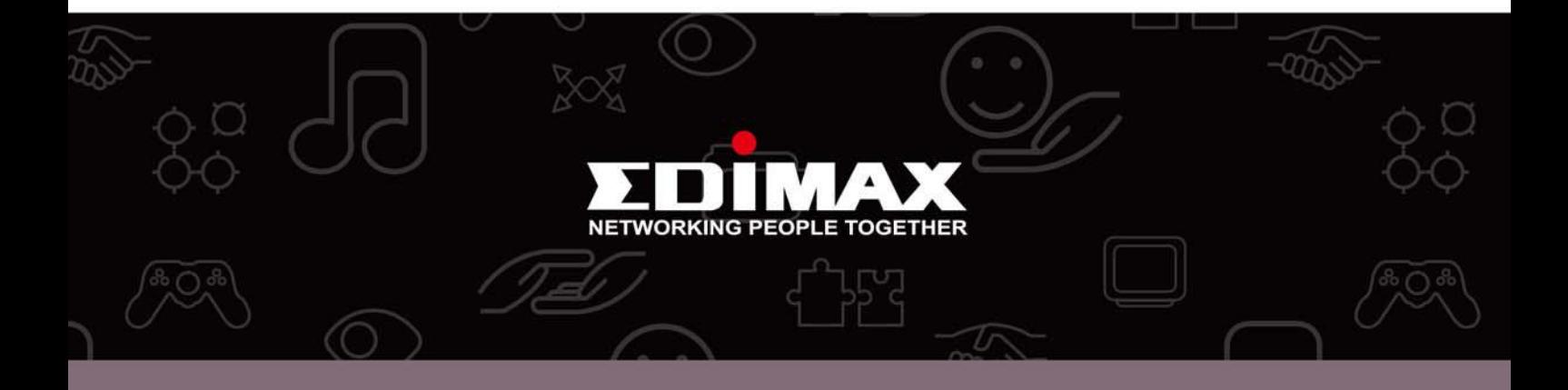

Edimax Technology co., Ltd 6F., No.3, Wu-Chuan 3rd Road, Wu-Gu, New Taipei

**Edimax Technology Europe B.V.** Nijverheidsweg 25 5683 CJ Best The Netherlands

**Edimax Computer Company** 3350 Scott Blvd., Bldg.15 Santa Clara, CA 95054, USA